# CHANGELOGE Client +**S**  $\mathbf 0$ bJ**a**  $\overline{\phantom{a}}$ r $\mathbf 0$  $\boldsymbol{\theta}$ v $\mathbf 0$ rs ion $\boldsymbol{\mathsf{N}}$ 0 $\boldsymbol{\mathsf{N}}$  $\boldsymbol{\mathsf{N}}$

# **BIM4You 2022**

Neues In Client + Web

Dieses Dokument beschreibt die Änderungen zur letzten Jahresversion (2021) im BIM4You Client und Web.

# <span id="page-1-0"></span>0 Inhaltsverzeichnis

Die Änderungen zum letzten verfügbaren Zwischenupdate im Client (Vers. 23.00.038) sind separat mit **NEU** markiert.

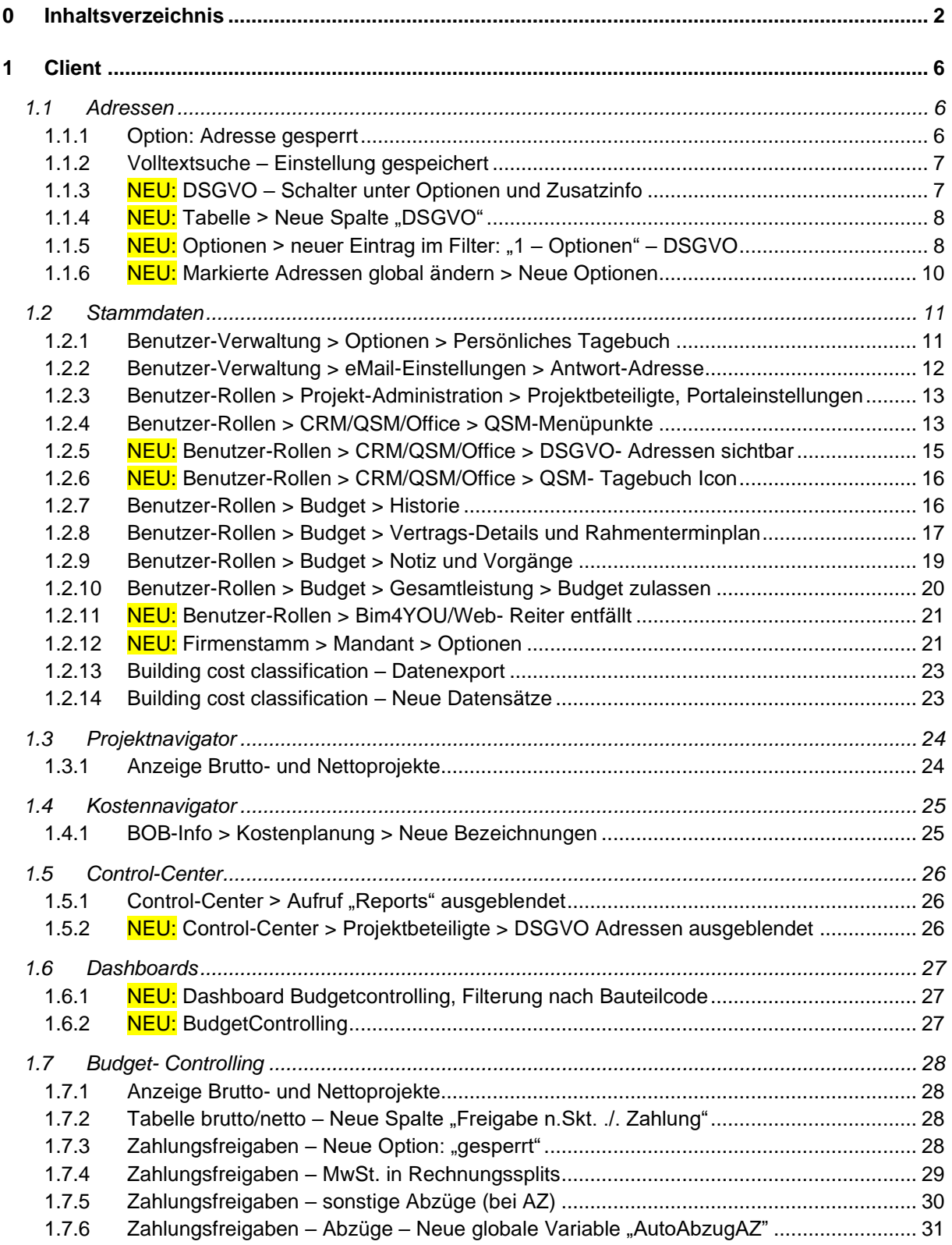

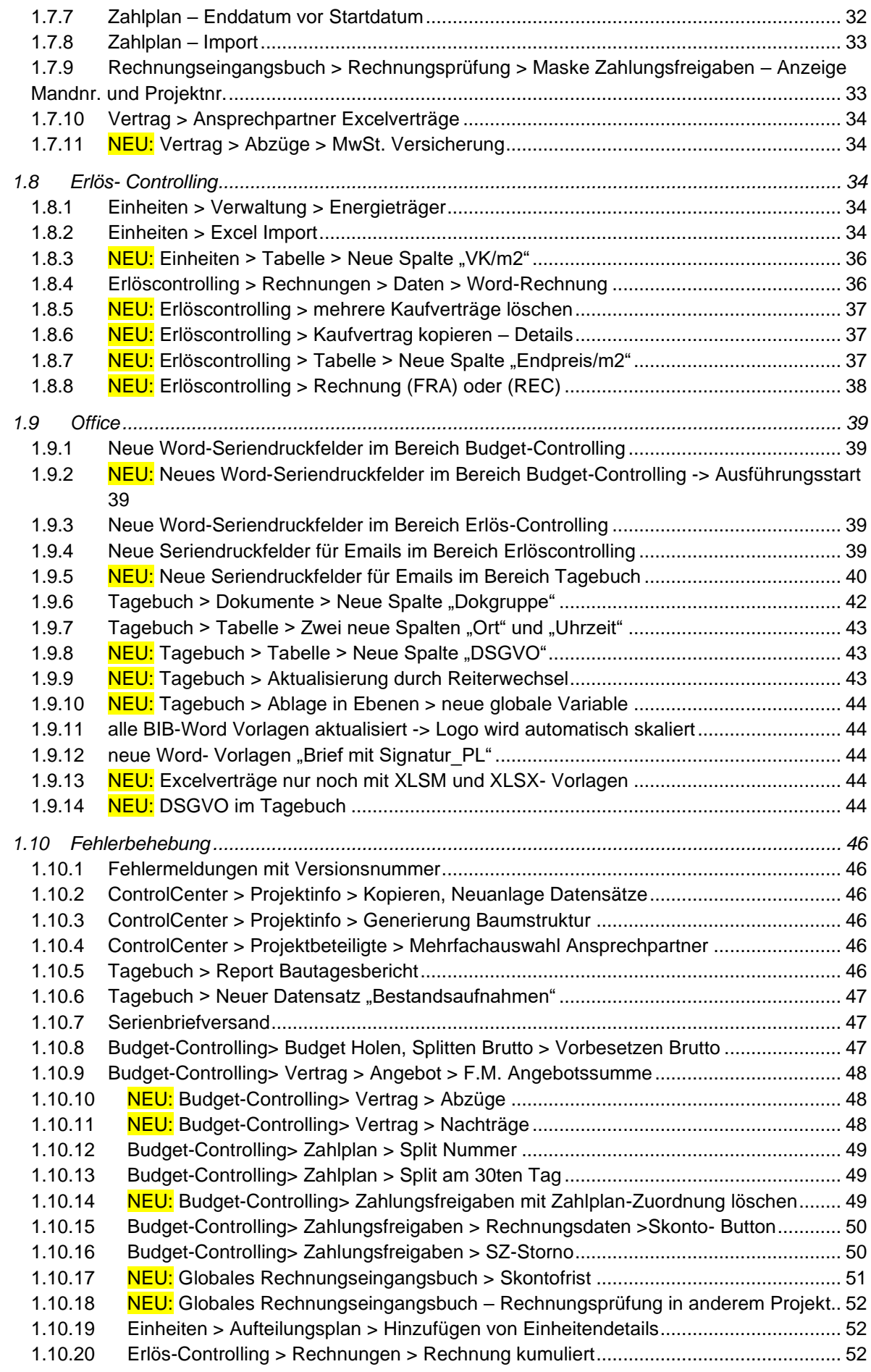

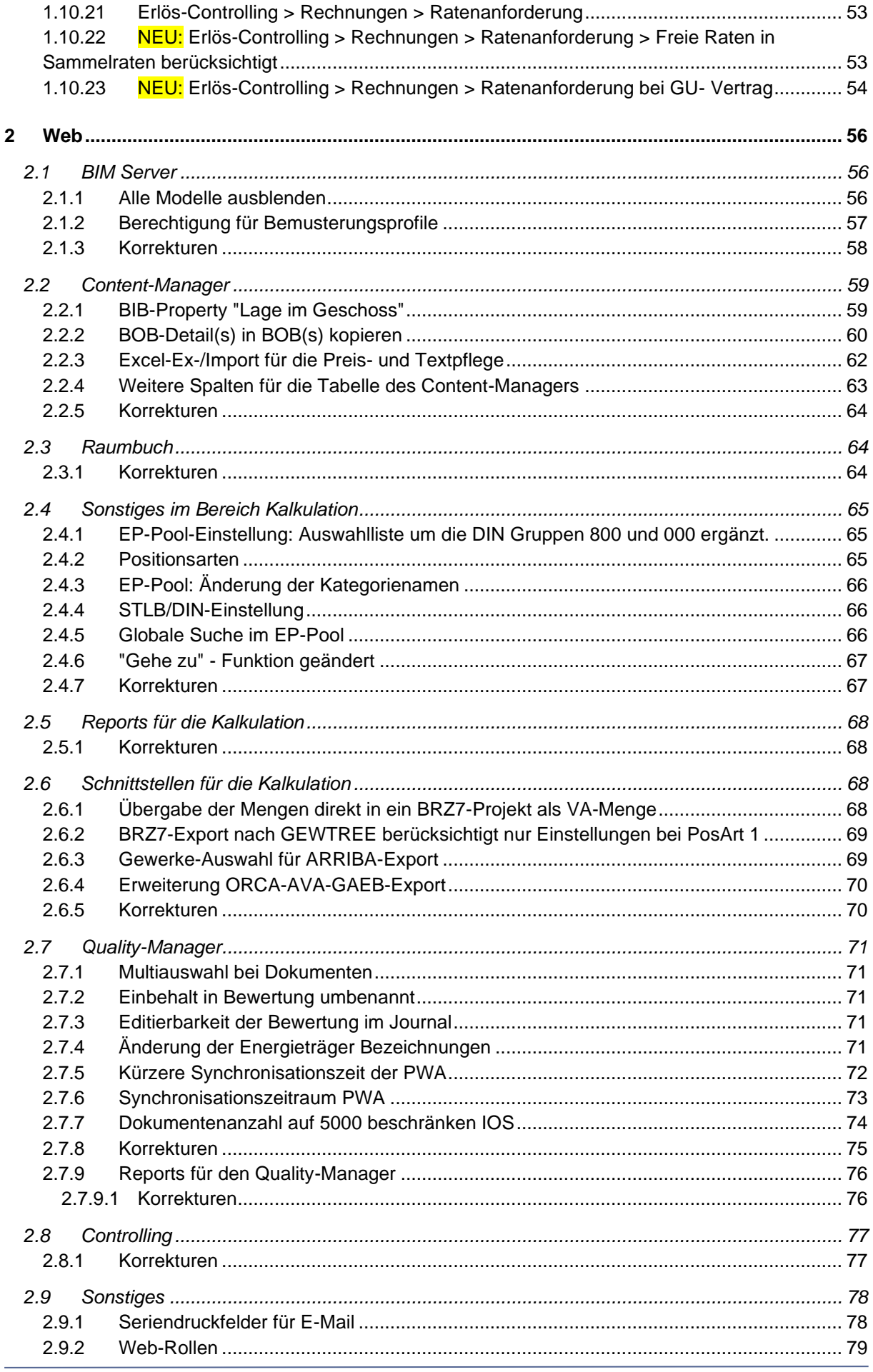

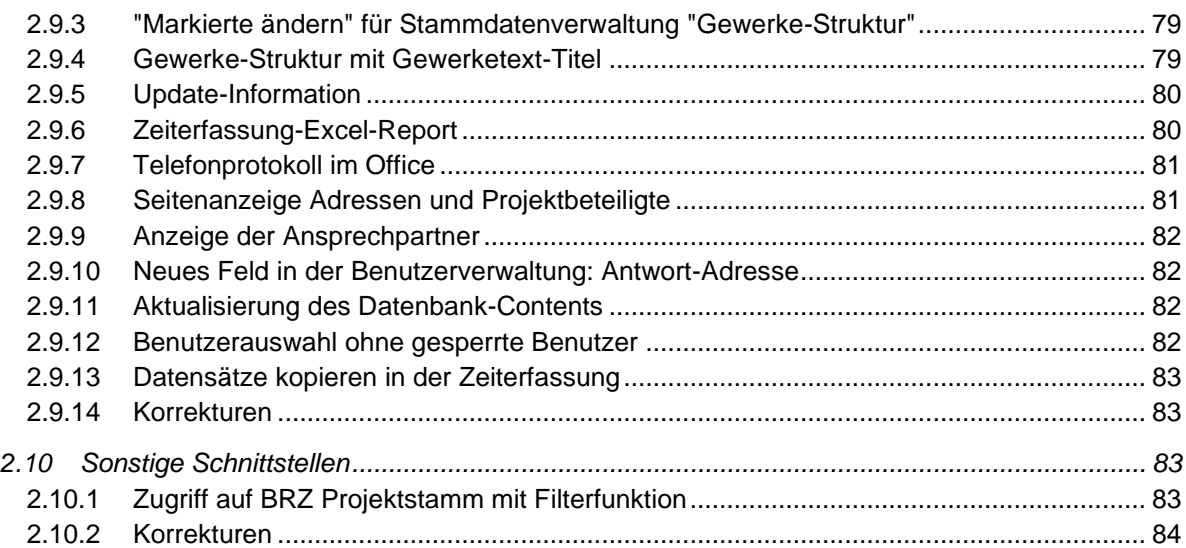

# <span id="page-5-0"></span>1 Client

# <span id="page-5-1"></span>**1.1 Adressen**

#### <span id="page-5-2"></span>1.1.1 Option: Adresse gesperrt

Wenn unter einer Adresse > Zusatzinfo der Haken bei "Adresse gesperrt" gesetzt wird, werden in Zukunft auch alle Ansprechpartner gesperrt.

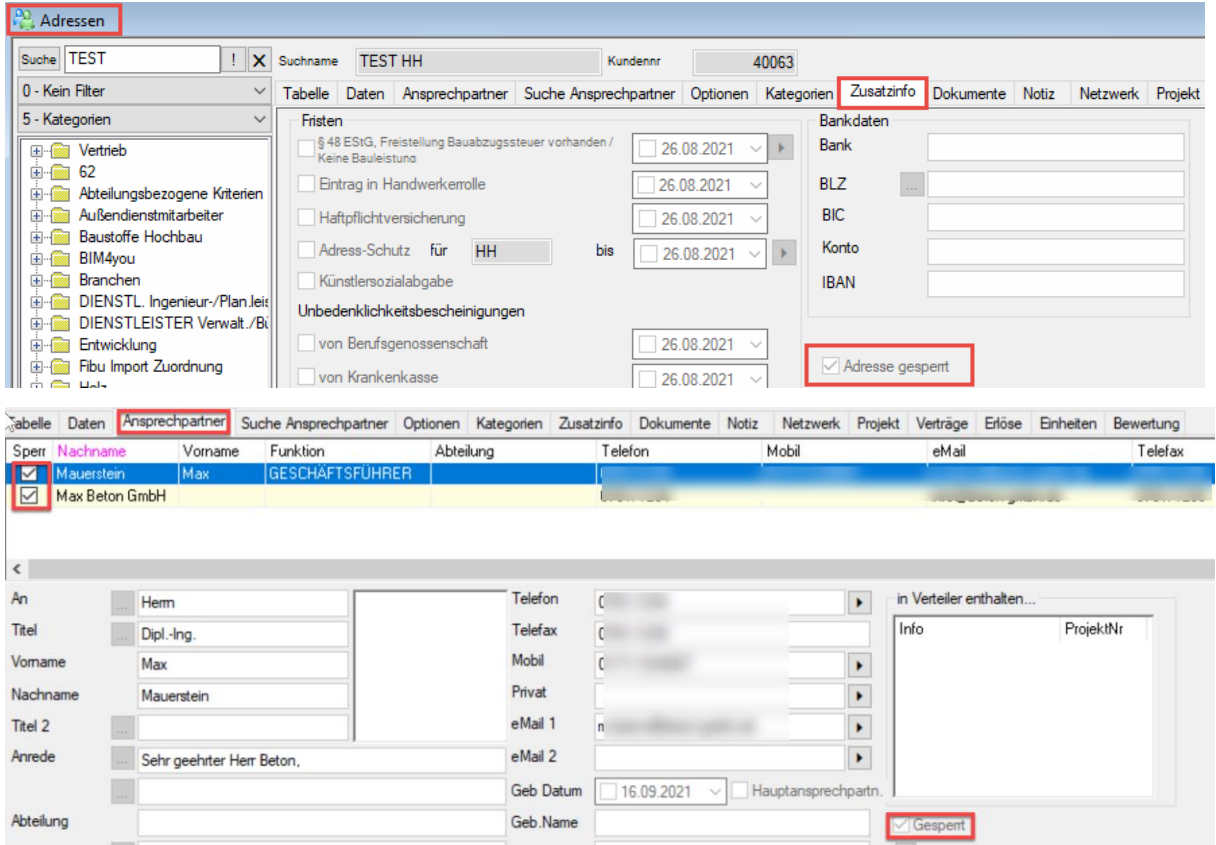

Dies sorgt dafür, dass auch die jeweiligen Projektbeteiligten in den unterschiedlichen Projekten als inaktiv markiert werden. Bitte beachten sie: Wenn die Adresse wieder "entsperrt" wird, bleiben Ansprechpartner und Projektbeteiligte gesperrt.

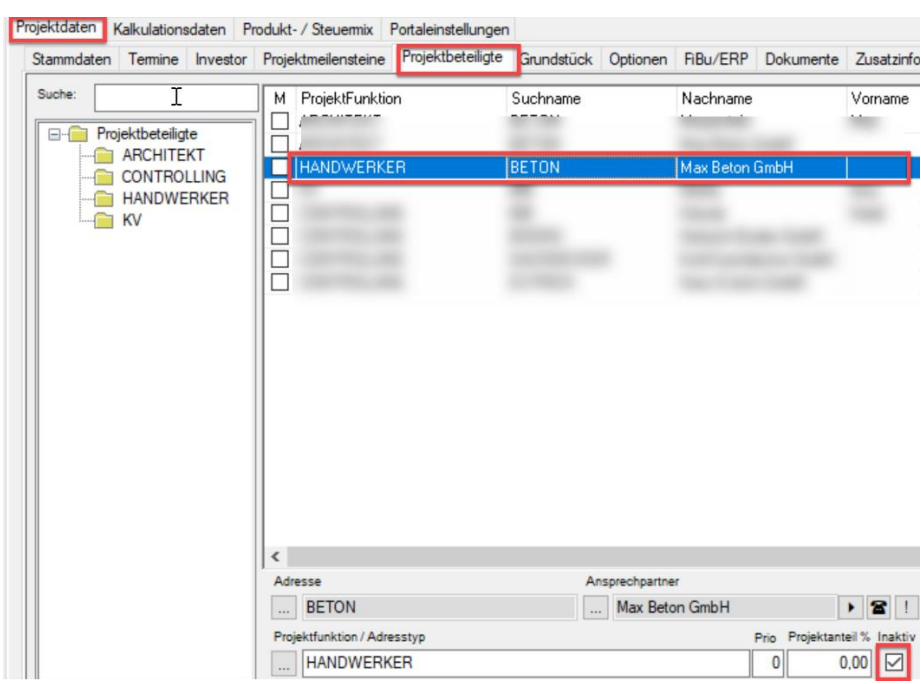

#### <span id="page-6-0"></span>1.1.2 Volltextsuche – Einstellung gespeichert

Wenn man im Adressmodul beim Suchen die Volltextsuche aktiviert, so bleibt diese auch nach dem Schließen und Wiederöffnen des Moduls aktiv. Wird die Volltextsuche deaktiviert, bleibt die Einstellung ebenfalls für die nächste Suche gespeichert.

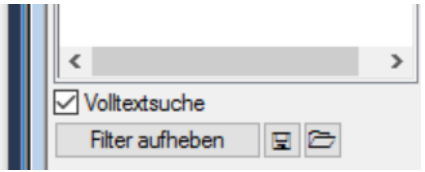

#### <span id="page-6-1"></span>1.1.3 NEU: DSGVO - Schalter unter Optionen und Zusatzinfo

Es gibt einen neuen Schalter "DSGVO" unter Optionen und Zusatzinfo (gleicher Schalter, aber an zwei versch. Stellen angezeigt) mit dem bestimmte Adressen als DSGVO-relevant gekennzeichnet werden können und somit für bestimmte Rollen ("DSGVO sichtbar") im gesamten Adressmodul sichtbar bleiben. Für alle anderen Rollen werden diese Adressen nicht mehr sichtbar sein. Um die Funktion freizuschalten, wird eine neue Globale Variable ausgeliefert: ADRDSGVO. Diese ist zunächst standardmäßig auf 0 gesetzt. Soll die neue Funktion aktiviert werden, bitte diese Variable auf 1 stellen.

#### **Globale Variable:**

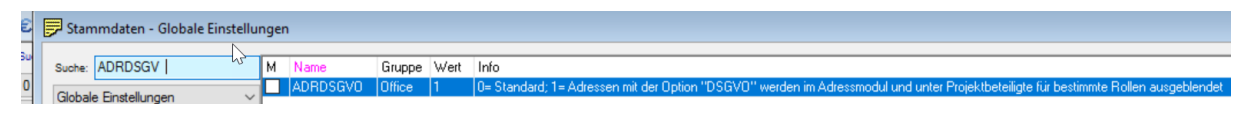

#### **Optionen:**

#### Adressen

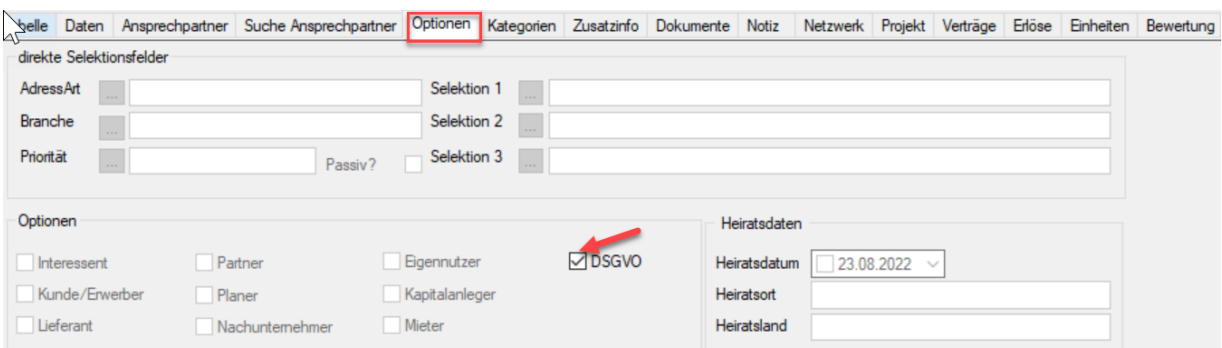

#### **Zusatzinfo:**

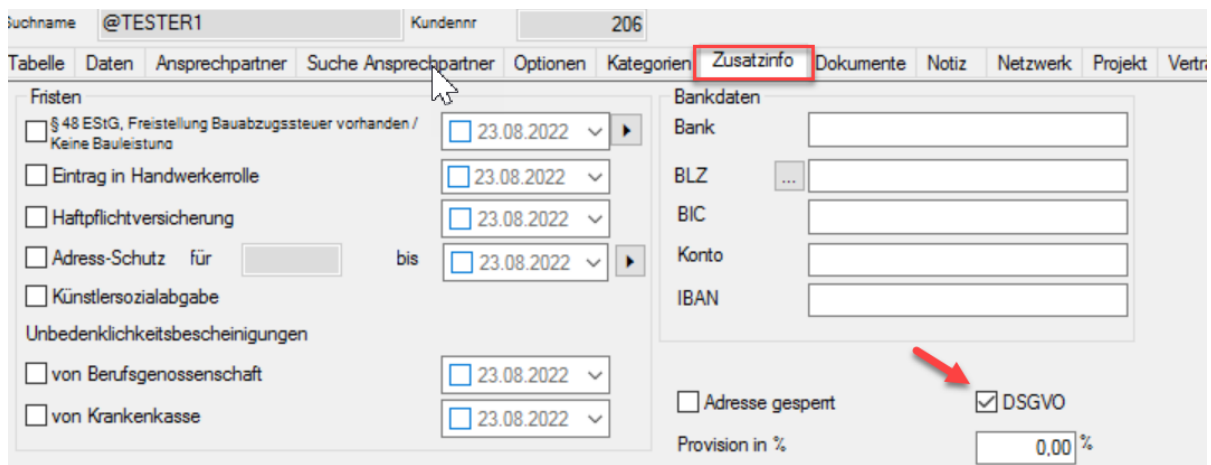

Der Schalter wird nur durch den Rechtsklick- Ändern Befehl freigeschaltet. Adressen mit diesem Schalter, werden für die nicht DSGVO berechtigten Rollen im Übrigen auch in allen Adress-/ Ansprechpartner- Auswahlmenüs nicht mehr angezeigt.

#### <span id="page-7-0"></span>1.1.4 NEU: Tabelle > Neue Spalte "DSGVO"

Im Bereich: "Adressen" wird in der Tabelle eine neue Spalte: "DSGVO" angezeigt. Hierzu zunächst die bisherige Spateneinstellung Standard löschen.

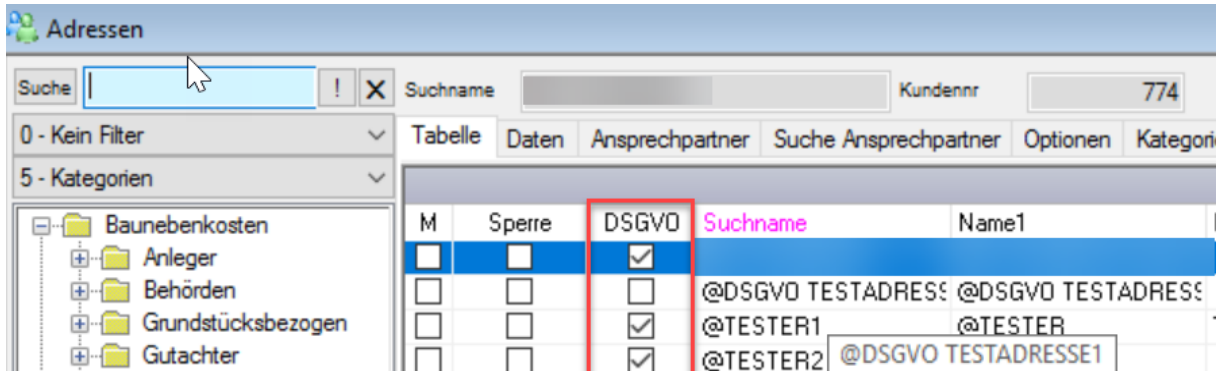

#### <span id="page-7-1"></span>1.1.5 NEU: Optionen > neuer Eintrag im Filter: "1 – Optionen" – DSGVO

Im Bereich Adressen wird im Filter: "1 - Optionen" eine neue Filteroption: "DSGVO" angezeigt, welche alle Adressen mit dem Haken "DSGVO" anzeigt.

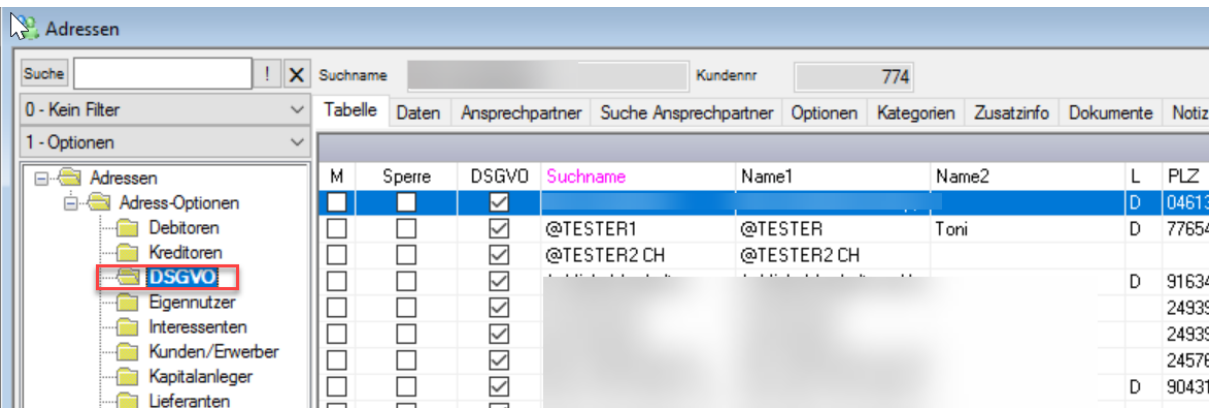

#### <span id="page-9-0"></span>1.1.6 NEU: Markierte Adressen global ändern > Neue Optionen

Im Bereich Adressen wurde bei Auswahl: "Markierte Adressen global ändern" folgende Optionen hinzugefügt:

 $\frac{\partial Q}{\partial \phi}$  Adressen Suche ! X Suchname **ADAM DEBITOR** Kundennr 0 - Kein Filter  $\checkmark$ Tabelle Daten Ansprechpartner Suche Ansprechpartner Optioner 1 - Optionen  $\checkmark$ AdressNr Suchname **E- Adressen** М Sperre Name1 Adress-Optionen  $\vert \triangledown \vert$ 39025 TEST  $_T$ TEST **Debitoren**  $\checkmark$ Neu STRG+N Kreditoren  $\checkmark$ Ändern STRG+E **Mieter**  $\checkmark$ Interessenten Kopieren  $STRG+K$  $\checkmark$ Kunden/Erwerber  $\checkmark$ Löschen STRG+L **Dieferanten**  $\checkmark$ **Rather** Markierfunktionen  $\rightarrow$  $\checkmark$ **Flaner**  $\checkmark$ Machuntemehmer Adresshistorie öffnen  $\checkmark$ **Figennutzer** Neuen Vorgang anlegen  $\checkmark$ Kapitalanleger  $\checkmark$ Anrufen  $\checkmark$ eMail senden Kundenakte in Docuware öffnen Markierte Adressen global ändern Markierte Adressen löschen Ш

"Planer", "Nachunternehmer", "Mieter" und "DSGVO"

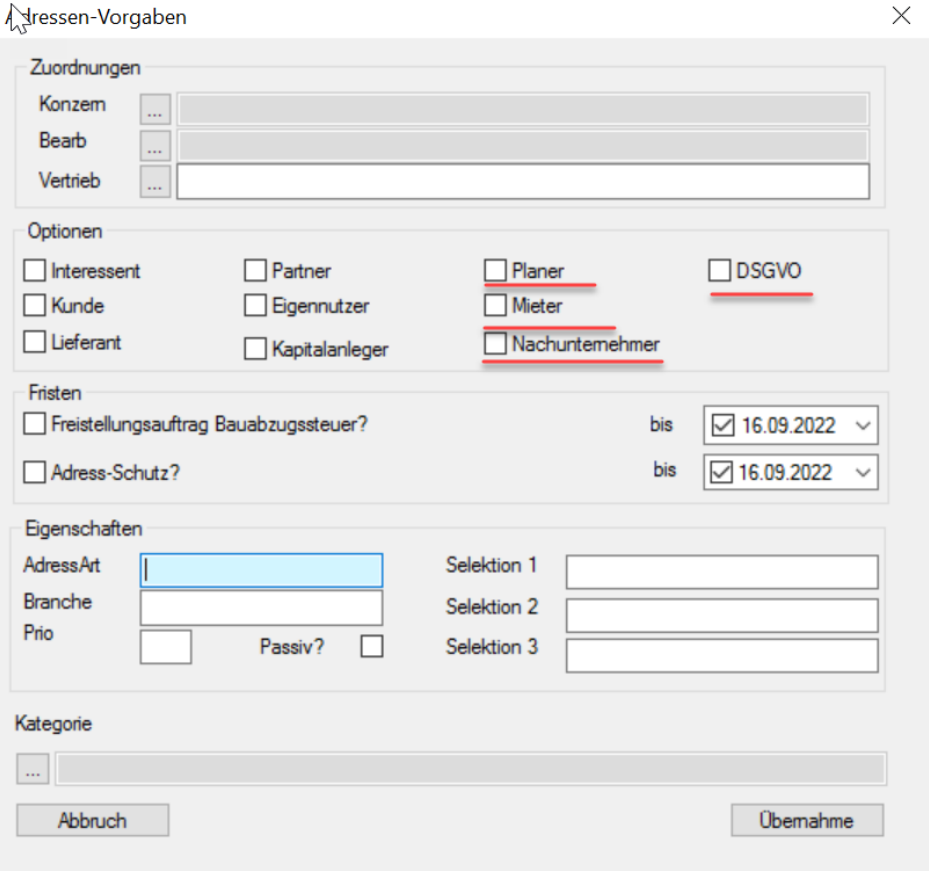

# <span id="page-10-0"></span>**1.2 Stammdaten**

# <span id="page-10-1"></span>1.2.1 Benutzer-Verwaltung > Optionen > Persönliches Tagebuch

Im Bereich Benutzer-Verwaltung wurde unter "Optionen" eine neue Option: "Persönliches Tagebuch" integriert, die standardmäßig aktiviert ist.

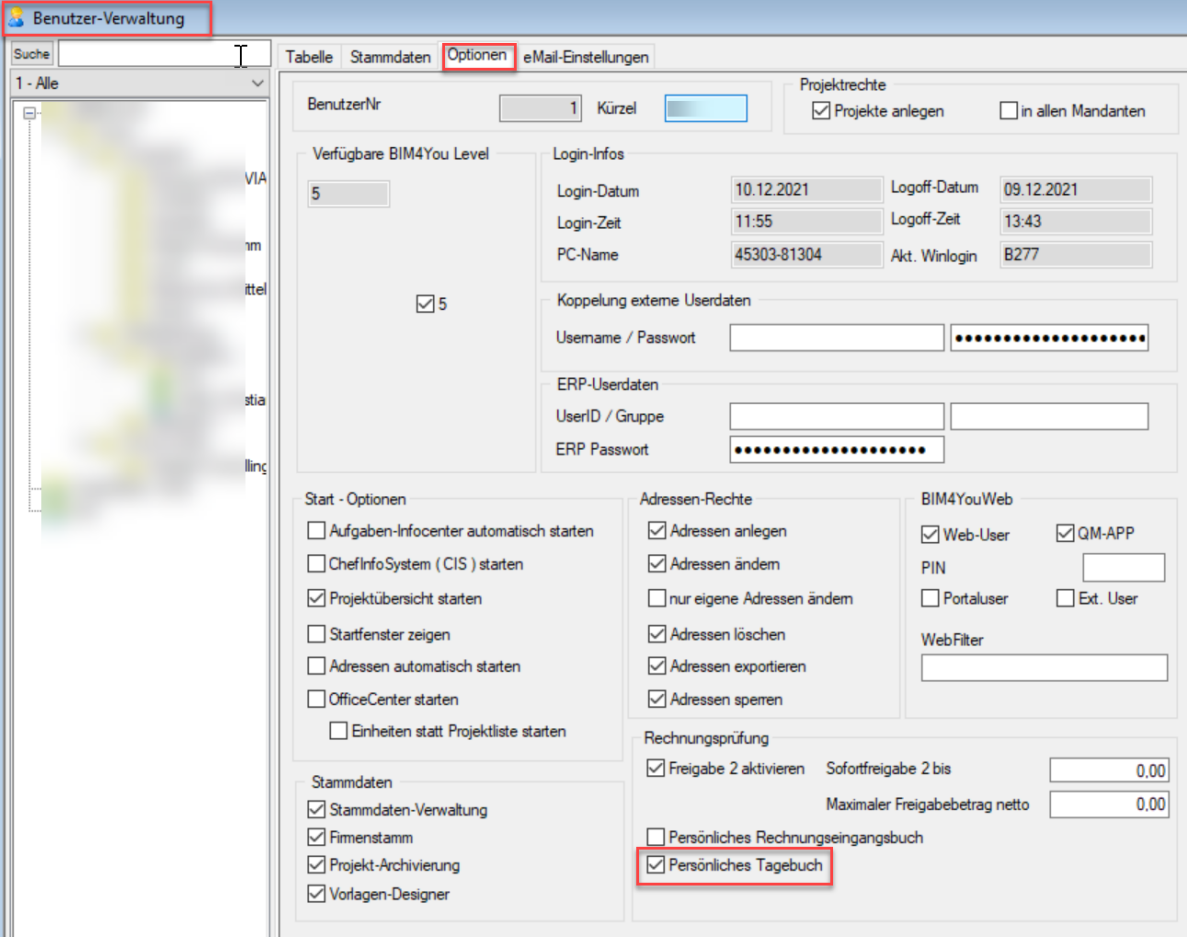

Wird die Option deaktiviert, wird der Aufruf: "Persönliches Tagebuch" im ControlCenter ausgeblendet.

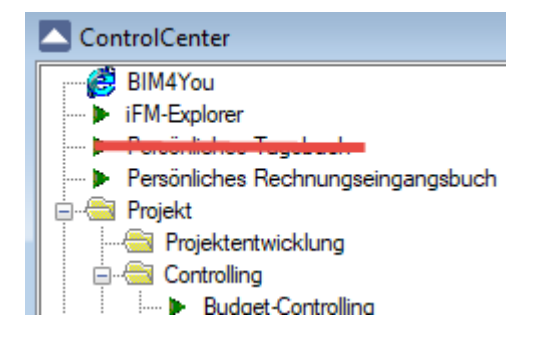

# <span id="page-11-0"></span>1.2.2 Benutzer-Verwaltung > eMail-Einstellungen > Antwort-Adresse

Für das Versenden von Emails aus dem Web-Bereich von Bim4You wurde auch im Client die Möglichkeit geschaffen eine optionale Antwort-Adresse einzustellen, falls der Empfänger nicht auf die Sendeadresse (User-Mail-Adresse) antworten soll.

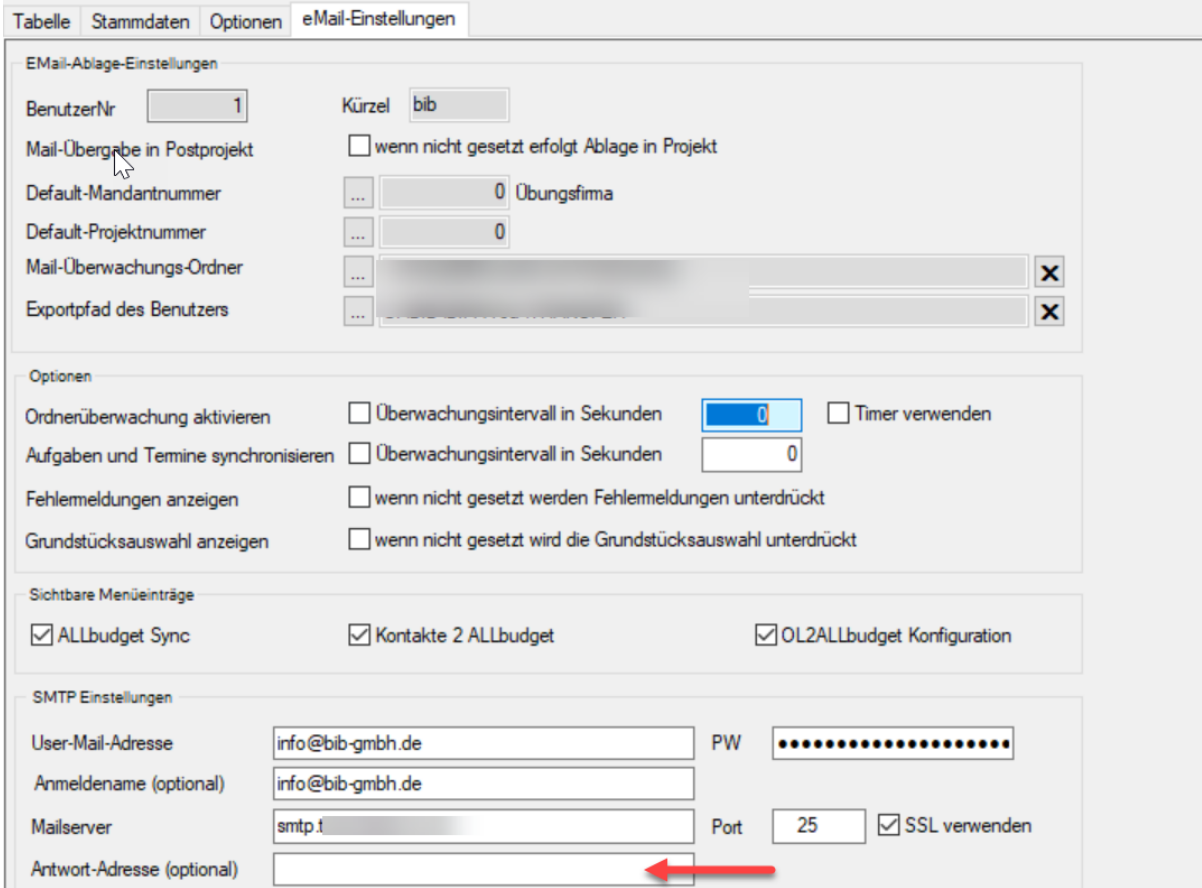

# <span id="page-12-0"></span>1.2.3 Benutzer-Rollen > Projekt-Administration > Projektbeteiligte, Portaleinstellungen

Im Bereich Benutzer-Rollen wurden unter Projekt-Administration 2 neue Optionen: "Portaleinstellungen", "Projektebeteiligte" und "Historie" integriert, die standardmäßig aktiviert sind.

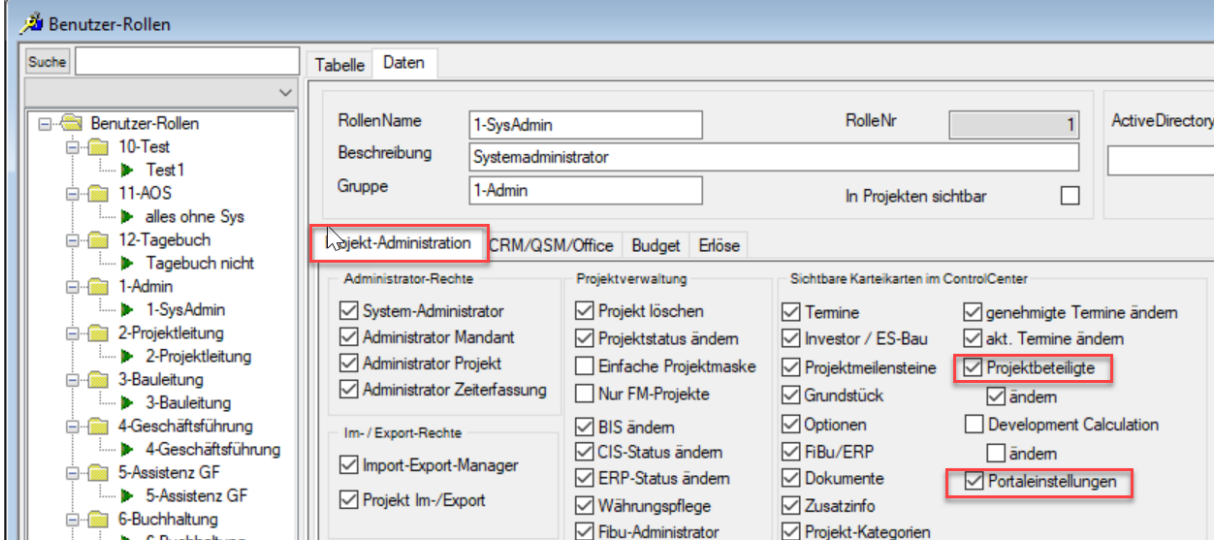

Werden die Optionen: "Portaleinstellungen" und/oder "Projektebeteiligte" deaktiviert, werden die entsprechenden Reiter im ControlCenter ausgeblendet.

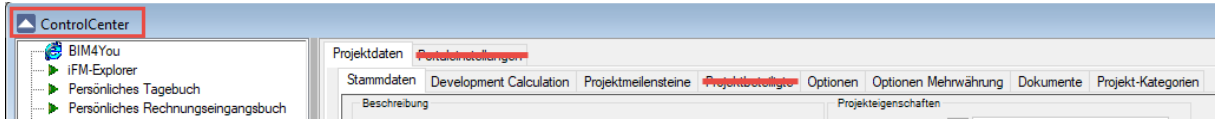

#### <span id="page-12-1"></span>1.2.4 Benutzer-Rollen > CRM/QSM/Office > QSM-Menüpunkte

Wenn im Bereich Benutzer-Rollen im Reiter: "CRM/QSM/Office" alle QSM-Menüpunkte deaktiviert sind, wird im Control-Center der Aufruf: "CRM/QSM" ausgeblendet.

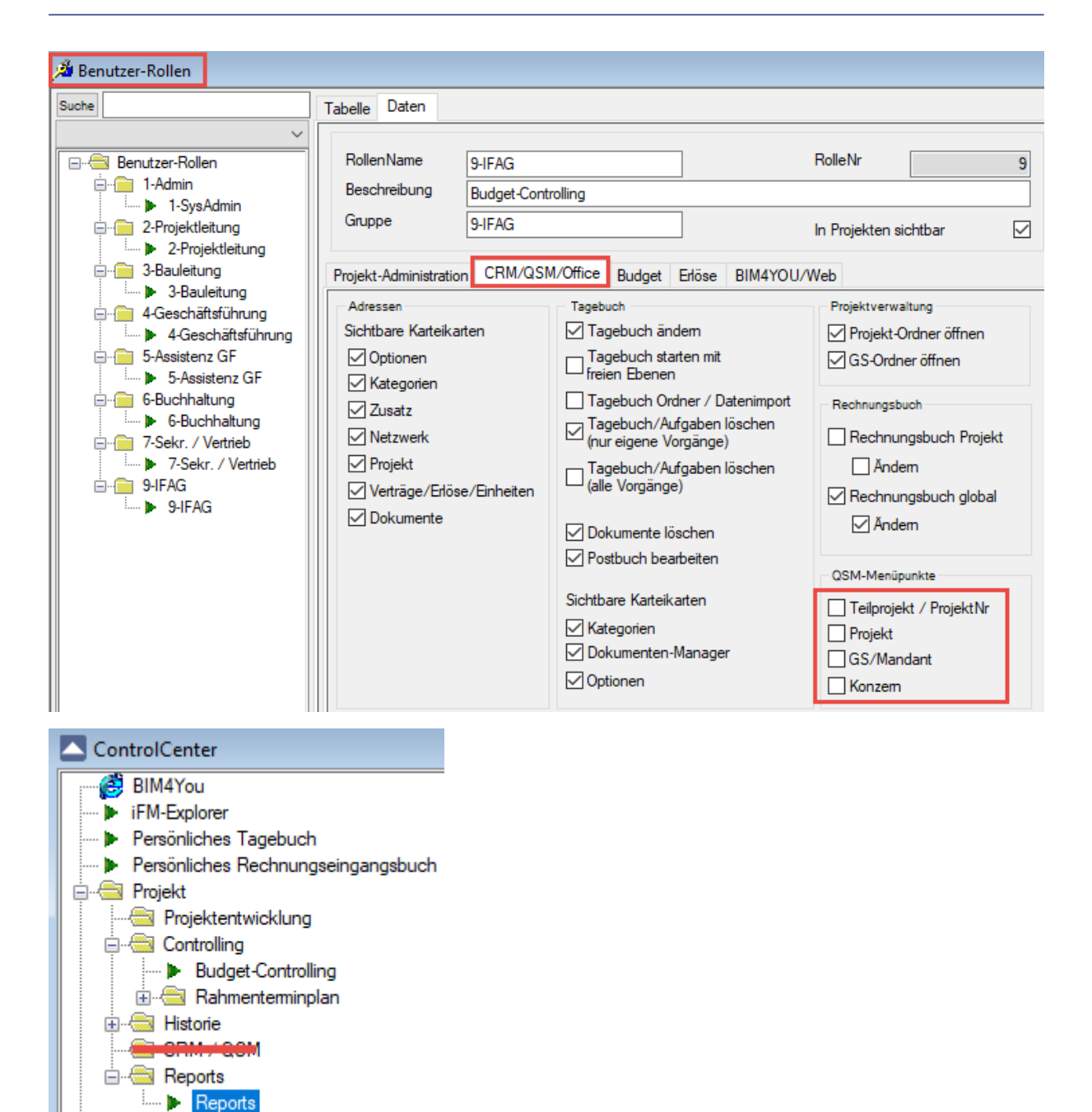

Programm beenden

#### <span id="page-14-0"></span>1.2.5 NEU: Benutzer-Rollen > CRM/QSM/Office > DSGVO- Adressen sichtbar

Es gibt ein neues Adressrecht unter den Benutzer-Rollen, welches steuert, ob eine Rolle Adressen mit der Kennzeichnung DSGVO sehen darf. Alle in Bim4YOu angelegten Rollen erhalten zunächst standardmäßig diesen Haken, sodass sich vorerst nichts in ihrem Adressmodul ändern.

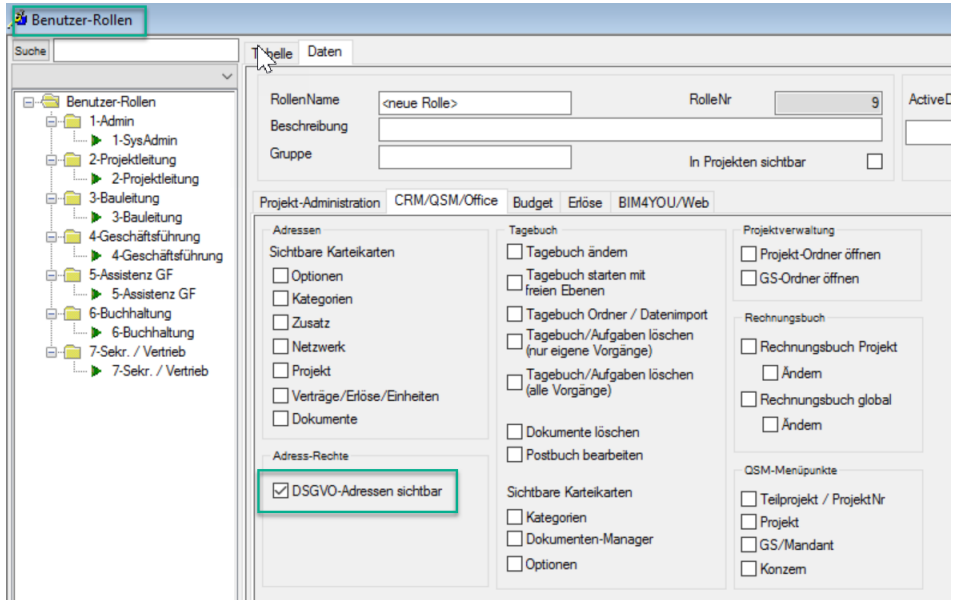

Ist der Haken in der Rolle nicht gesetzt, werden alle Adressen mit dem folgenden Haken unter Optionen/Zusatzinfo ausgeblendet:

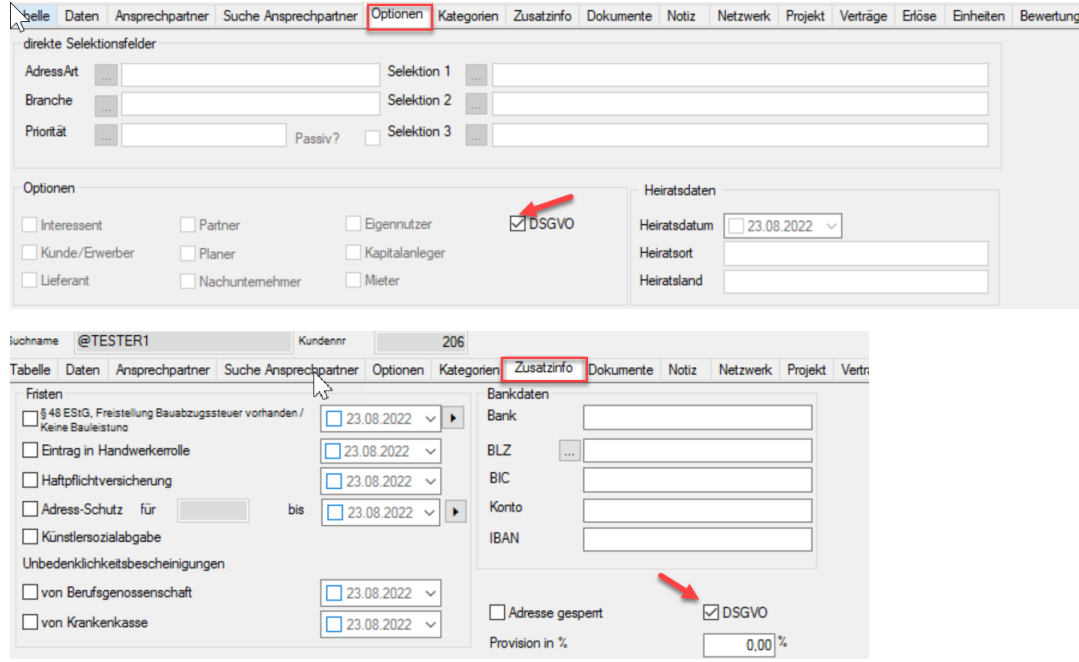

Entscheiden sie also selbst, für welche Rollen sie die Einsicht in DSGVO-relevante Adressen einschränken und für welche Rollen sie den vollständigen Zugriff erhalten wollen.

#### <span id="page-15-0"></span>1.2.6 NEU: Benutzer-Rollen > CRM/QSM/Office > QSM- Tagebuch Icon

Wenn der obere Haken "Teilprojekt / ProjektNr" nicht angehakt ist, wird zukünftig auch das QSM Tagebuch Icon in der Symbolleiste ausgeblendet.

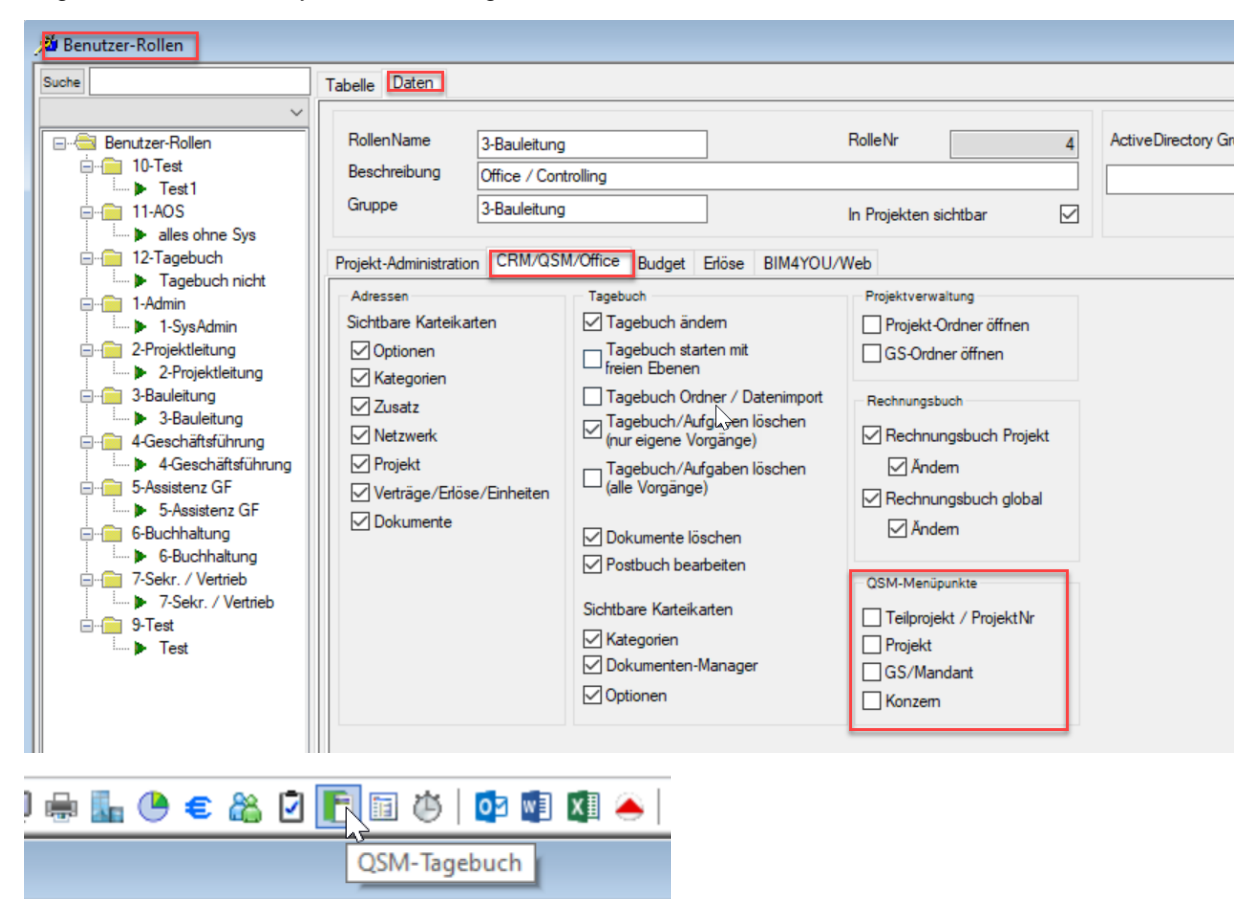

# <span id="page-15-1"></span>1.2.7 Benutzer-Rollen > Budget > Historie

Es gibt eine neue Option unter den "Sichtbaren Karteikarten" im Bereich Budget, welche standardmäßig aktiviert ausgeliefert wird: "Historie öffnen"

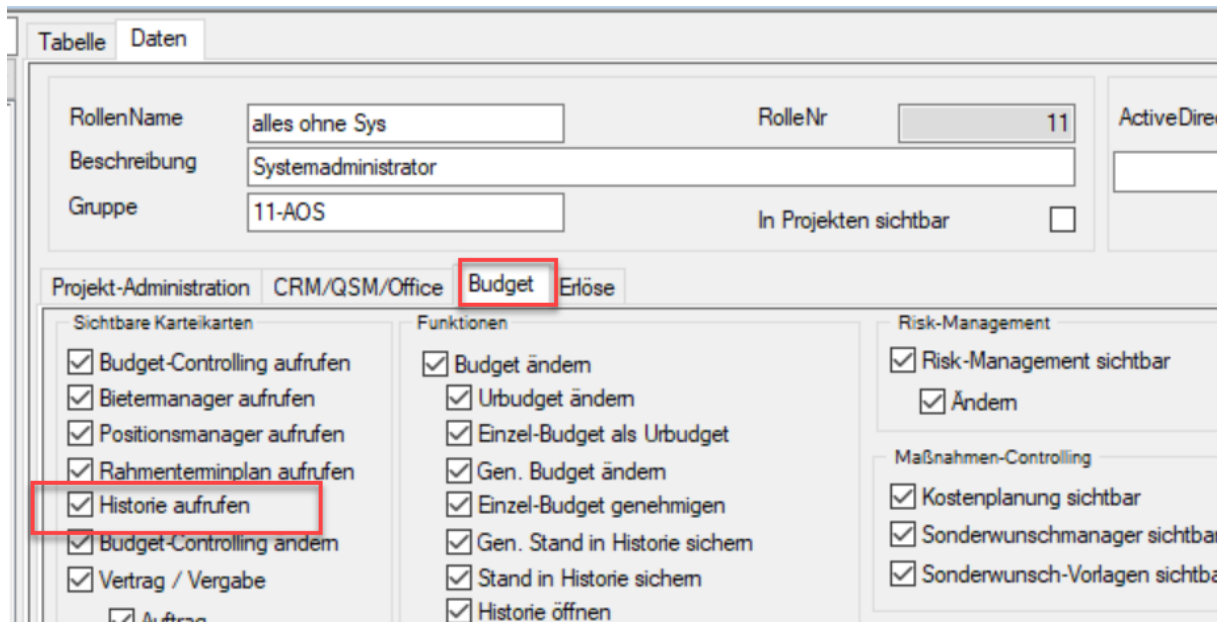

 $\sim$ 

Wird die Option: "Historie" deaktiviert, wird im Control-Center im Navigationsbaum der Aufruf: "Historie" ausgeblendet und im Budget-Controlling die Befehle: "Historie aufrufen" und "Historie sichern" deaktiviert.

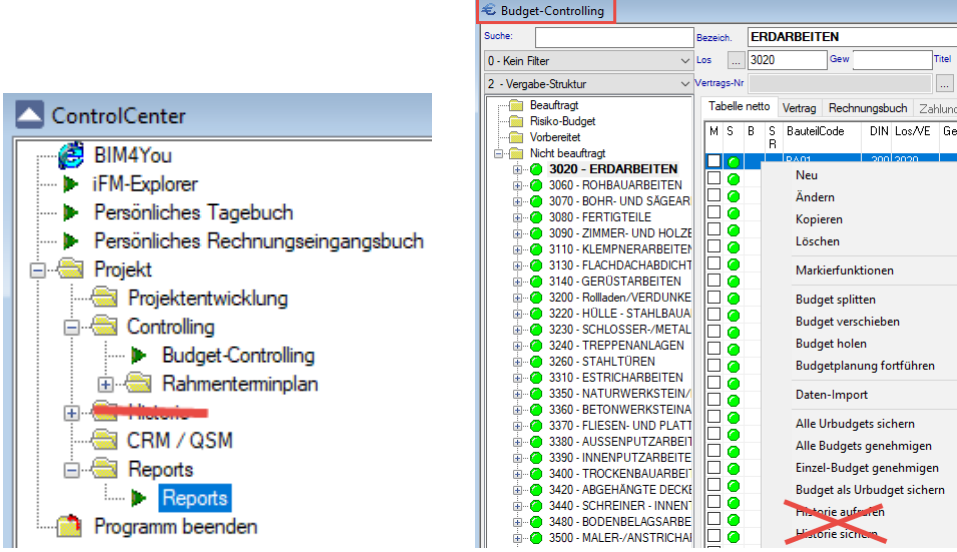

#### <span id="page-16-0"></span>1.2.8 Benutzer-Rollen > Budget > Vertrags-Details und Rahmenterminplan

Im Bereich Benutzer-Rollen wurden unter "Budget" zwei neue Optionen: "Vertrags-Details" und "Rahmenterminplan" integriert, die standardmäßig aktiviert sind.

Die Option: "Angebot / Details" wurde in "Angebot" umbenannt und bezieht sich zukünftig nur noch auf die Registerkarte: "Angebot" im Budget-Controlling.

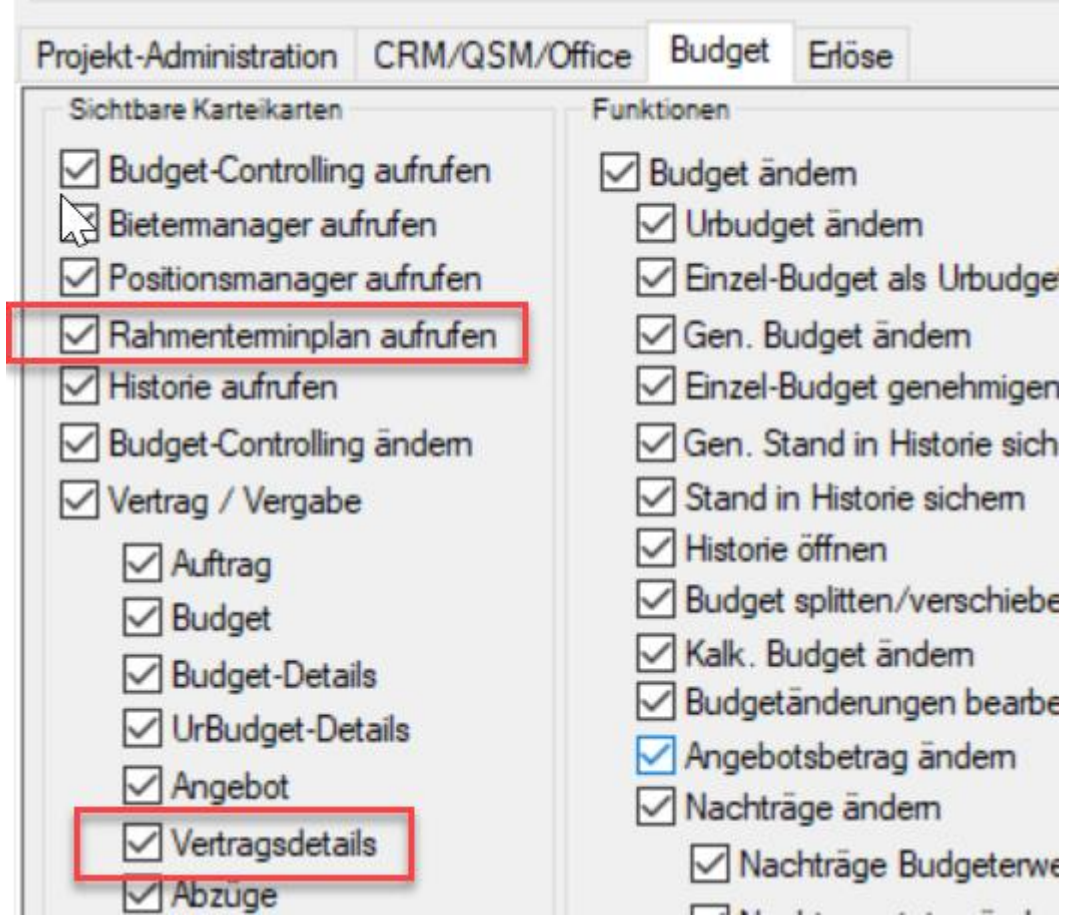

Wird die Option: "Vertrags-Details" deaktiviert, wird im Budget-Controlling der Reiter: "Vertrags-Details" ausgeblendet.

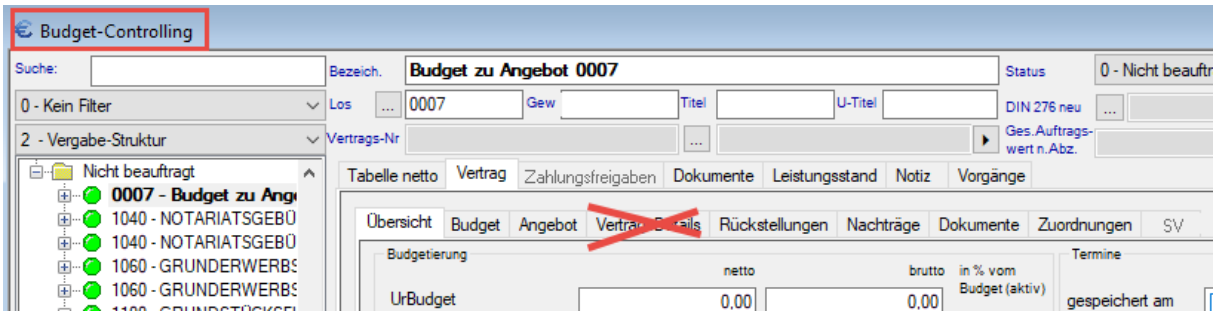

Wird die Option: "Rahmenterminplan" deaktiviert, wird im Control-Center im Navigationsbaum der Aufruf: "Rahmenterminplan" ausgeblendet und im Budget-Controlling im Bereich: "Leistungsstand" die Befehle: "Rahmenterminplan exportieren" und "Rahmenterminplan einlesen" deaktiviert.

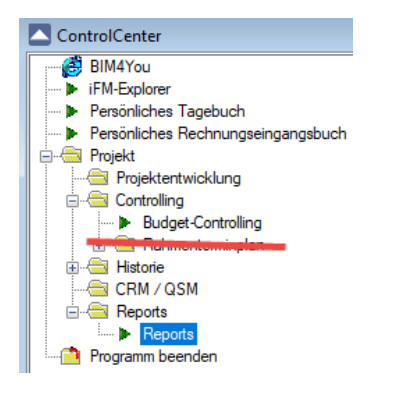

#### <span id="page-18-0"></span>1.2.9 Benutzer-Rollen > Budget > Notiz und Vorgänge

Im Bereich Benutzer-Rollen wurden unter "Budget" zwei neue Optionen: "Notiz" und "Vorgänge" integriert, die standardmäßig aktiviert sind.

Werden die Optionen: "Notiz" und/oder "Vorgänge" deaktiviert, werden die entsprechenden Reiter im Budget-Controlling ausgeblendet.

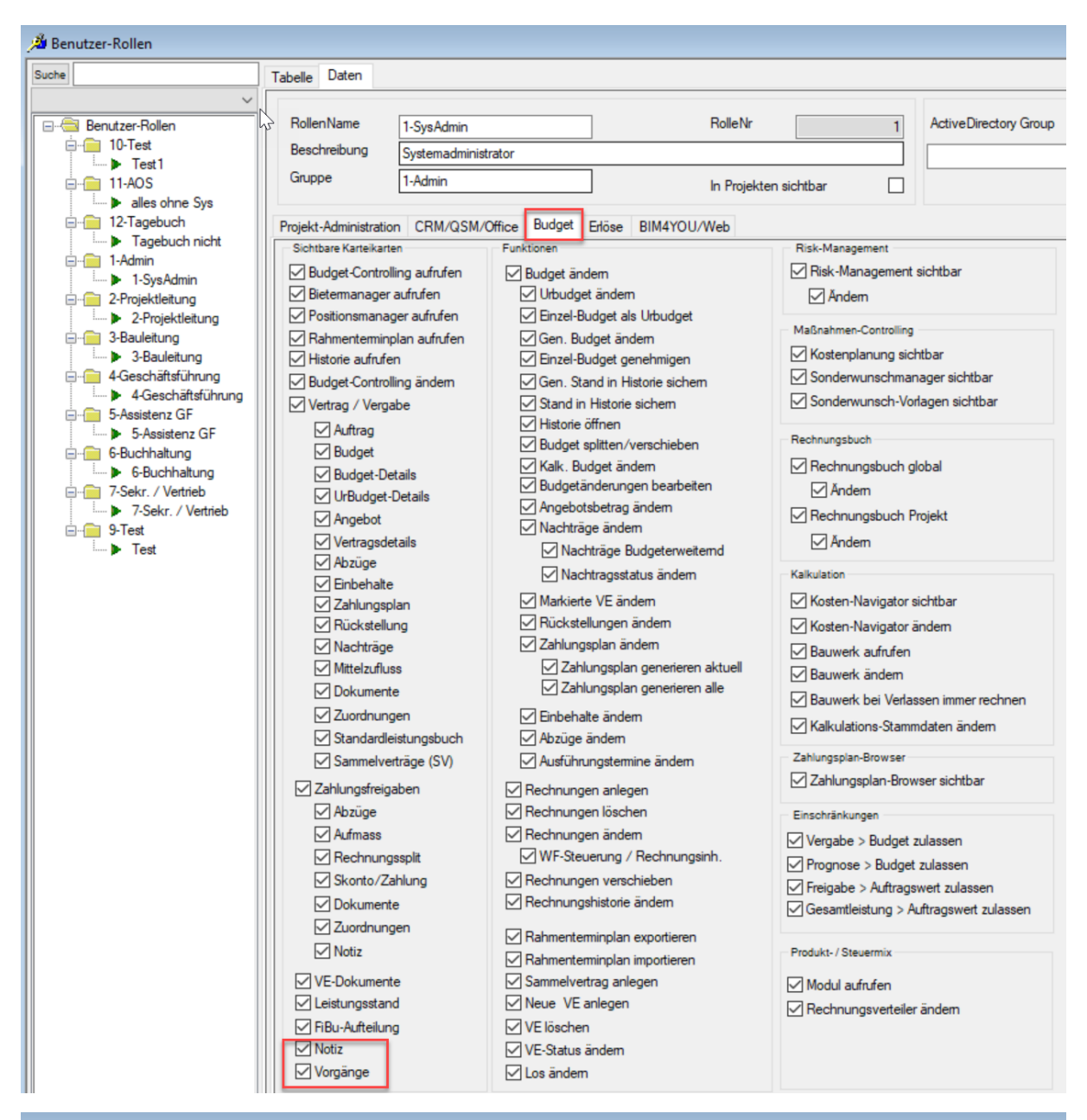

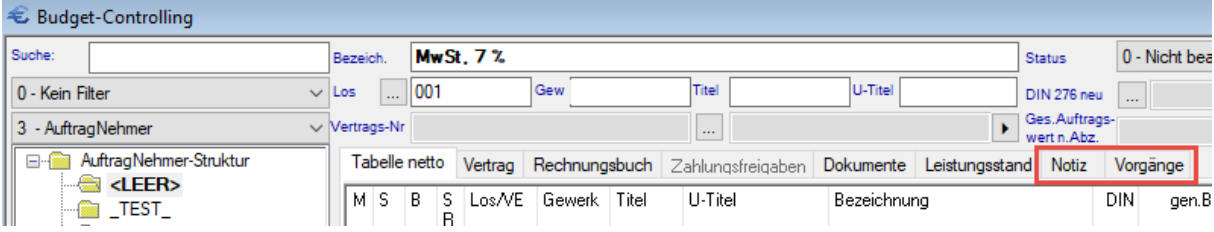

#### <span id="page-19-0"></span>1.2.10 Benutzer-Rollen > Budget > Gesamtleistung > Budget zulassen

Unter Benutzer-Rollen gibt es eine neue Option: "Gesamtleistung > Budget zulassen".

Wird diese Option deaktiviert, wird die Gesamtleistung der Zahlungsfreigaben zum aktiven Budget geprüft. Es erfolgt die gleiche Prüfung wie bei der Option: "Gesamtleistung > Auftragswert zulassen" nur statt Auftragswert zum aktiven Budget.

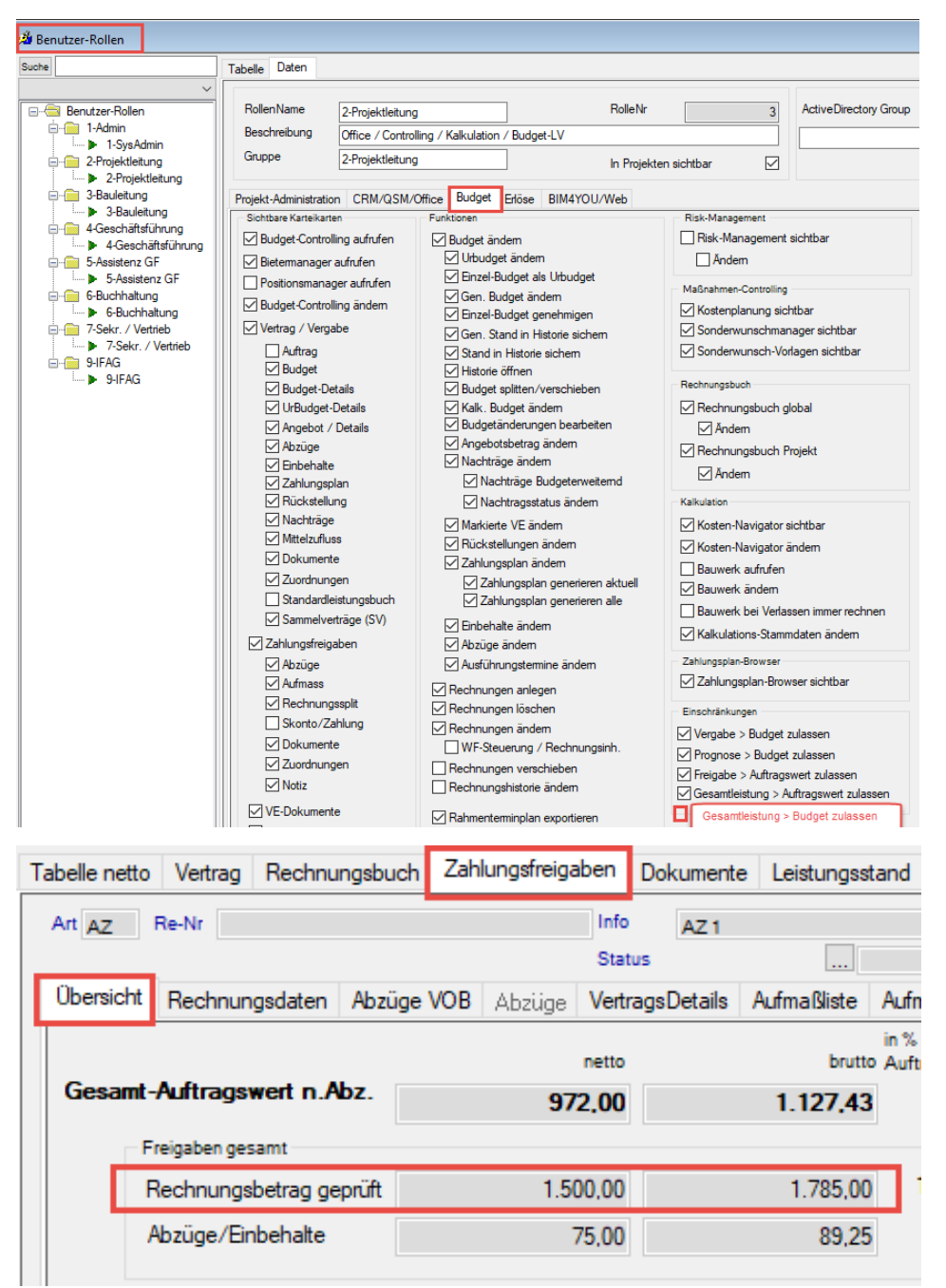

Folgende Programmmeldung wird bei Überschreitung des Budgets ausgegeben.

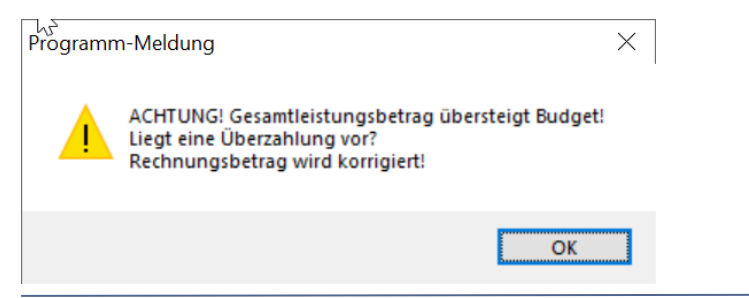

# <span id="page-20-0"></span>1.2.11 NEU: Benutzer-Rollen > Bim4YOU/Web- Reiter entfällt

Die Einstellung von Webmodulen im Client entfällt vorerst.

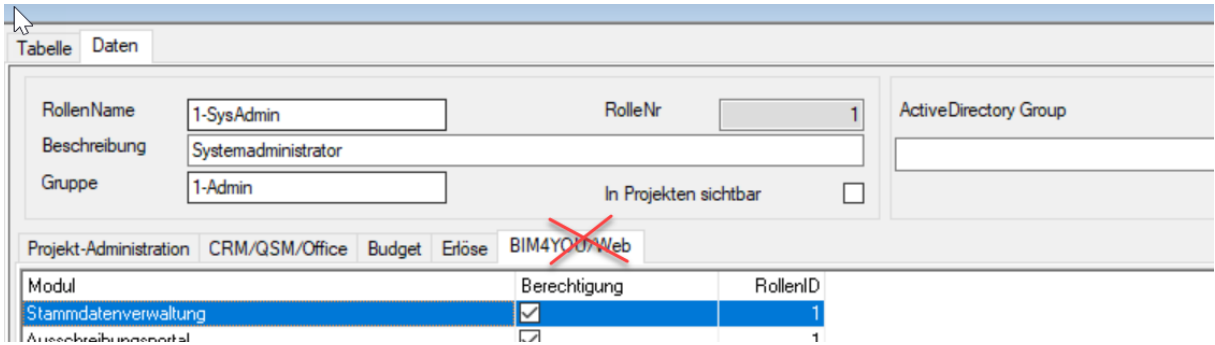

# <span id="page-20-1"></span>1.2.12 NEU: Firmenstamm > Mandant > Optionen

Die Bezeichnungen für Post-/ und Rechnungseingangsprojekte sowie der Mandantenname im Outlook wurden verändert und sind nun aussagekräftiger.

Alt:

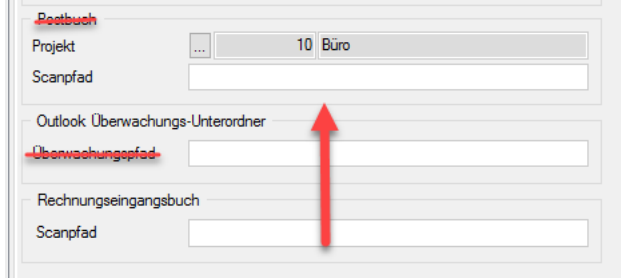

Neu:

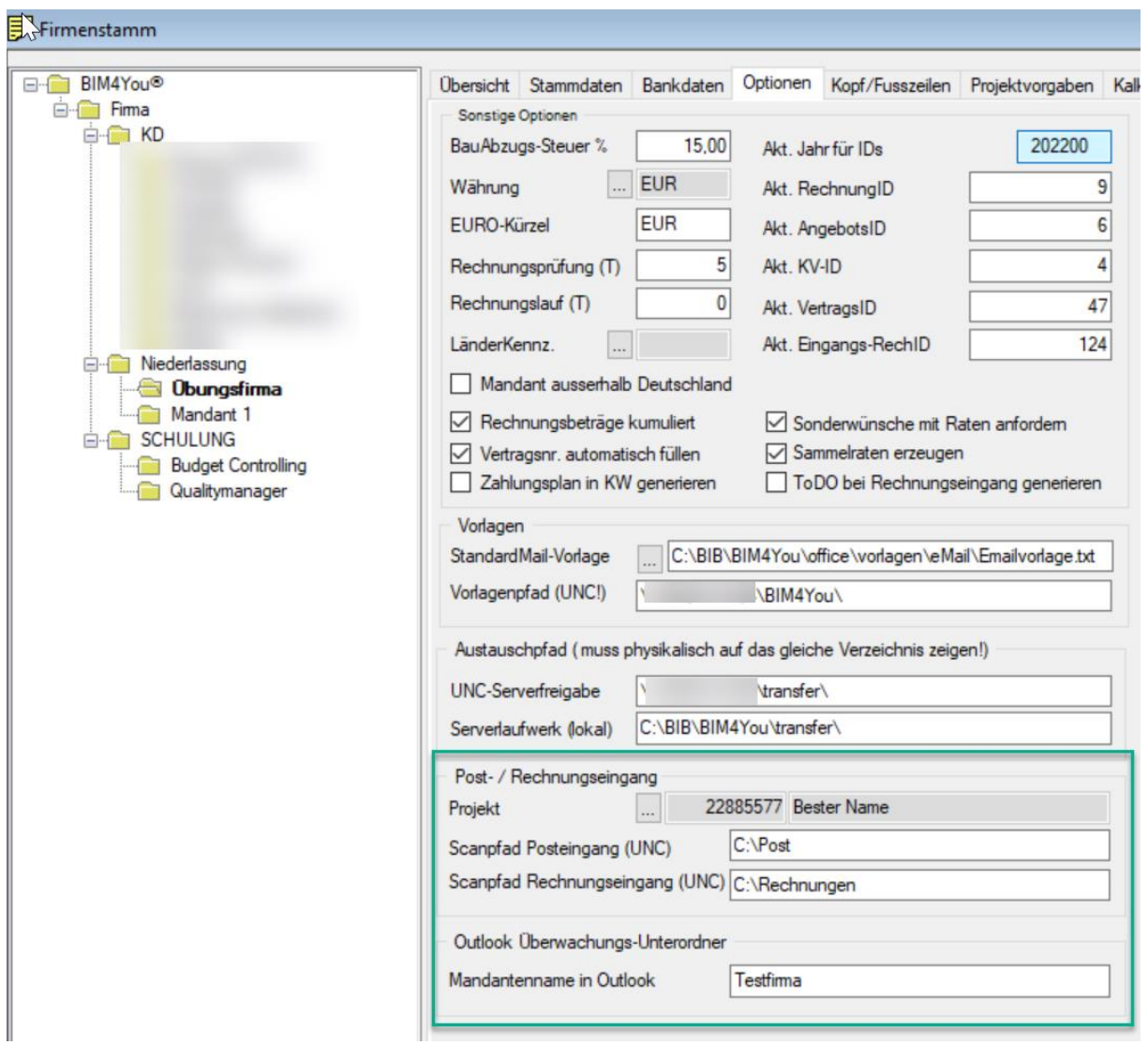

# <span id="page-22-0"></span>1.2.13 Building cost classification – Datenexport

In den Stammdaten gibt es nun im Bereich: "Building cost classification" einen neuen Aufruf: "Datenexport".

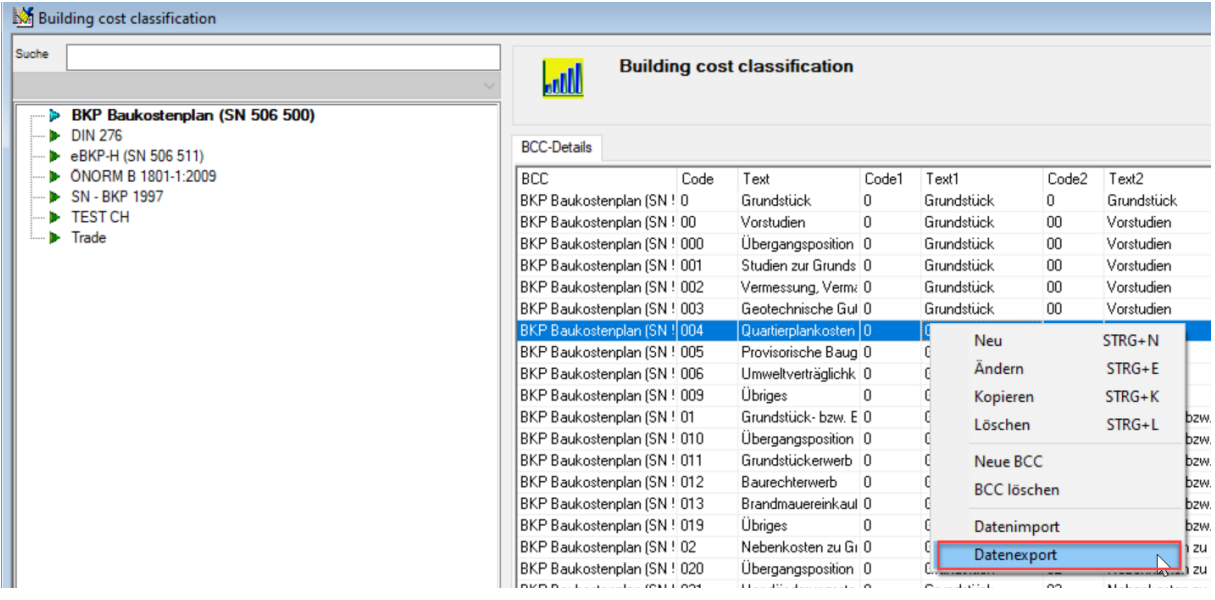

#### <span id="page-22-1"></span>1.2.14 Building cost classification – Neue Datensätze

Wenn im Bereich: "Building cost classification" neue Datensätze angelegt werden, wurde als MANDNR bisher eine "0" eingetragen. Ab sofort wird beim Anlegen oder beim Datenimport eine "1" in die MANDNR eingetragen.

# <span id="page-23-0"></span>**1.3 Projektnavigator**

#### <span id="page-23-1"></span>1.3.1 Anzeige Brutto- und Nettoprojekte

Zur besseren Übersicht ihrer Brutto und Netto-Projekte wurde in der Tabellenübersicht des Projektnavigators eine zusätzliche Spalte "N/B" eingefügt.

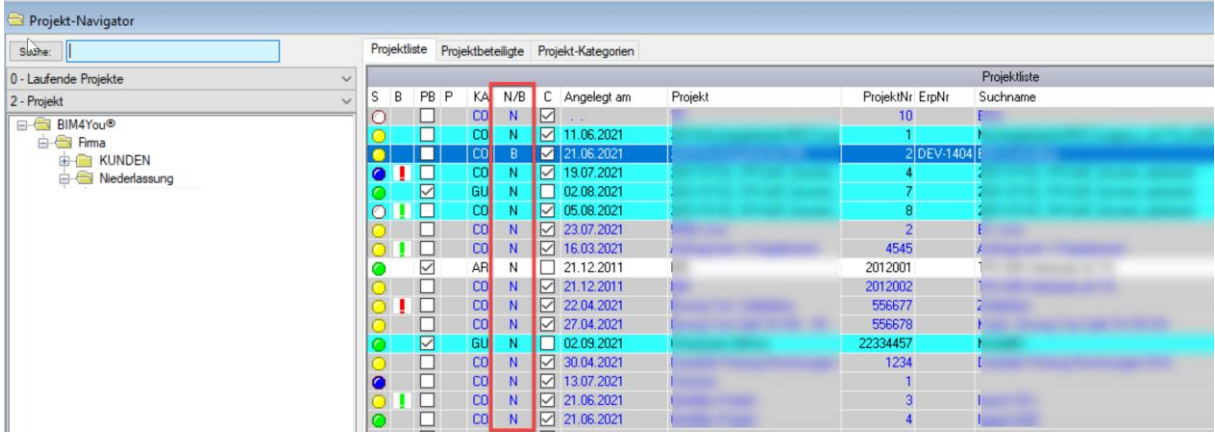

Umstellen können sie ihre Projekte wie gehabt über den Schalter "Brutto-Anzeige" unter Projektdaten > Optionen

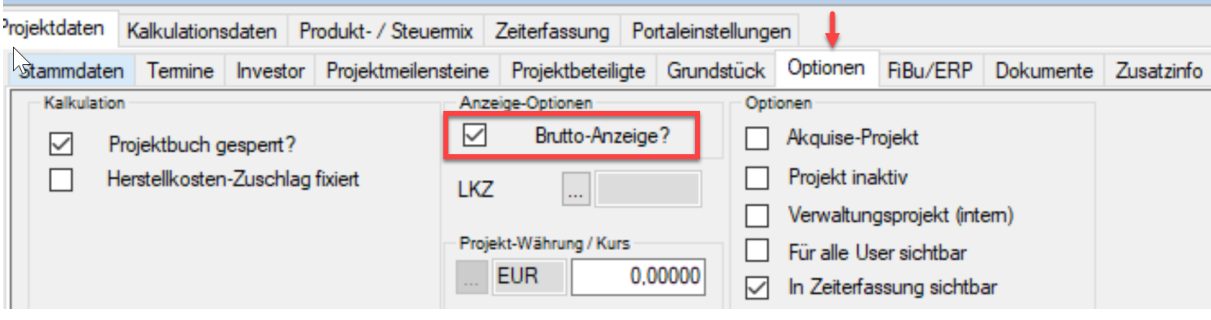

# <span id="page-24-0"></span>**1.4 Kostennavigator**

# <span id="page-24-1"></span>1.4.1 BOB-Info > Kostenplanung > Neue Bezeichnungen

Es wurden neue Bezeichnungen im Bereich Kostennavigator > BOB-Info > Kostenplanung eingeführt

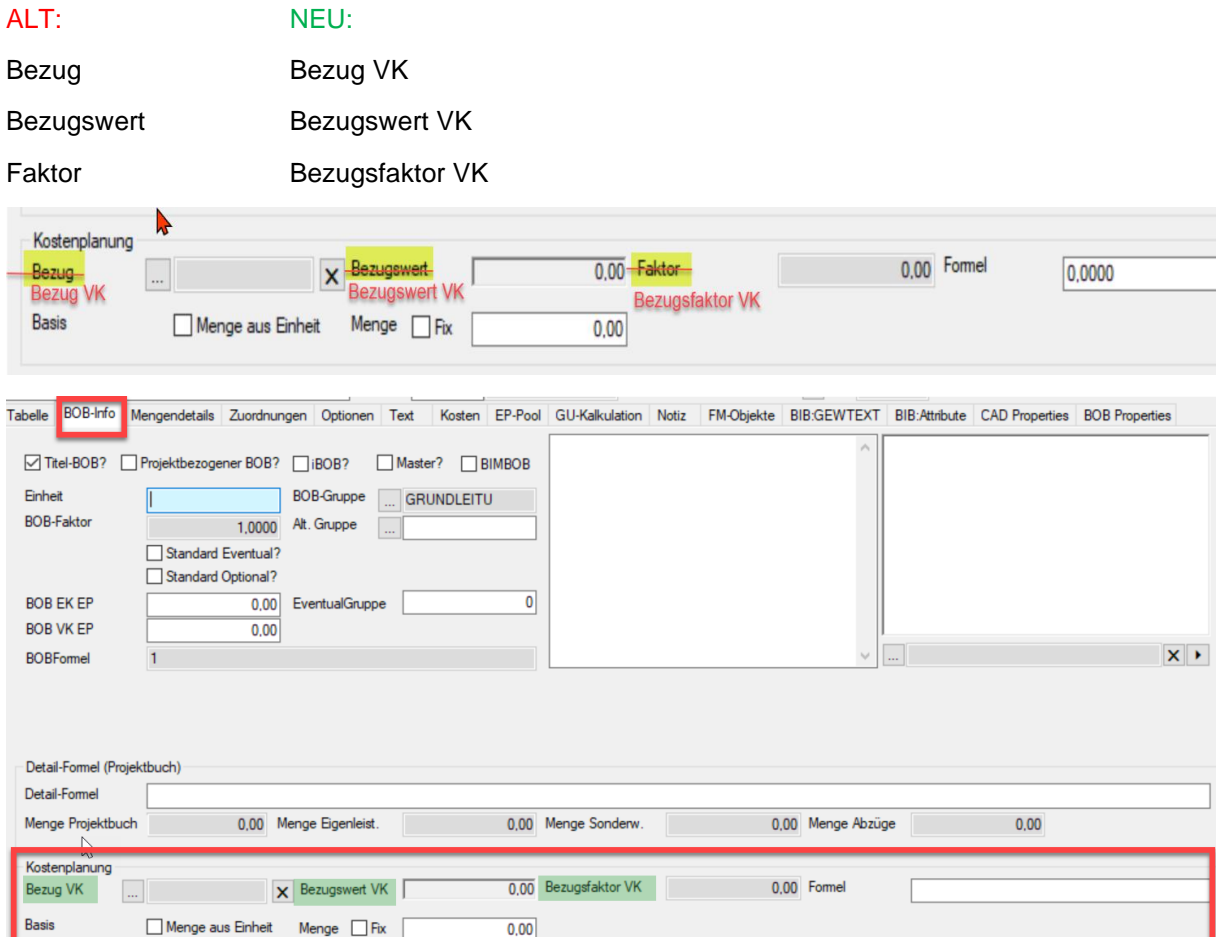

# <span id="page-25-0"></span>**1.5 Control-Center**

# <span id="page-25-1"></span>1.5.1 Control-Center > Aufruf "Reports" ausgeblendet

Der Aufruf: "Reports" im Control-Center wird in Zukunft ausgeblendet werden, da das OIS über das Icon in der Symbolleiste gestartet werden kann.

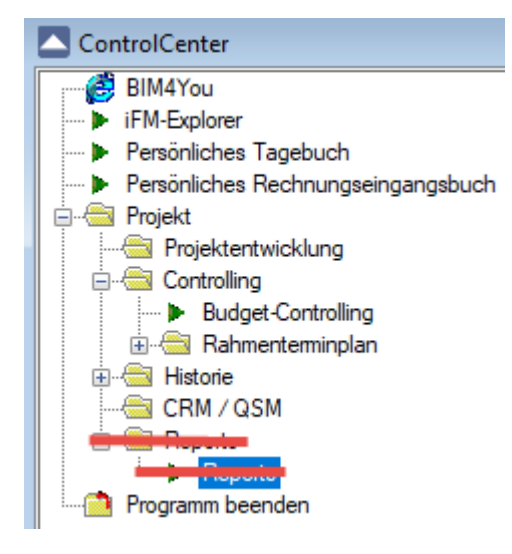

# <span id="page-25-2"></span>1.5.2 NEU: Control-Center > Projektbeteiligte > DSGVO Adressen ausgeblendet

Für alle Nutzer mit einer Rolle, in der der Haken "DSGVO-Adressen sichtbar" nicht angehakt ist, werden unter Projektbeteiligte keine Adressen mehr mit der Eigenschaft "DSGVO" angezeigt.

Analog zum Adressbuch wird diese Funktion nur mit der Aktivierung der neuen globalen Variablen "ADRDSGVO" freigeschaltet. Zu besseren Prüfung wurde eine zusätzliche Spalte in die Projektbeteiligten eingebaut: "DSGVO". Diese verweist direkt auf die Einstellung in den Optionen der jeweiligen Adresse.

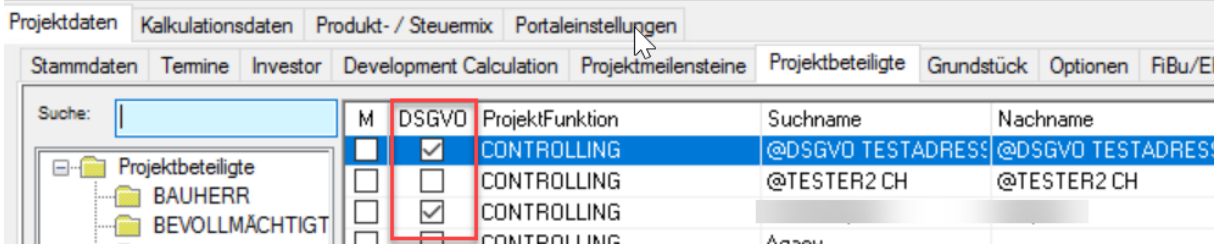

Sichtbar wird die Spalte, in der Regel erst, wenn sie ihre Standard-, sowie die aktuelle Spalteneinstellung löschen.

teiligte Grundstück Optionen FiBu/ERP Dokumente Nachname Vomame Akt.Einstellung sichern Akt.Einstellung lesen Akt.Einstellung löschen Akt.Einstellung sichern STANDARD Akt.Einstellung lesen STANDARD Einstellungen löschen STANDARD

#### <span id="page-26-0"></span>**1.6 Dashboards**

# <span id="page-26-1"></span>1.6.1 NEU: Dashboard Budgetcontrolling, Filterung nach Bauteilcode

Ab sofort kann ihm Dashboard "BudgetControlling" auch nach Bauteilcode gefiltert werden. Den Bauteilcode können sie im Vertrag unter "Zuordnungen" einstellen.

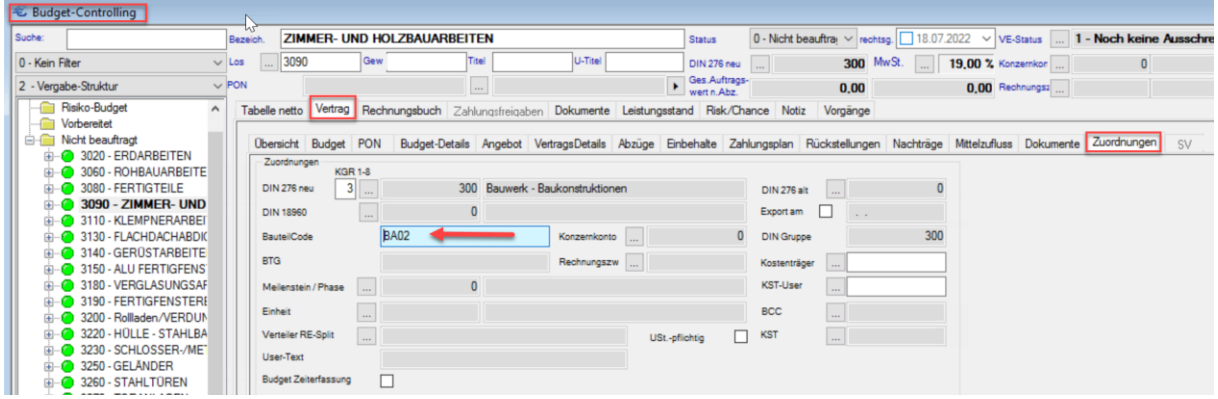

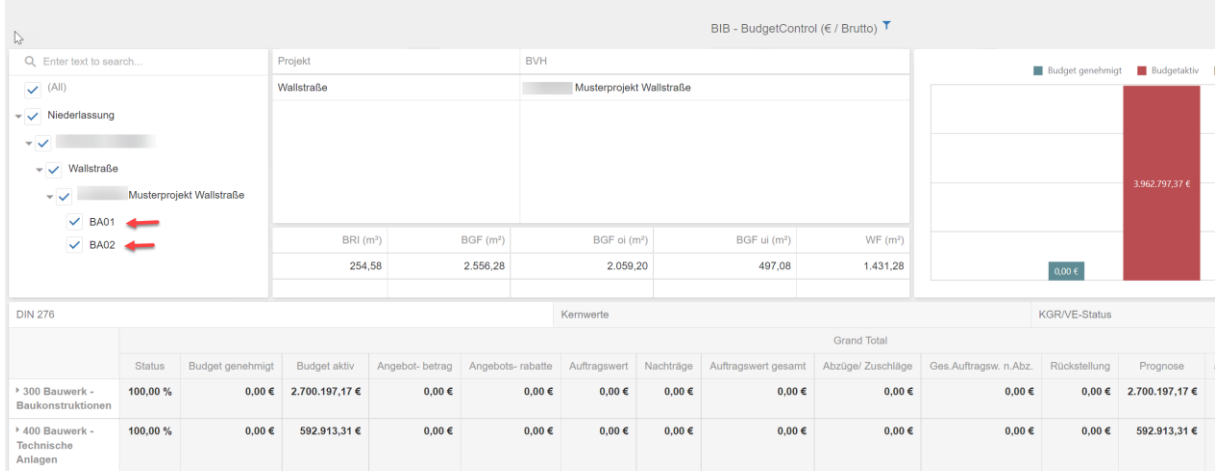

# <span id="page-26-2"></span>1.6.2 NEU: BudgetControlling

Das Dashboard des Budget- Controllings richtet sich ab sofort standardmäßig nach der Einstellung im Projekt (Brutto-Anzeige?). Es kann aber weiterhin auch zur anderen Option umgeschaltet werden.

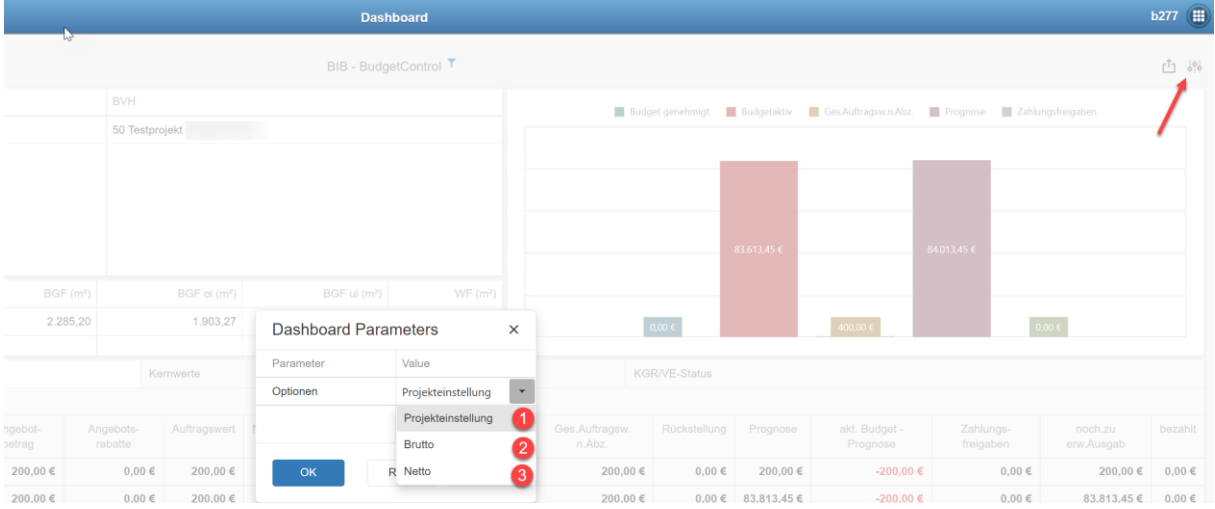

# <span id="page-27-0"></span>**1.7 Budget- Controlling**

# <span id="page-27-1"></span>1.7.1 Anzeige Brutto- und Nettoprojekte

Zur besseren Kontrolle, ob sie sich in einem Brutto oder Netto- Projekt bewegen, wird nun der Tabellenreiter entsprechend benannt.

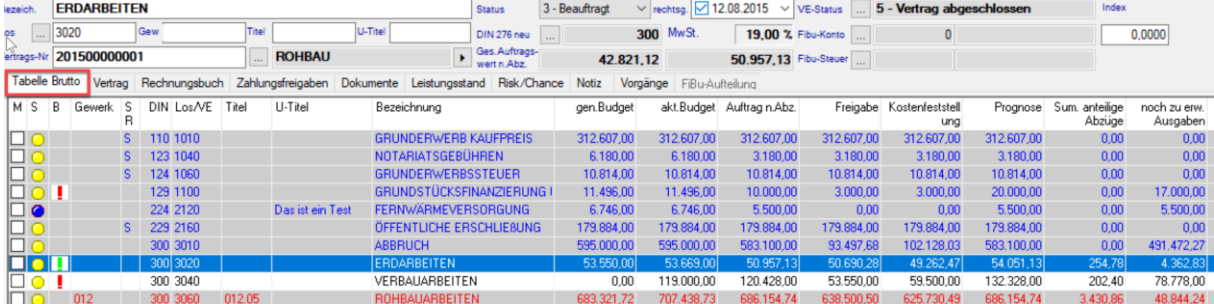

# <span id="page-27-2"></span>1.7.2 Tabelle brutto/netto - Neue Spalte "Freigabe n.Skt. ./. Zahlung"

Im Tabellenreiter des Budget- Controllings (je nach Projekt brutto/netto), gibt es eine neue Spalte für Freigaben nach Skonto ./. Zahlungen.

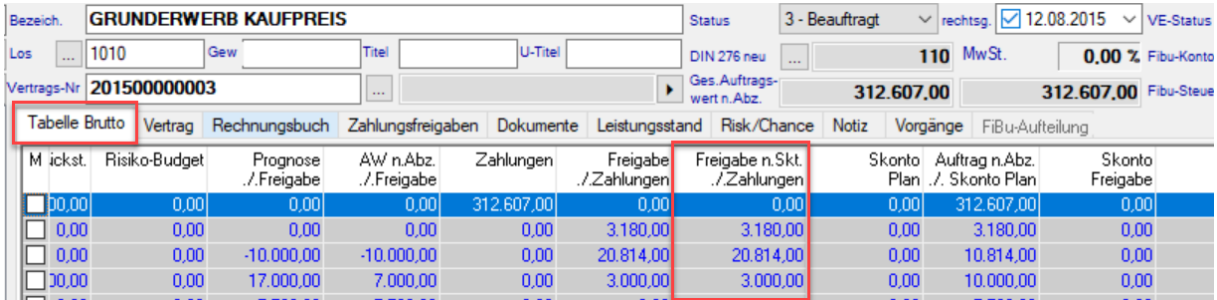

# <span id="page-27-3"></span>1.7.3 Zahlungsfreigaben - Neue Option: "gesperrt"

Es wurde eine neue Option bei den Zahlungsfreigaben implementiert. Damit können bereits eingegebene Zahlungsfreigaben nicht mehr verändert werden.

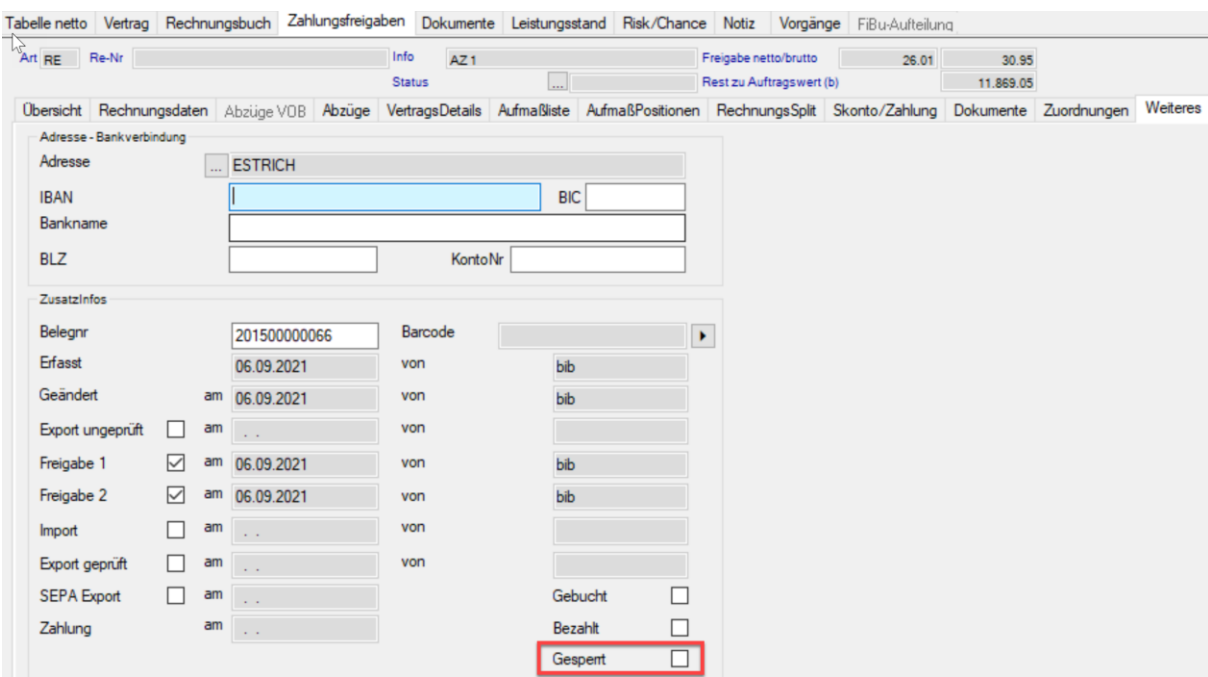

# <span id="page-28-0"></span>1.7.4 Zahlungsfreigaben – MwSt. in Rechnungssplits

In Zukunft wird automatisch die MwSt. der Rechnung z.B. 19% in die MwSt. des Rechnungssplitts übernommen, statt wie bisher standardmäßig 0%. Dies geschieht sowohl beim manuellen Anlegen eines Splits als auch beim Klick auf "Splits aus RE-Verteiler", "Splits aus Einheiten" und "Splits aus Budget".

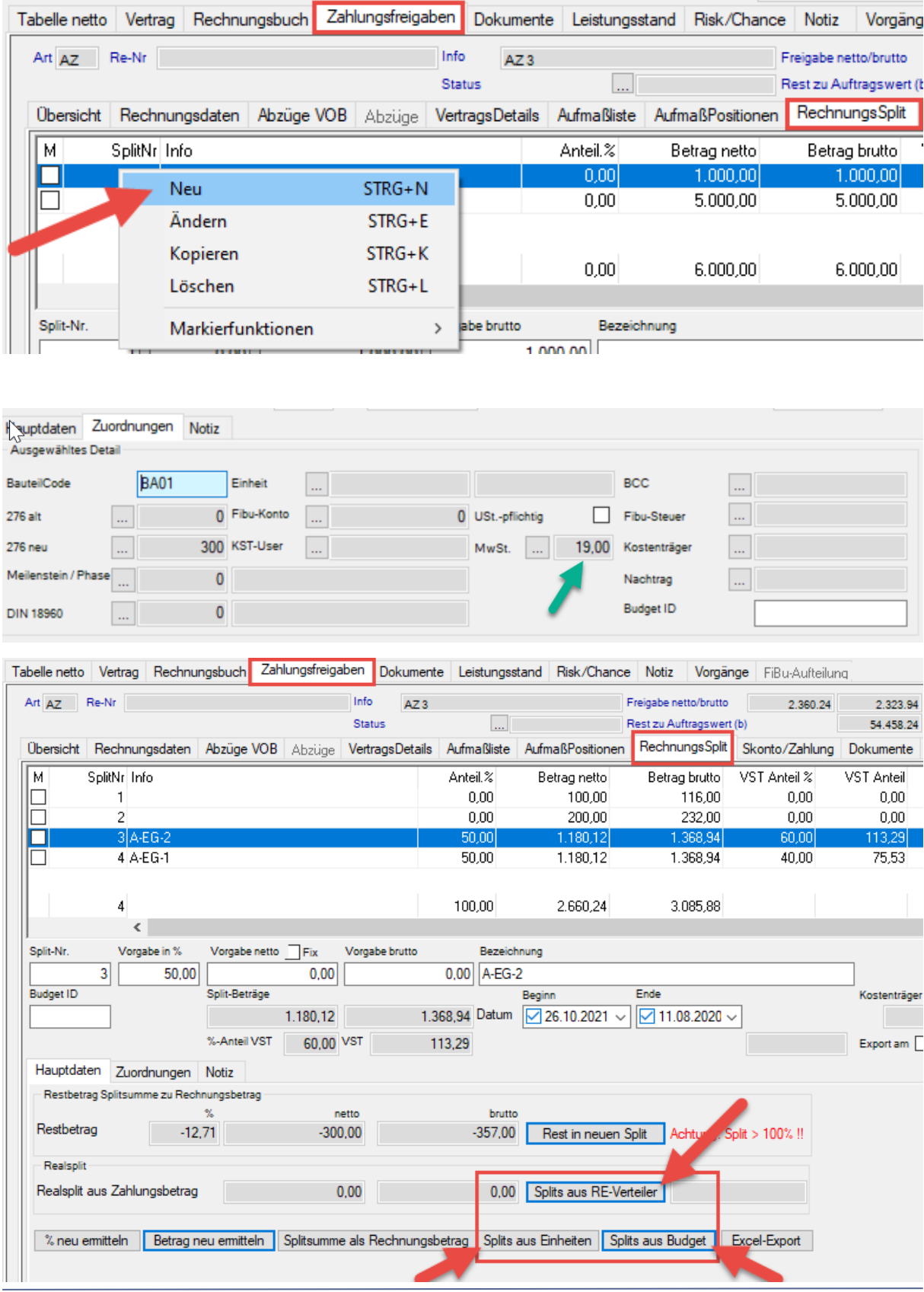

#### <span id="page-29-0"></span>1.7.5 Zahlungsfreigaben – sonstige Abzüge (bei AZ)

Mit dem Wechsel auf das Jahresrelease 2021 wurden folgende Änderung bei Deaktivierung der Option: "Anteilige Abzüge in % auch bei AZ berücksichtigen" eingebaut:

Die Sonstigen Abzüge 1 bis 3 aus dem Reiter: "Vertrag" → "Abzüge" werden nicht mehr in Abschlagszahlungen (Art = "AZ") berücksichtigt.

Derzeit konnten auch in einzelnen Rechnungen manuell keine Sonstigen Abzüge mehr erfasst werden, wenn in der Vergabeeinheit die Option: "Anteilige Abzüge in % auch bei AZ berücksichtigen" deaktiviert ist.

Ab sofort ist es wieder möglich, in einer AZ sonstige Abzüge einzugeben. Die vertraglichen Abzüge werden nicht übergeben. Die Felder (Sonst. 1, Sonst. 2, Sonst. 3) bleiben zunächst leer.

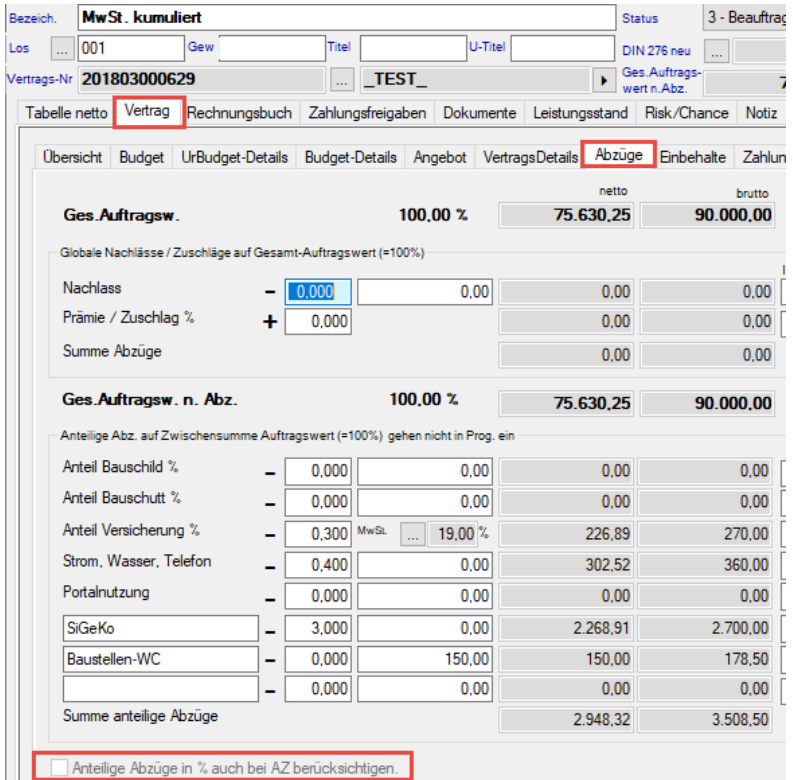

HE (Pauschal-Abzüge werden einmalig bei SZ berücksichtigt!)

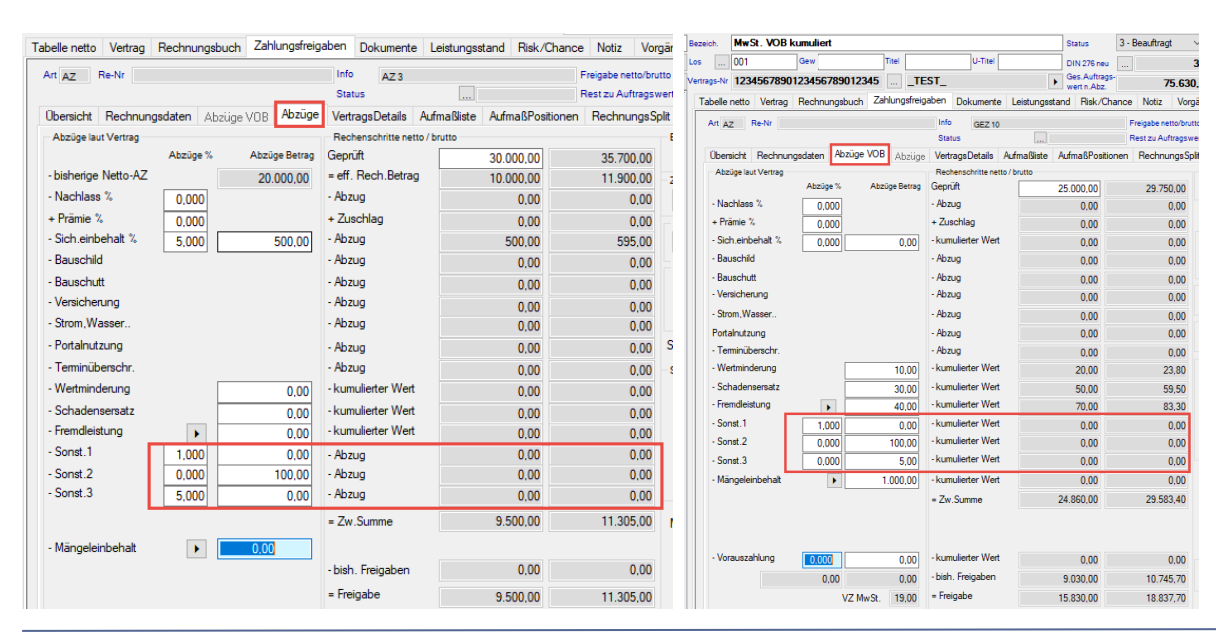

Neues In Client + Web 

<sup>©</sup> BIB GmbH

Stand: September 2022

# <span id="page-30-0"></span>1.7.6 Zahlungsfreigaben - Abzüge - Neue globale Variable "AutoAbzugAZ"

Es gibt eine neue globale Variable "AutoAbzugAZ".

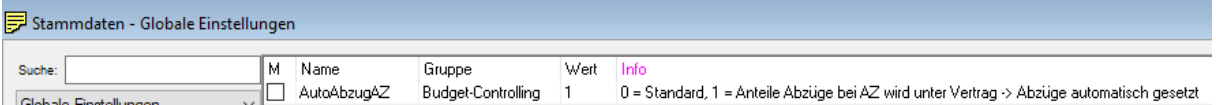

Wenn diese Variable aktiviert ist (WERT = 1), ist die Option: "Anteile Abzüge in % auch bei AZ berücksichtigen" (GEWVERTR.LABZUGAZ) automatisch aktiviert, wenn die Registerkarte: Vertrag → Abzüge angeklickt wird.

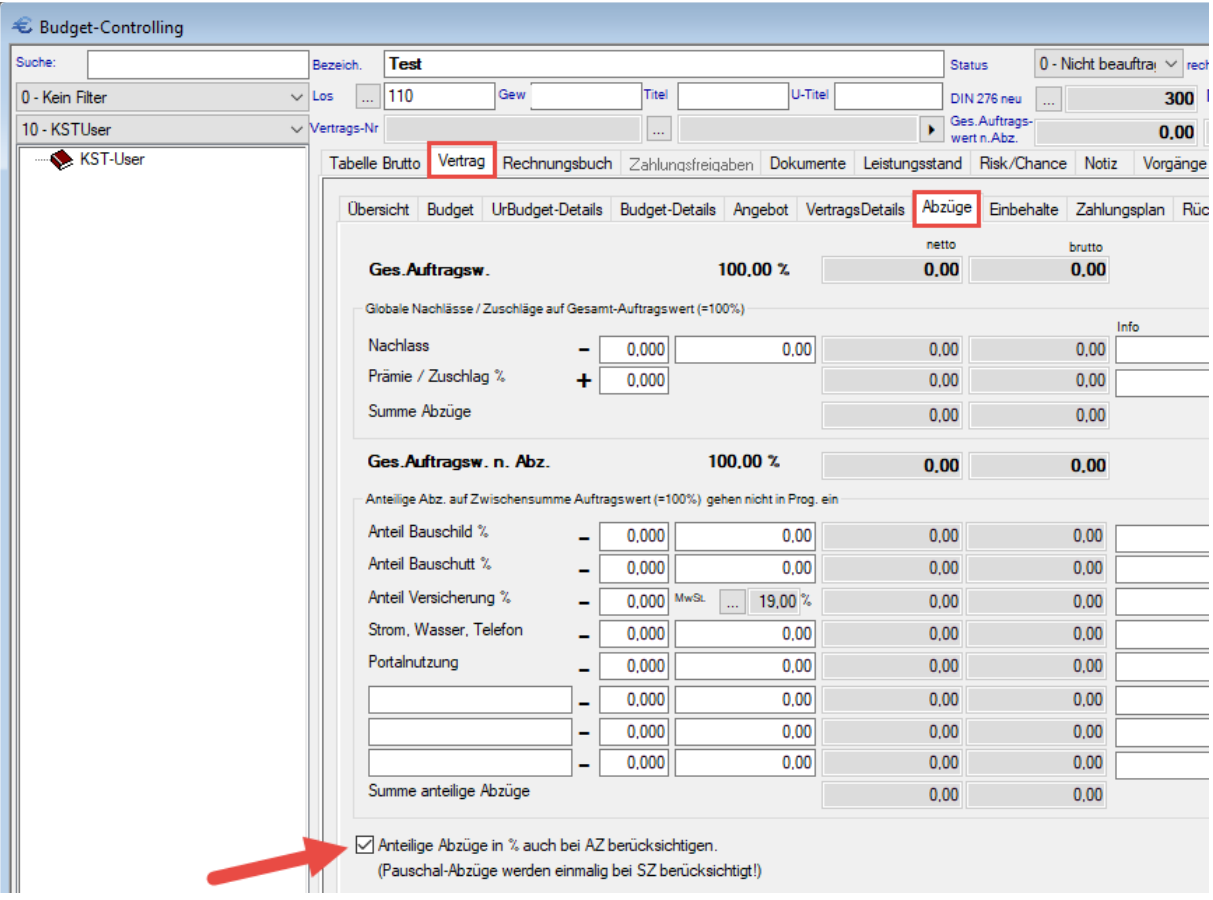

Wenn die globale Variable: "GesAWnAbz" aktiviert (Wert = 1) ist, wird der Text im Bereich: Vertrag → Abzüge wie folgt geändert:

"Anteilige Abz. auf Zwischensumme Auftragswert (=100%) gehen in Prog. ein."

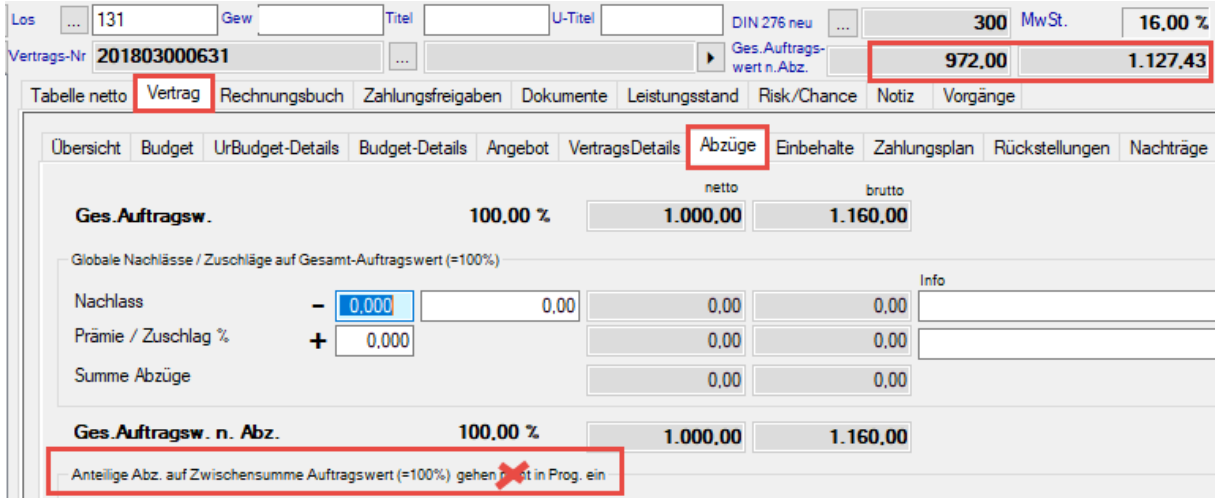

Neues In Client + Web 
<sup>®</sup> BIB GmbH
Stand: September 2022
Stand: September 2022

# <span id="page-31-0"></span>1.7.7 Zahlplan – Enddatum vor Startdatum

Es wurde eine neue Warnmeldung eingebaut, die den Nutzer bei Eingabe eines Enddatums vor Startdatum warnt und die Raten entsprechend zunächst auf 0 setzt. Es gibt

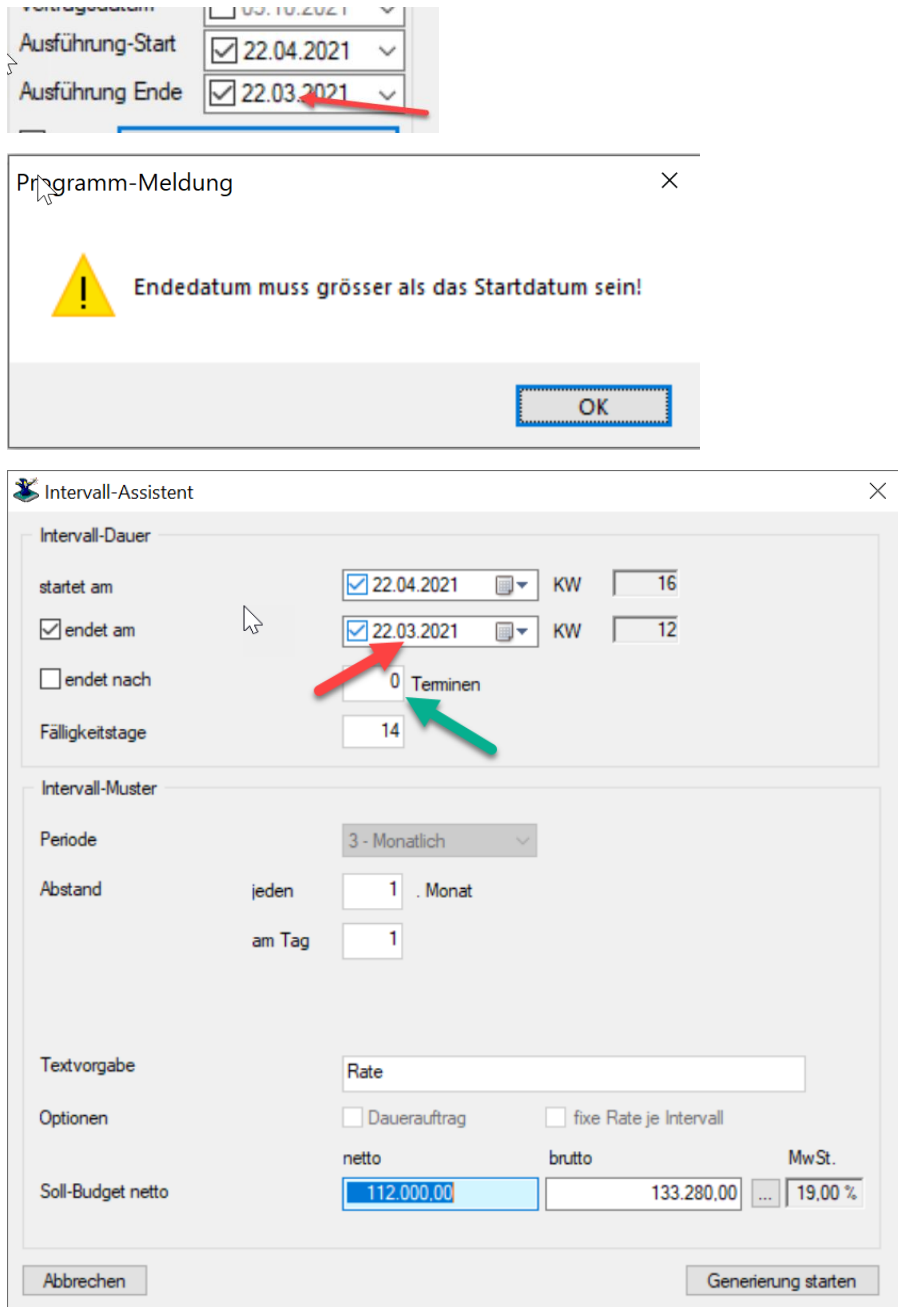

# <span id="page-32-0"></span>1.7.8 Zahlplan – Import

Importschalter ist nun auch sichtbar, wenn noch keine Zahlplanzeilen vorhanden sind.

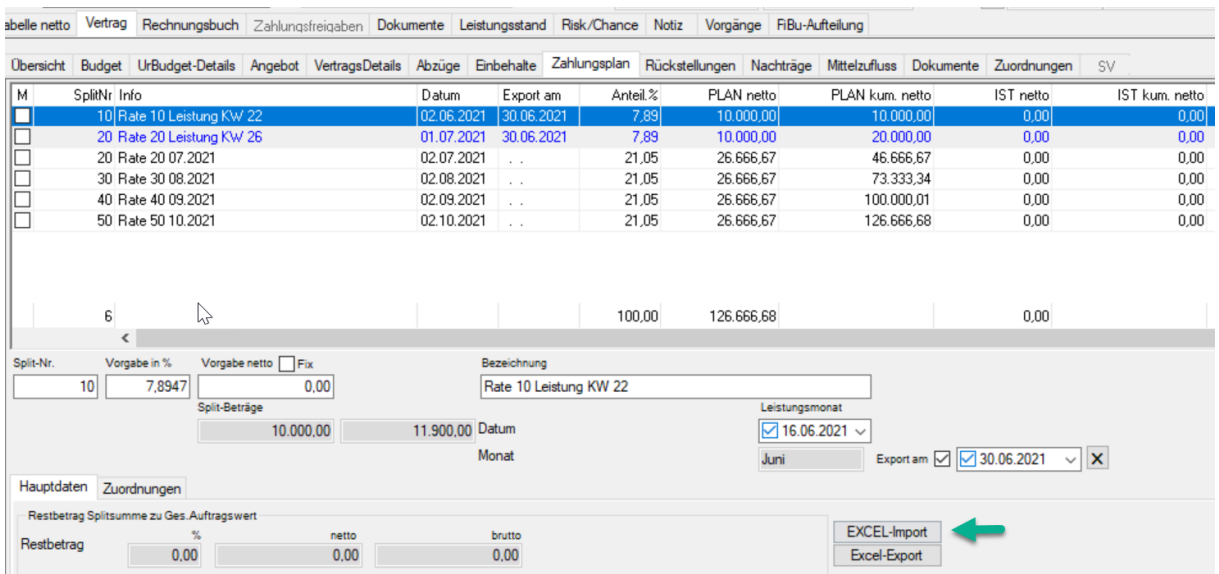

<span id="page-32-1"></span>1.7.9 Rechnungseingangsbuch > Rechnungsprüfung > Maske Zahlungsfreigaben – Anzeige Mandnr. und Projektnr.

Wenn im Rechnungseingangsbuch der Button: "Rechnungsprüfung" gewählt wird, wird nun in der Maske: "Zahlungsfreigaben" der Mandant (Mandant-Nr. / GS) und das Projekt (Projekt-Nr. / Name) angezeigt. Dies dient der besseren Kontrolle, in welches Projekt die Rechnung gerade transferiert wurde.

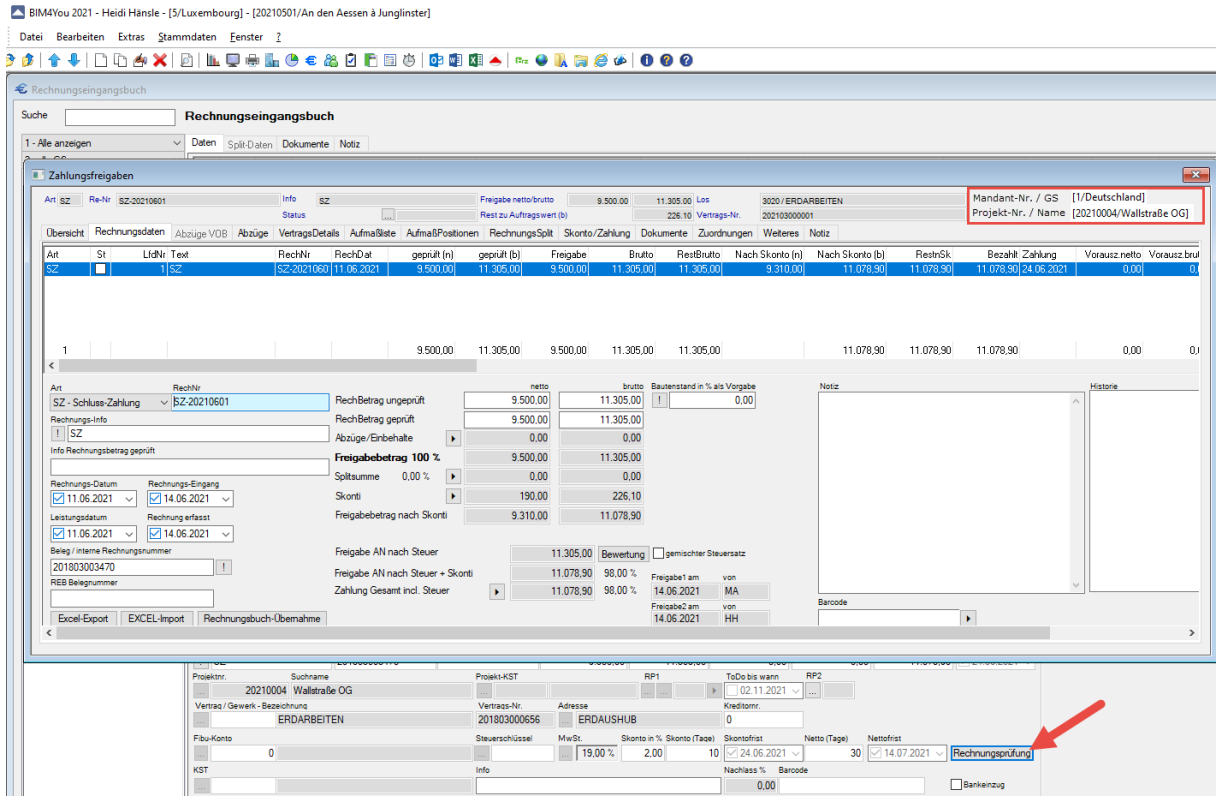

# <span id="page-33-0"></span>1.7.10 Vertrag > Ansprechpartner Excelverträge

In Zukunft können auch der Ansprechpartner der beauftragten Firma ins Vertragsdokument nach Excel übergeben werden.

#### <span id="page-33-1"></span>1.7.11 NEU: Vertrag > Abzüge > MwSt. Versicherung

In Zukunft wird die MwSt. der Vergabeeinheit schon bei Anlage des Gewerks in die Versicherungs-MwSt. übertragen.

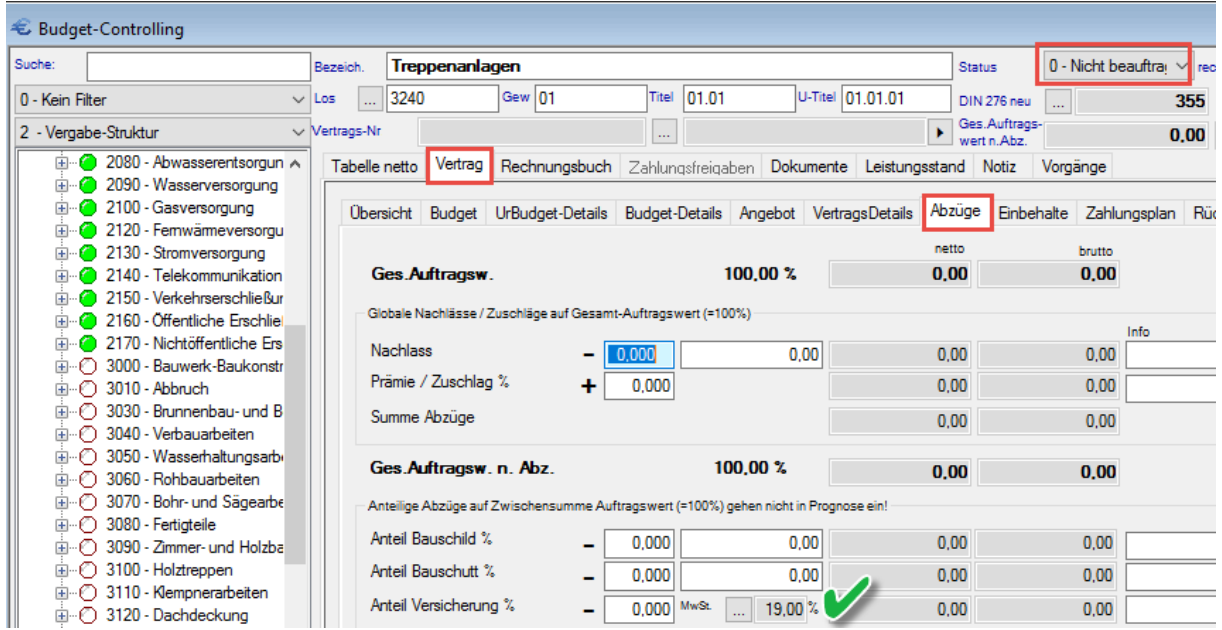

# <span id="page-33-2"></span>**1.8 Erlös- Controlling**

# <span id="page-33-3"></span>1.8.1 Einheiten > Verwaltung > Energieträger

Die Energieträger "Gas" und "Energieträger" wurden in "Energieträger 1/Gas und "Energieträger 2" umbenannt.

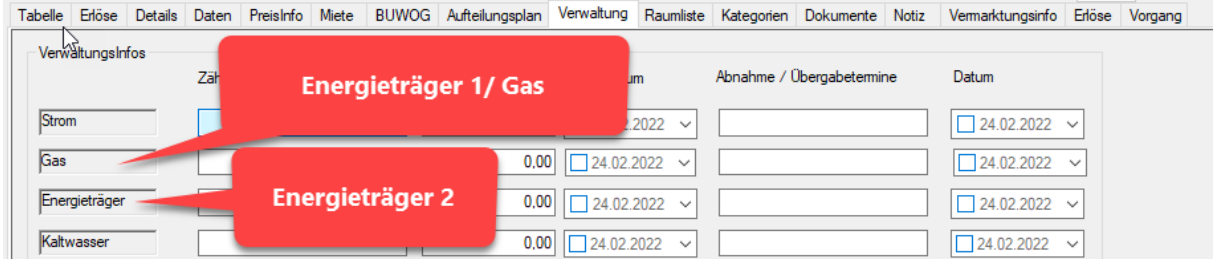

#### <span id="page-33-4"></span>1.8.2 Einheiten > Excel Import

Der Excel- Einheiten Import wurde um 4 weitere Spalten erweitert. So können für die einzelnen Einheiten nun auch Straße, Hausnummer, PLZ und Ort importiert werden.

Die Vorlage finden sie wie gehabt unter: BIM4You\Office\vorlagen.12\vorlagen.xls -> Einheiten\_Import.xlsx

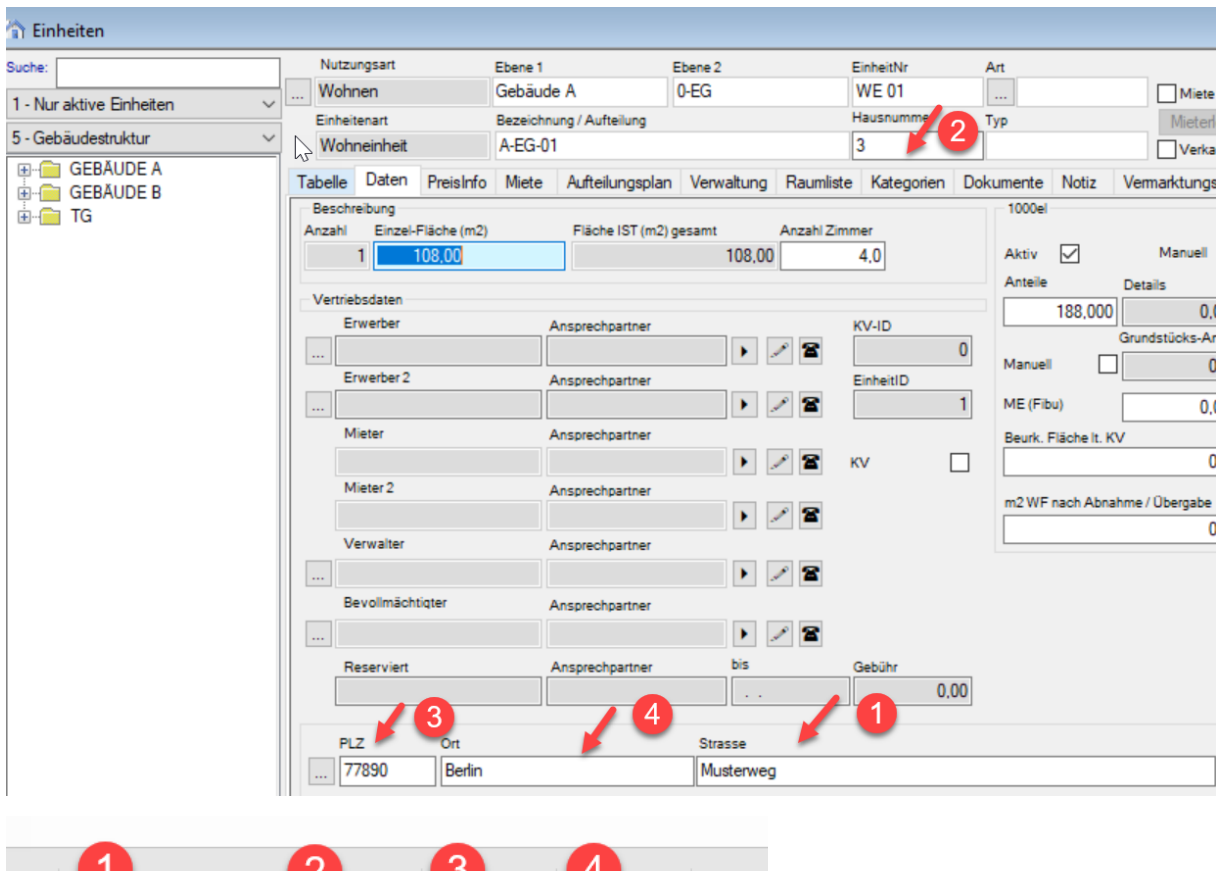

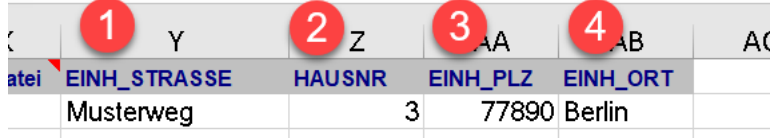

# <span id="page-35-0"></span>1.8.3 NEU: Einheiten > Tabelle > Neue Spalte "VK/m2"

Es wurde in der Tabellenansicht der Einheiten eine neue Spalte hinzugefügt: "VK/m2"

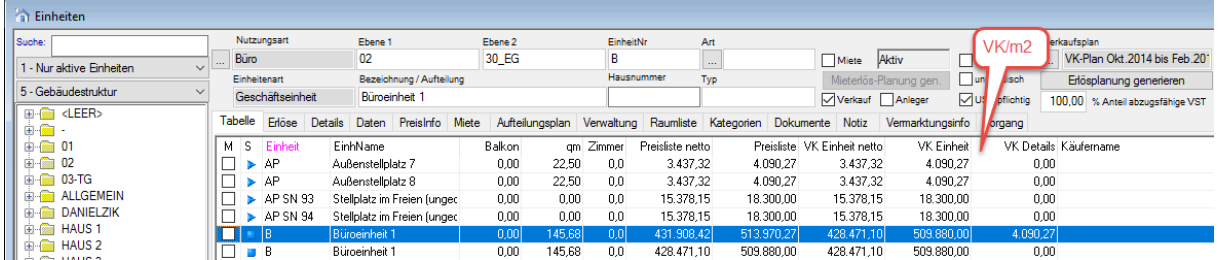

# <span id="page-35-1"></span>1.8.4 Erlöscontrolling > Rechnungen > Daten > Word-Rechnung

Der erste Menüpunkt wurde umbenannt. Statt "Brief für den aktuellen Satz" heißt es zukünftig "Ratenanforderung für den aktuellen Satz"

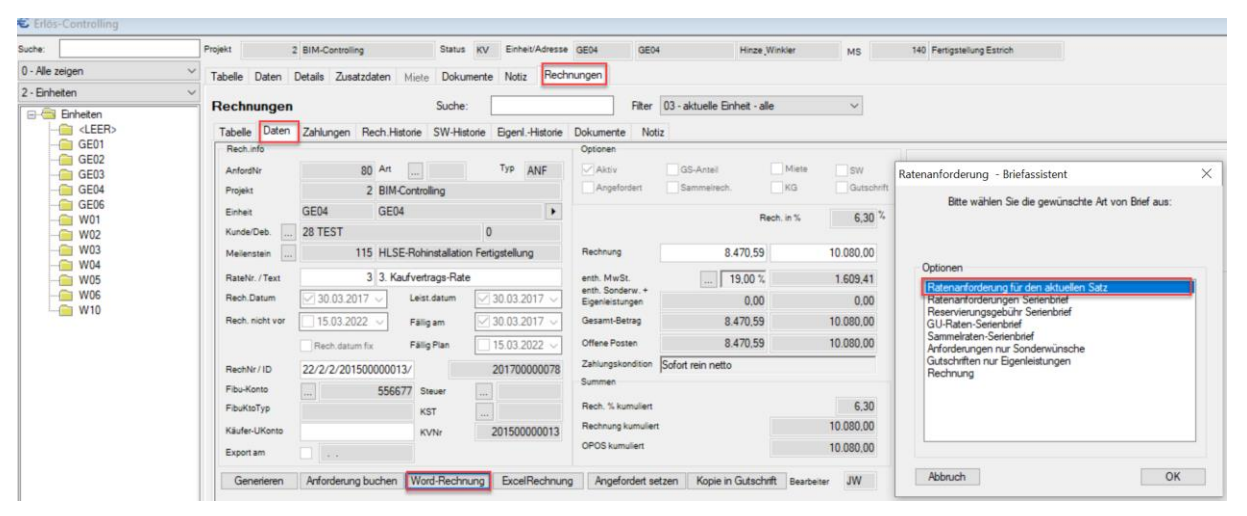

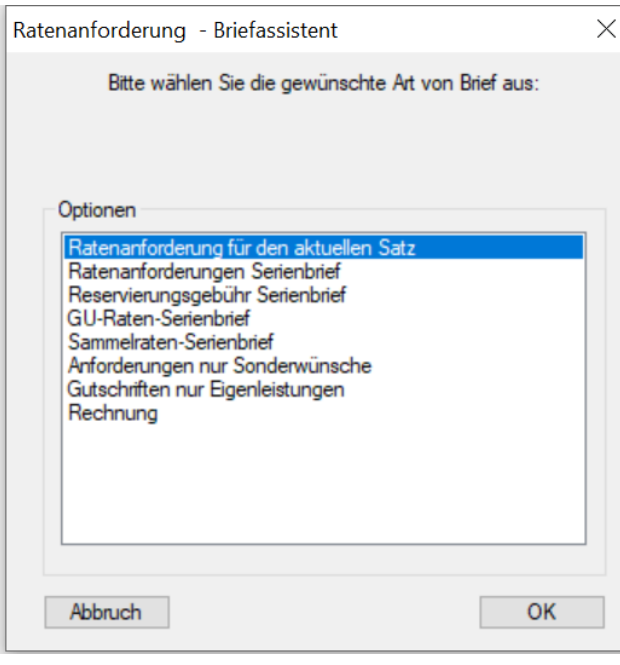
# 1.8.5 NEU: Erlöscontrolling > mehrere Kaufverträge löschen

Ab sofort können auch mehrere markierte Kaufverträge gleichzeitig gelöscht werden. Reservierungen und gebuchte Kaufverträge werden dabei jedoch nicht gelöscht.

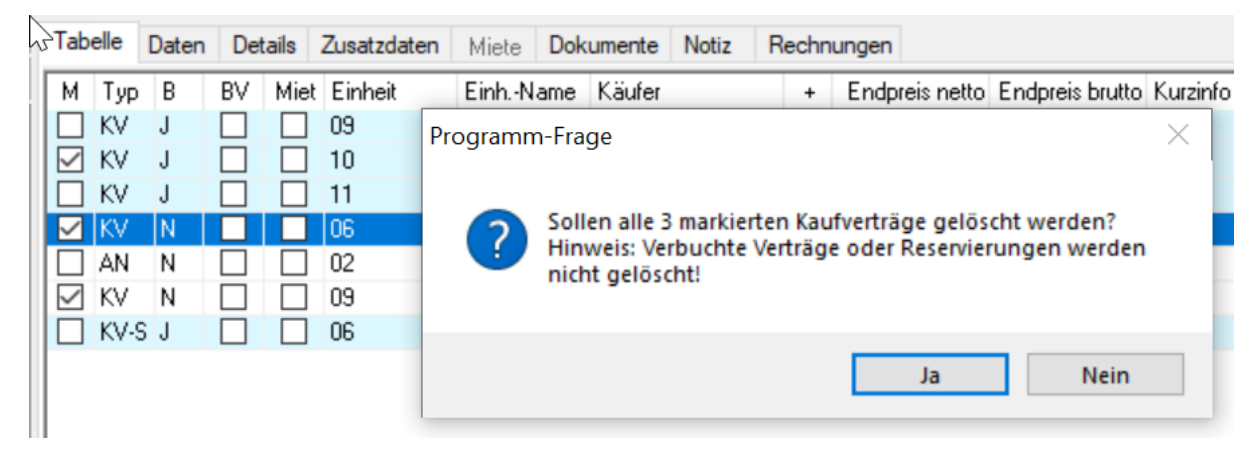

# 1.8.6 NEU: Erlöscontrolling > Kaufvertrag kopieren – Details

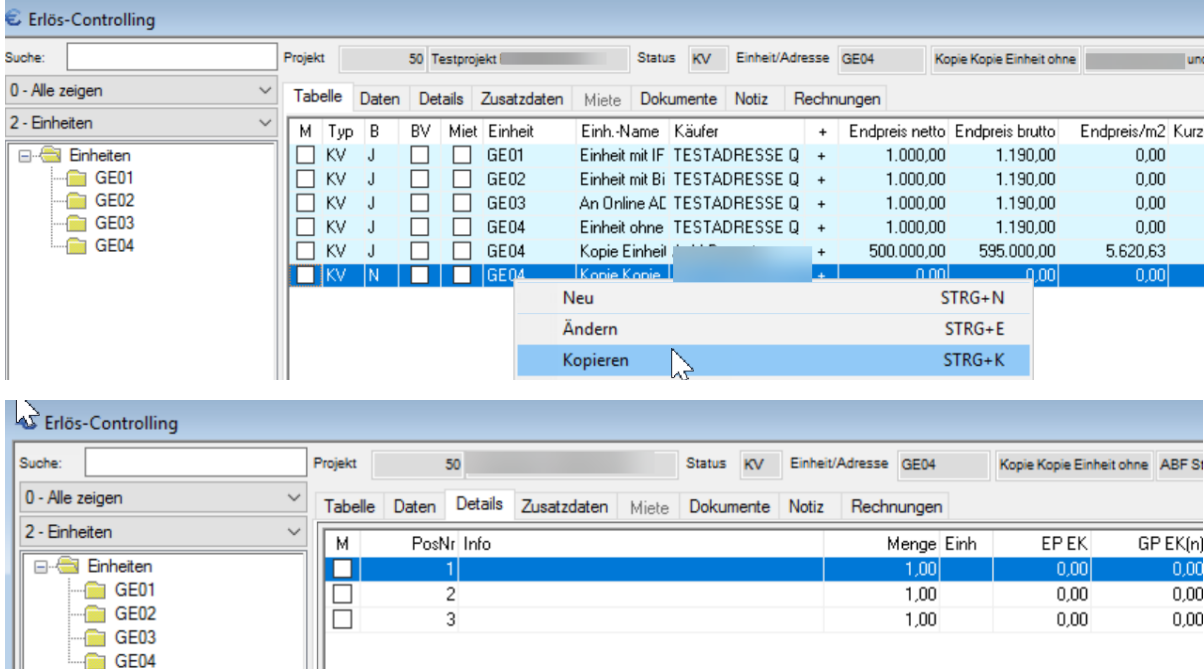

Beim Kopieren von Kaufverträgen mit Details werden diese in Zukunft ebenfalls kopiert.

# 1.8.7 NEU: Erlöscontrolling > Tabelle > Neue Spalte "Endpreis/m2"

Es wurde in der Tabellenansicht des Erlöscontrollings eine neue Spalte hinzugefügt: "Endpreis/m2". Der Preis ist in brutto angegeben und bezieht sich auf die Quadratmeterangabe in der Einheit.

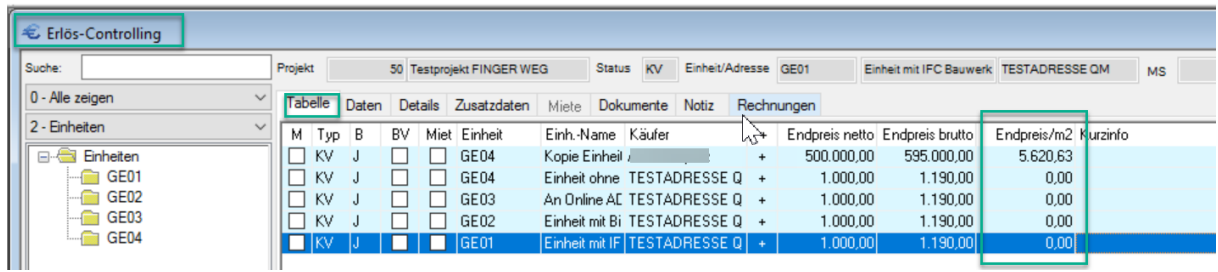

# 1.8.8 NEU: Erlöscontrolling > Rechnung (FRA) oder (REC)

Wenn im Kaufvertrag oder GU-Vertrag eine freie Rechnung erstellt wird, wird die MwSt. aus dem Kaufvertrag in die Rechnung (FRA) oder (REC) übernommen.

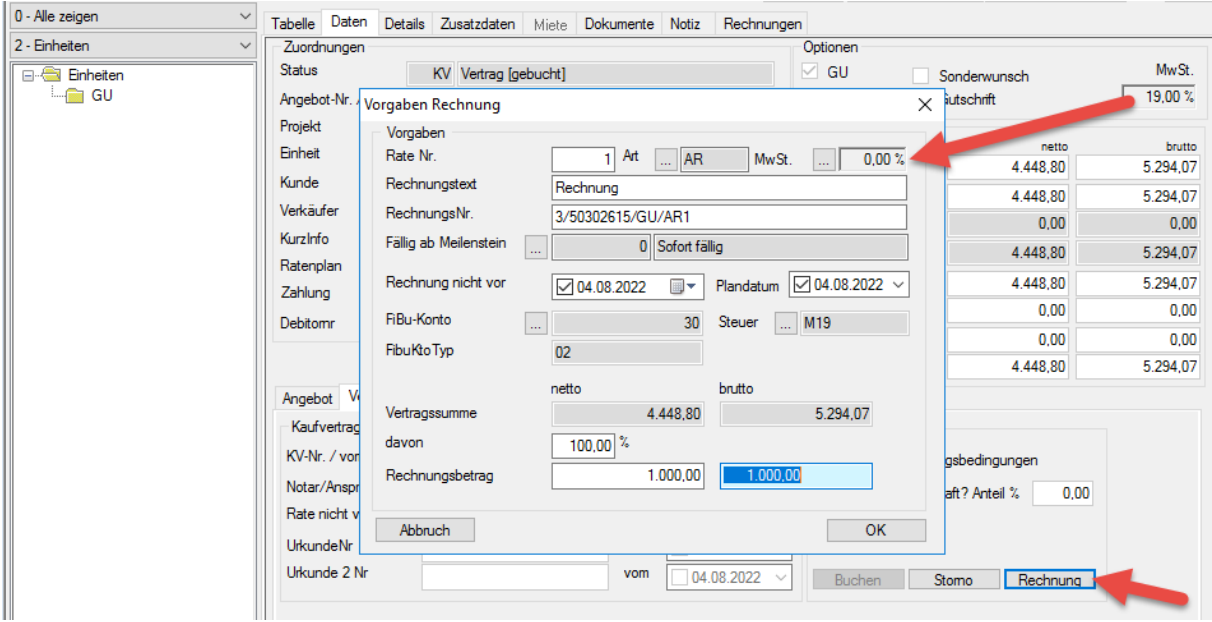

# **1.9 Office**

### 1.9.1 Neue Word-Seriendruckfelder im Bereich Budget-Controlling

Es wurden folgende neue Seriendruckfelder aus dem Bereich des Budget-Controllings hinzugefügt:

- EBENE4 (GEWERKE.EBENE4)
- V\_PROJ\_KST (GEWERKE.proj\_kst)
- V\_PROJ\_KSTBEZ (KSTSTAMM.KSTBEZ)

### 1.9.2 NEU: Neues Word-Seriendruckfelder im Bereich Budget-Controlling -> Ausführungsstart

Es wurden folgendes neues Seriendruckfeld aus dem Bereich des Budget-Controllings hinzugefügt: Ausführungsstart als Kalenderwoche statt Datum.

START\_KW

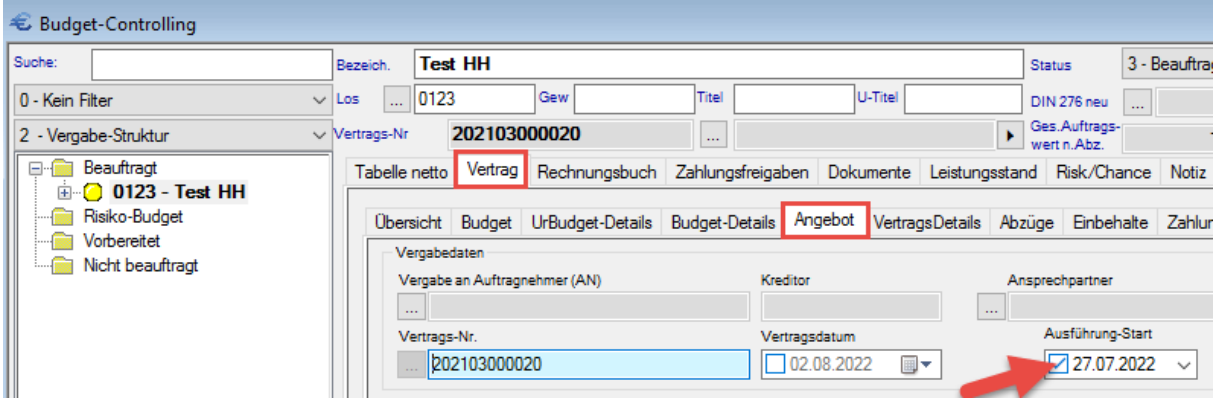

### 1.9.3 Neue Word-Seriendruckfelder im Bereich Erlös-Controlling

Es gibt zwei neue Seriendruckfelder für Sonderwünsche bekannt netto und brutto.

- KV\_SW\_N (SALES VK\_SW\_N)
- KV\_SW\_B (SALES.VK\_SW\_B)

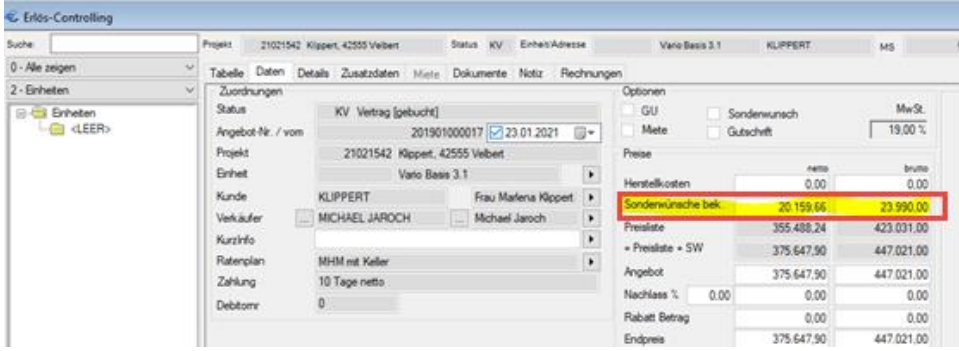

### 1.9.4 Neue Seriendruckfelder für Emails im Bereich Erlöscontrolling

Es wurden folgende neue Seriendruckfelder für Emails aus dem Bereich Erlöscontrolling jeweils für Nachunternehmer und Erwerber implementiert:

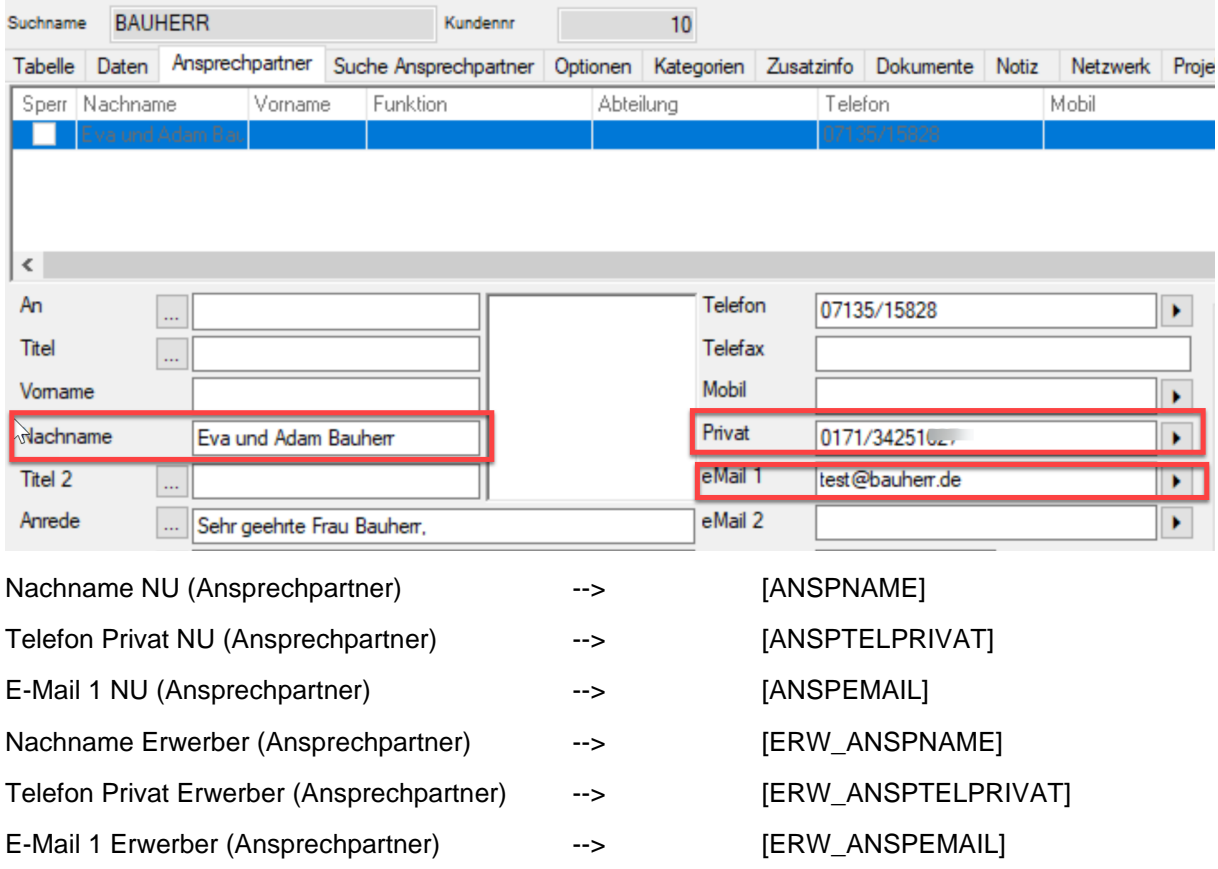

# 1.9.5 NEU: Neue Seriendruckfelder für Emails im Bereich Tagebuch

Es gibt zahlreiche neue Seriendruckfelder für Emails aus dem Tagebuch. Im Einzelnen:

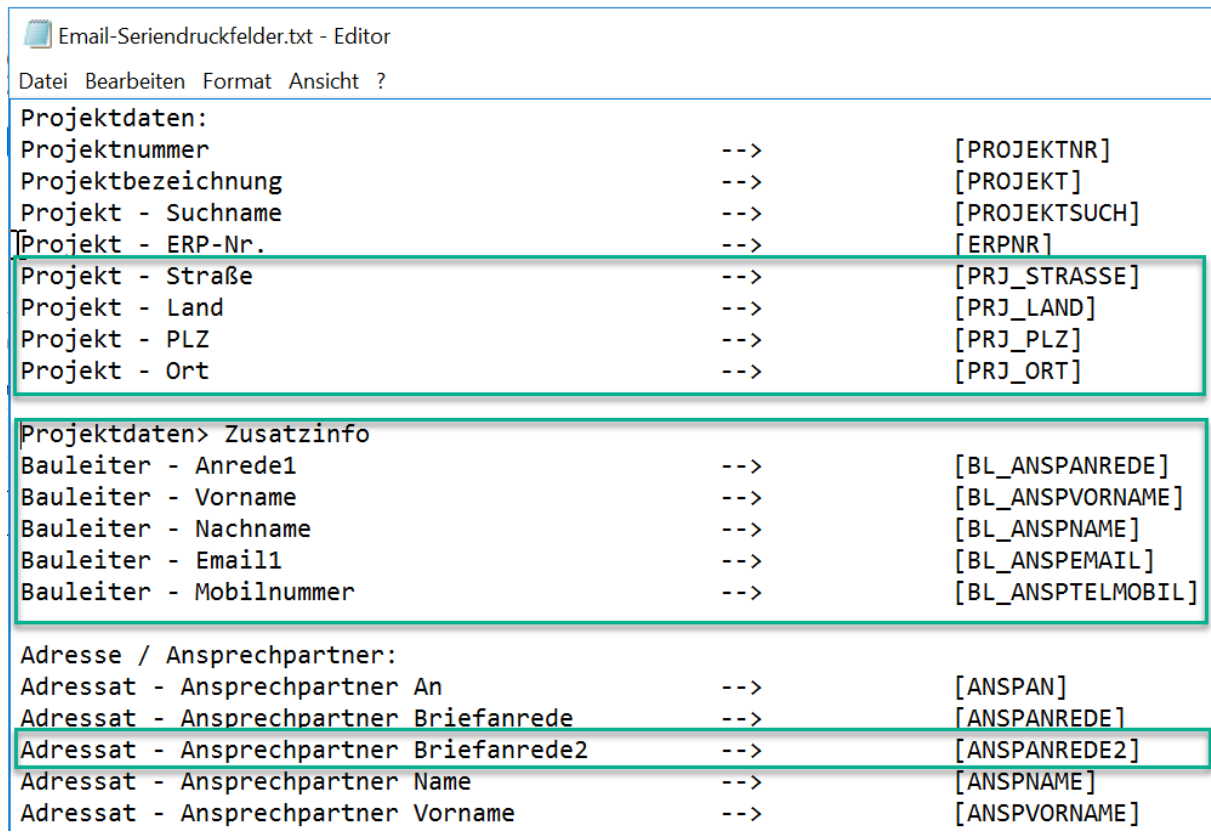

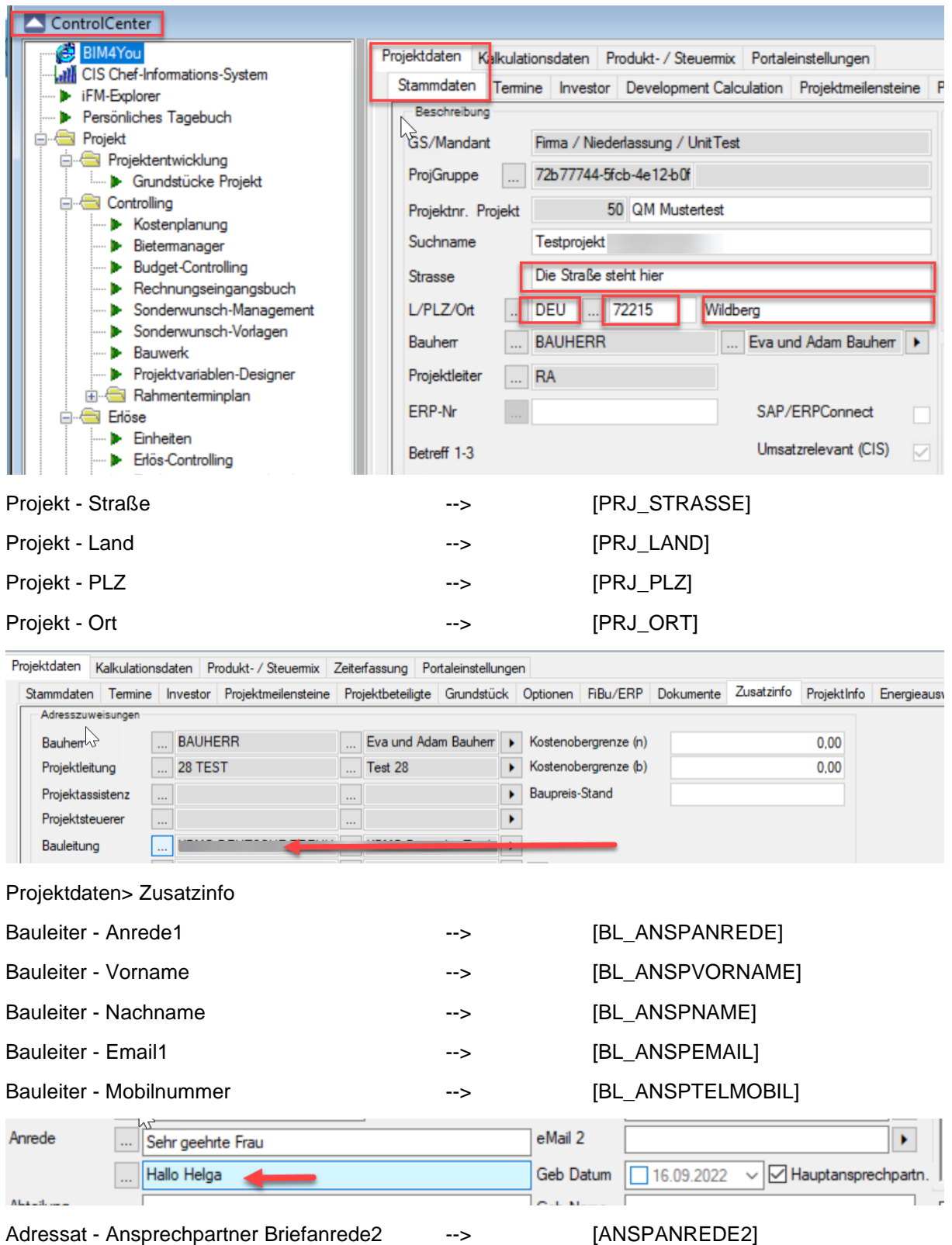

# 1.9.6 Tagebuch > Dokumente > Neue Spalte "Dokgruppe"

Es wurde eine zusätzliche Eigenschaft von Dokumenten (Bilder, etc.) "Dokgruppe" in den Bereichen

(1) Dokumenten- Infofeld zum Tagebucheintrag, (2) Dokumente zum Vorgang und (3) dem Dokument-Manager als Spalte eingeblendet.

# **bim4you** BEITEN RETON RURU  $-44M$  $-14$ Suche W Bew .<br>Notic  $m$   $\Box$ Ende  $|1|$  $\bullet$

### (1) Dokumenten- Infofeld

### (2) Dokumente zum Vorgang

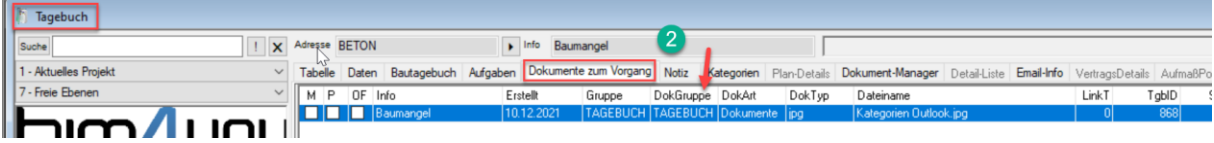

### (3) Dokument- Manager

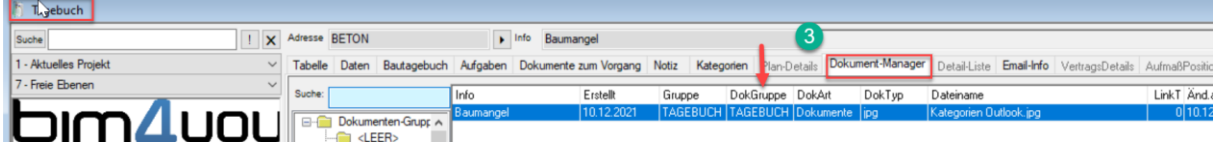

### 1.9.7 Tagebuch > Tabelle > Zwei neue Spalten "Ort" und "Uhrzeit"

Es gibt zwei neue Spalten im Bereich Tagebuch > Tabelle:

- "Ort" (TAGEBUCH.ORT)
- "Uhrzeit" (TAGEBUCH.UHRZEIT)

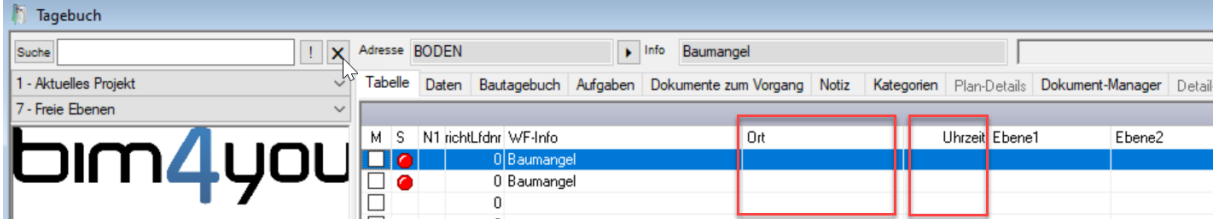

Um sie anzeigen zu können, denken sie daran, vorab ihre akt. Spalteneinstellungen (1) sowie Spalteneinstellungen Standard (2) zu löschen. (Rechtsklich auf Spaltenüberschriften)

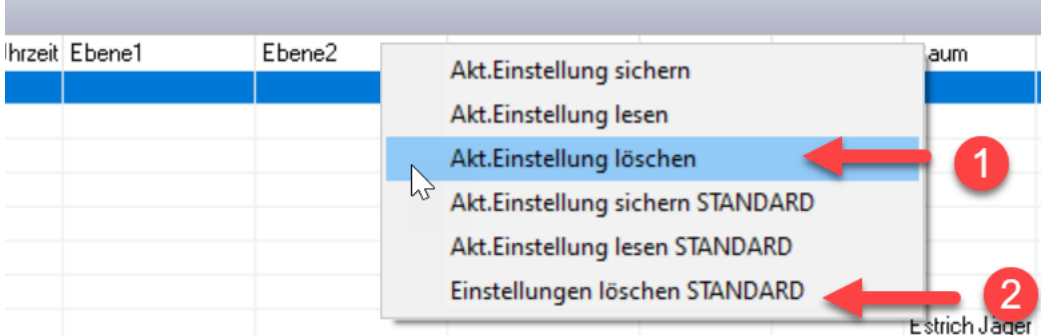

# 1.9.8 NEU: Tagebuch > Tabelle > Neue Spalte "DSGVO"

Zur Überprüfung, welcher Tagebucheintrag mit einer DSGVO Adresse in Zusammenhang steht, wurde eine neue Spalte im Tagebuch "DSGVO" eingeführt. Mehr zum Thema DSGVO finden sie unten.

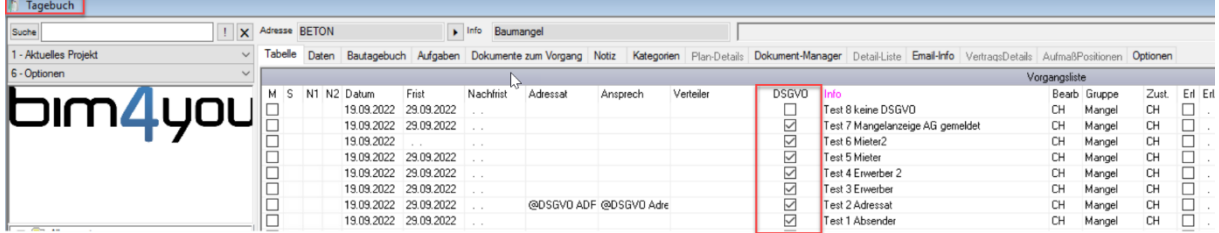

### 1.9.9 NEU: Tagebuch > Aktualisierung durch Reiterwechsel

Ab sofort wird auch durch einen Reiterwechsel z.B. von Tabelle zu Details und zurück das Tagebuch aktualisiert. Es muss nicht mehr ganz geschlossen werden.

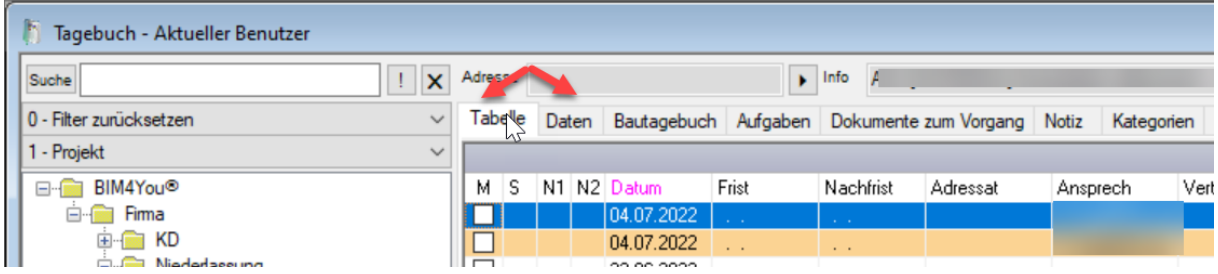

# 1.9.10 NEU: Tagebuch > Ablage in Ebenen > neue globale Variable

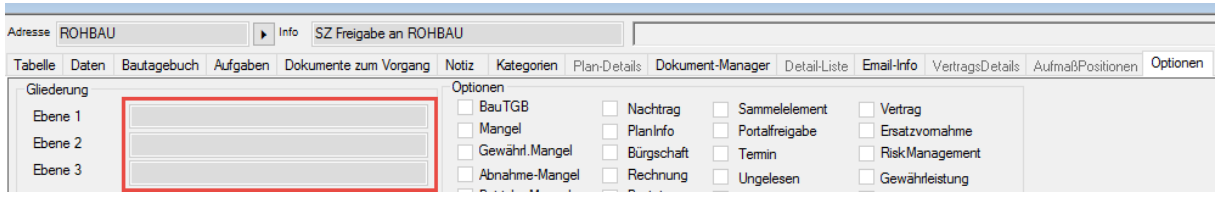

Es wurde eine neue globale Variable "TGBHideEbenenAblage" eingerichtet.

Wenn diese Variable (Wert = 1) und die Projekt-Option: "Dokumentablage in Ebenen" aktiviert ist, wird die Programm-Meldung und die Maske: "Tagebuch-Ebenen" nicht mehr erscheinen.

### 1.9.11 alle BIB-Word Vorlagen aktualisiert -> Logo wird automatisch skaliert

Es wurden alle BIB-Wordvorlagen neu signiert und die Makros so angepasst, dass das Firmen-Logo in der Kopfzeile automatisch skaliert wird. (nicht wie bisher erst nach der Druckvorschau)

### 1.9.12 neue Word- Vorlagen "Brief mit Signatur PL"

Es wurde eine neue Briefvorlage mit den beiden Signaturen des Bearbeiters und des Projektleiters ausgeliefert. ("Brief mit Signatur\_PL" -> Ordner "Tagebuch")

Die bisherige Briefvorlage Brief mit Signatur wurde aktualisiert. Beide Vorlagen enthalten nun Signaturbilder welche automatisch in eine vordefinierte Tabellengröße skaliert werden, unabhängig von der Größe des Signaturbildes und dessen Auflösung. Wie immer kann der Nutzer die Größe der Signatur selbstständig in der Vorlage wieder anpassen.

### 1.9.13 NEU: Excelverträge nur noch mit XLSM und XLSX- Vorlagen

Ab sofort können Excelverträge nur noch mithilfe von XLSM und XLSX- Vorlagen exportiert werden. BIB stellt die notwendige Vorlage wie immer in den dafür vorgesehenen Bereichen zur Verfügung.

### 1.9.14 NEU: DSGVO im Tagebuch

Mit der neuen Version ist es möglich Tagebuchvorgänge, die im Zusammenhang mit einer DSGVO Adresse stehen, im Tagebuch auszublenden. Hierzu wird die neue Variable TGBDSGVO zunächst standardmäßig mit 0 ausgeliefert. Wollen sie die Funktion aktivieren, so stellen sie die Variable auf den Wert 1. Hierdurch werden initial alle bisher schon mit dem DSGVO-Schalter gekennzeichneten Adressen überprüft und deren verknüpfte Tagebucheinträge mit einem DSGVO-Schalter versehen sowie für die entsprechenden Rollen ausgeblendet.

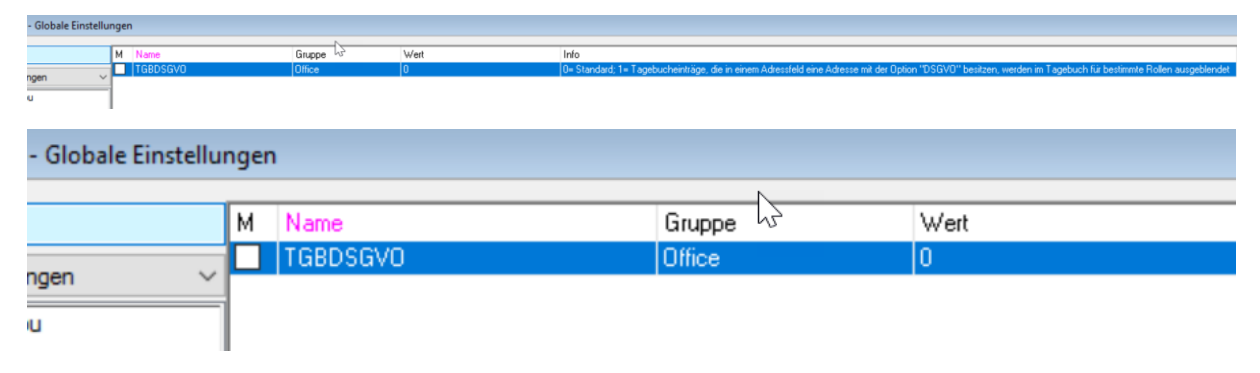

Folgende Felder des Tagebucheintrags werden initial sowie fortlaufend bei Änderung einer Adresse auf deren DSGVO-Schalter geprüft:

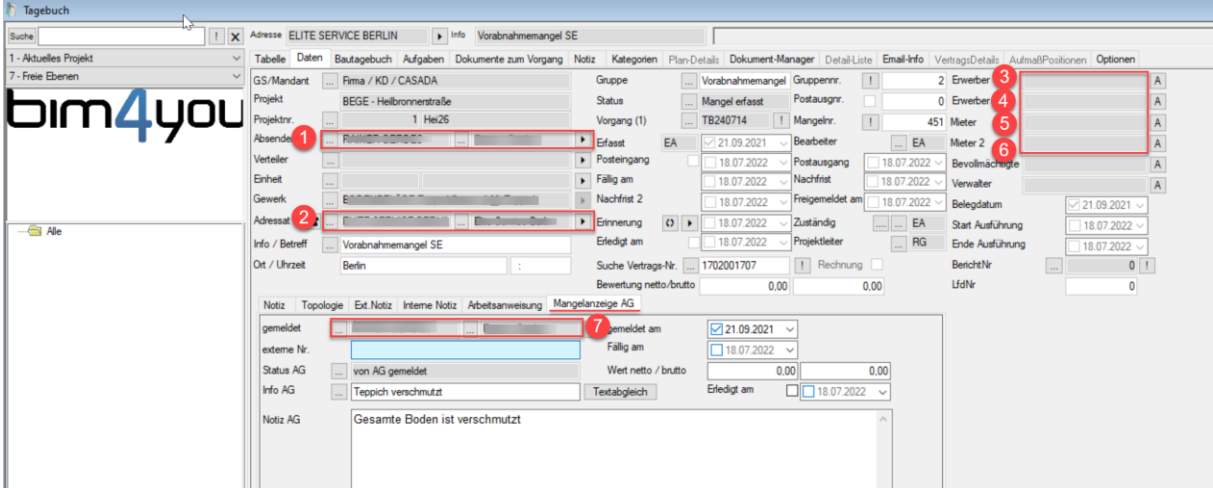

Sollte der Tagebucheintrag keine Adressen mehr mit DSGVO-Bezug besitzen, wird er automatisch wieder "freigeschaltet" (DSGVO-Eintrag am Tagebuchvorgang entfällt)

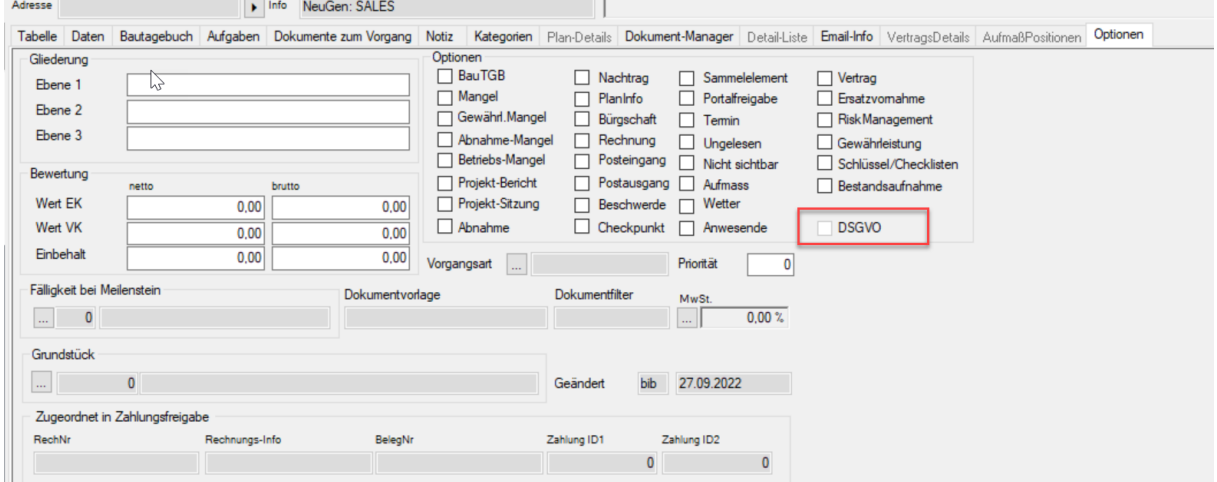

Seien sie sich der Konsequenzen dieser Einstellung bewusst. Gerade im Mängelmanagement sind Informationen über zugeordnete Adressen an z.B. Mängel- oder Protokollvorgängen aus Budget- und Erlöscontrolling von entscheidender Bedeutung für die Funktionalität von Bim4You.

Sollten sie die Funktion einmal nicht mehr nutzen wollen, so stellen sie die Variable wieder auf 0. Die Tagebucheinträge behalten zwar ihre Information über den DSGVO Eintrag (LDSGVO=1), werden jedoch nicht mehr ausgeblendet.

WICHTIG: Die Variable TGBDSGVO steuert lediglich das Ausblenden der Datensätze für bestimmte Rollen. Die DSGVO-Schalter aus den Adressen werden zukünftig immer ins Tagebuch vererbt.

### **1.10 Fehlerbehebung**

### 1.10.1 Fehlermeldungen mit Versionsnummer

Zukünftig wird in allen Fehlermeldungen die Versionsnummer des Clients mitgeliefert, sodass die zusätzliche Einholung dieser Information beim Kunden entfällt. Schicken sie uns beim Auftreten eines Programmfehlers einfach jeweils einen Screenshot mit dem Reiter "Beschreibung" und einen mit dem Reiter "CallStack". Vielen Dank.

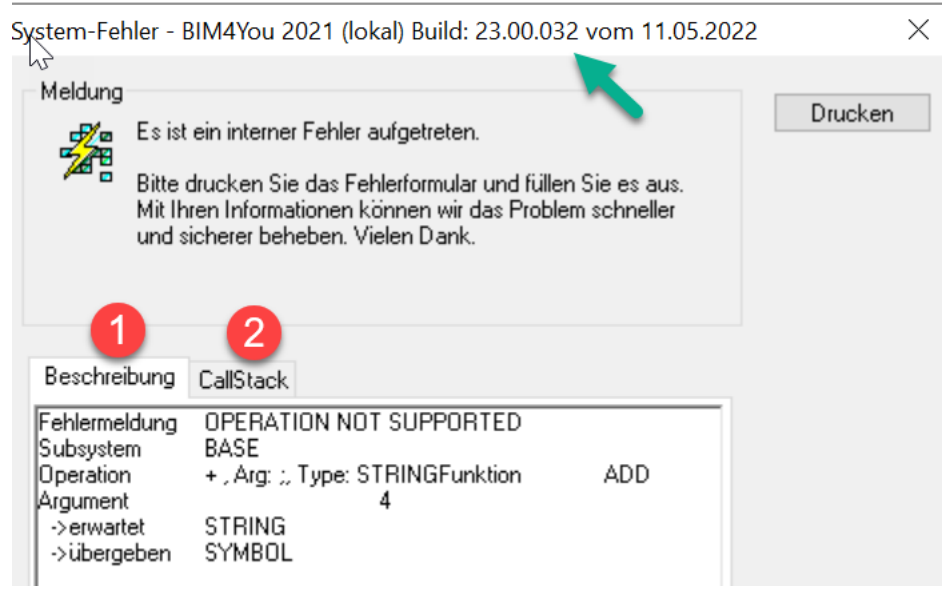

### 1.10.2 ControlCenter > Projektinfo > Kopieren, Neuanlage Datensätze

Es wurde ein Fehler beim Kopieren und Neuanlegen von Datensätzen im Bereich ControlCenter > Projektinfo behoben, der dazu führte, dass der erste Datensatz überschrieben wurde.

### 1.10.3 ControlCenter > Projektinfo > Generierung Baumstruktur

Es wurde ein Fehler behoben, der beim Erstellen der Baumstruktur links zu einem Programmabsturz führte, wenn bei mehreren Datensätzen in den Ebenen 1 – 4 mit gleichen Begriffen nicht auf Groß- und Kleinschreibung geachtet wurde. Nun wird für die Generierung der Baumstruktur die Schreibweise ignoriert und die Baumstruktur immer in Großbuchstaben abgebildet.

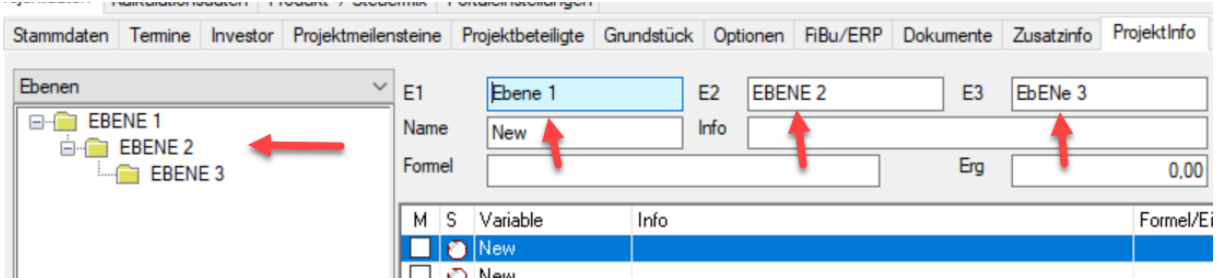

### 1.10.4 ControlCenter > Projektbeteiligte > Mehrfachauswahl Ansprechpartner

Es wurde ein Fehler behoben, der bei der Mehrfachauswahl von Ansprechpartnern unter Projektbeteiligte, dafür sorgte, dass in der Datenbank bei verschiedenen Firmen immer der gleiche Ansprechpartner aus Firma 1 eingetragen wurde.

### 1.10.5 Tagebuch > Report Bautagesbericht

Es wurde ein Fehler behoben, bei dem sowohl Signaturen als auch Bilder im Bautagesbericht nicht auftauchten.

### 1.10.6 Tagebuch > Neuer Datensatz "Bestandsaufnahmen"

Wenn im Tagebuch ein neuer Datensatz: "Bestandsaufnahme" angelegt wird, fehlte bisher die Option: "Bestandsaufnahme", obwohl diese Option im Vorlagen-Designer aktiviert ist. Dieser Fehler wurde mit der neuen Version behoben.

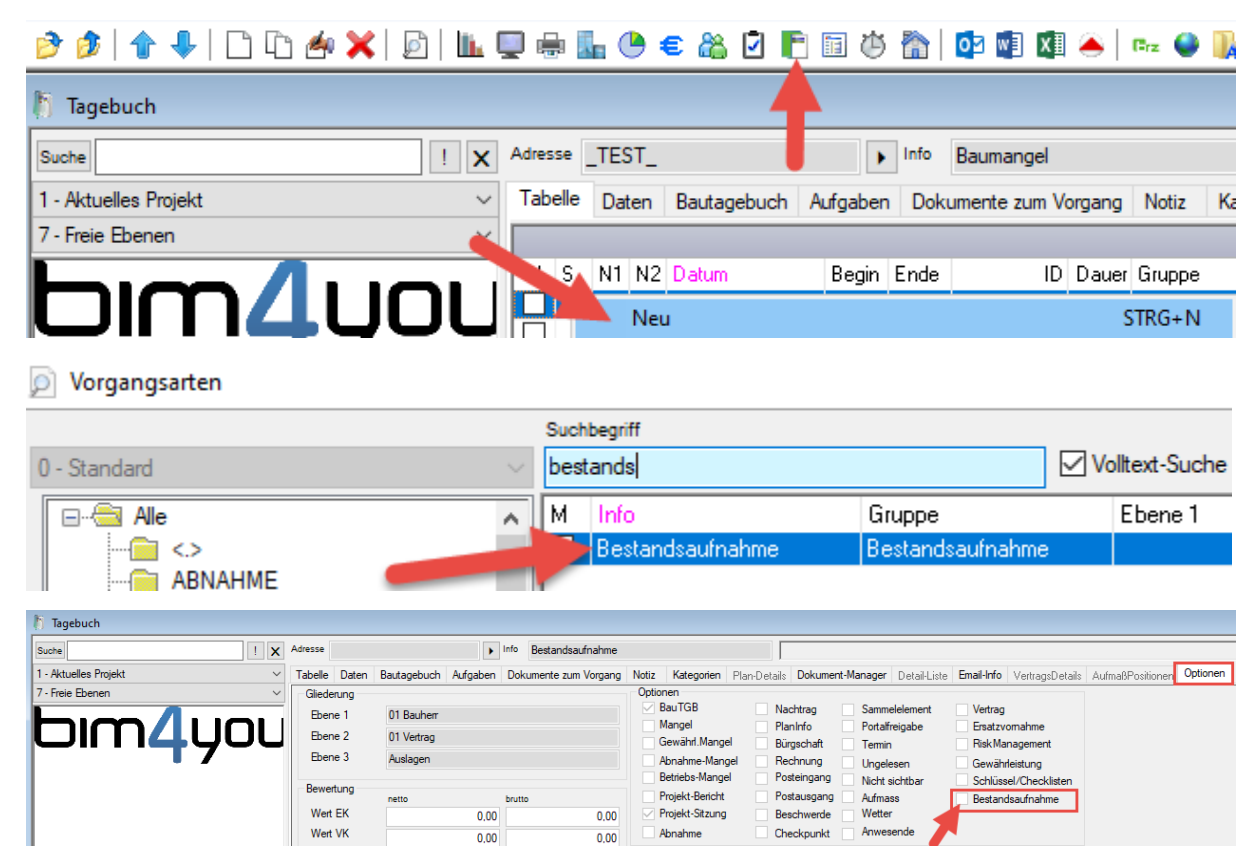

Im Bereich: "Tagebuch – Bestandsaufnahmen" wurde die Option beim Neuanlegen aus dem Vorlagen-Designer immer schon übernommen.

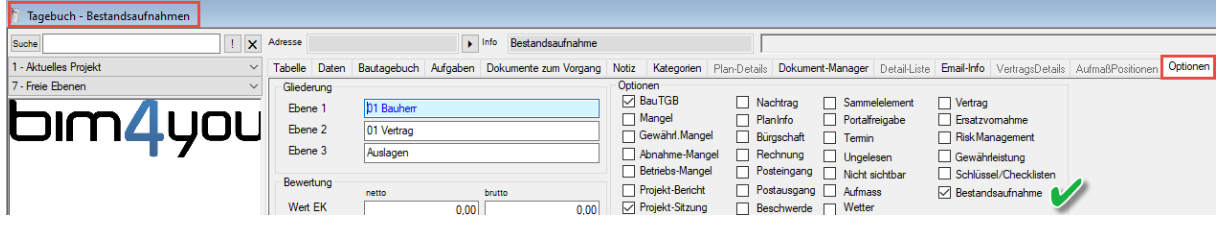

### 1.10.7 Serienbriefversand

Es wurde ein Fehler behoben, der den Serienbriefversand (mehrere Ansprechpartner) aus den Bereichen Projektbeteiligte und Erlöscontrolling verhinderte.

### 1.10.8 Budget-Controlling> Budget Holen, Splitten Brutto > Vorbesetzen Brutto

Es wurde ein Fehler behoben, der das Brutto- Verschieben/Holen von Restbudget bei gleichzeitigem Nettorestbudget = 0€ und Drücken des Vorbesetzen (!-) Buttons verhinderte. Wurde der exakte Wert manuell eingegeben funktionierte die Verschiebung. Ab sofort kann auch der Vorbesetzen (!-) Button wieder verwendet werden.

# <sup>48</sup> Fehlerbehebung

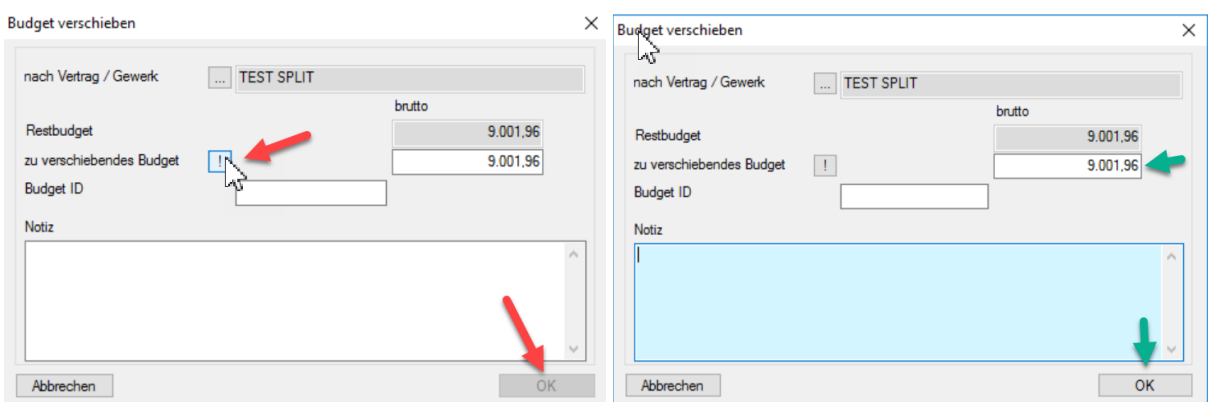

# 1.10.9 Budget-Controlling> Vertrag > Angebot > F.M. Angebotssumme

Es wurde ein Fehlermeldung behoben, die beim Eingeben einer Angebotssumme auftrat.

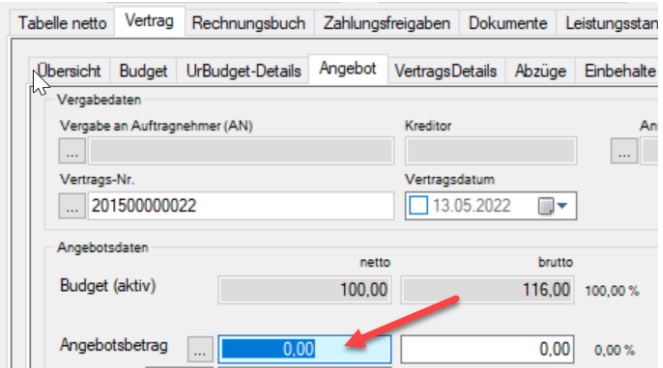

# 1.10.10 NEU: Budget-Controlling> Vertrag > Abzüge

Es wurde ein Fehler behoben, der dazu führte, dass die MwSt. des Vertrags nicht in die MwSt. der Versicherung übernommen wurde.

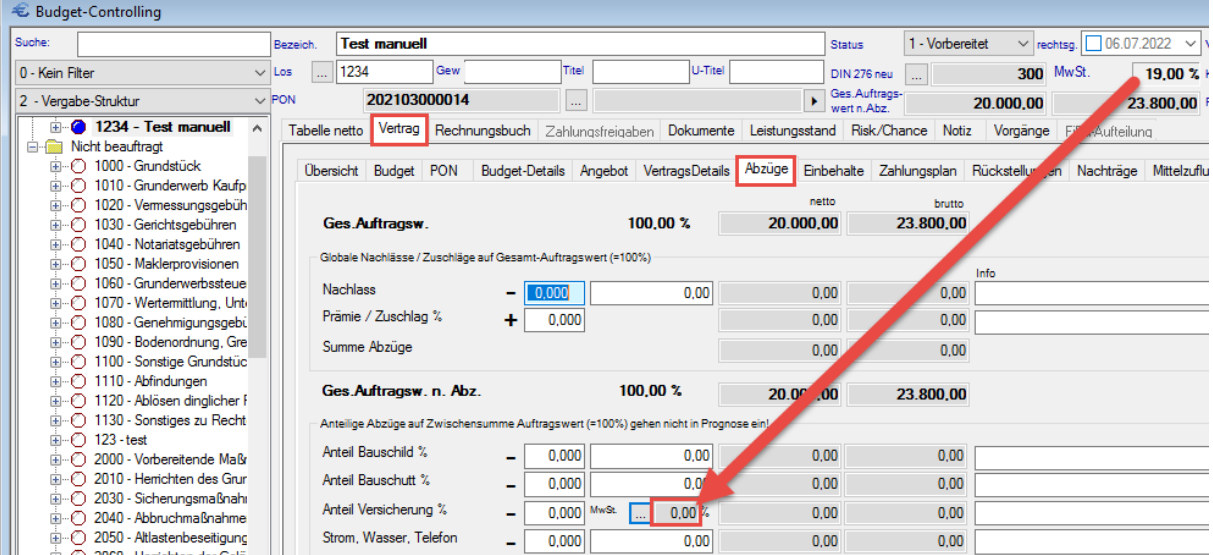

# 1.10.11 NEU: Budget-Controlling> Vertrag > Nachträge

Es wurde ein Fehler behoben, der beim Öffnen einer Wordvorlage im Bereich: "Nachträge" auftrat und dafür sorgte, dass der Firmen-Ansprechpartner in den ANSP-Feldern hinterlegt wird, obwohl ein anderer Ansprechpartner im Vertrag gewählt wurde.

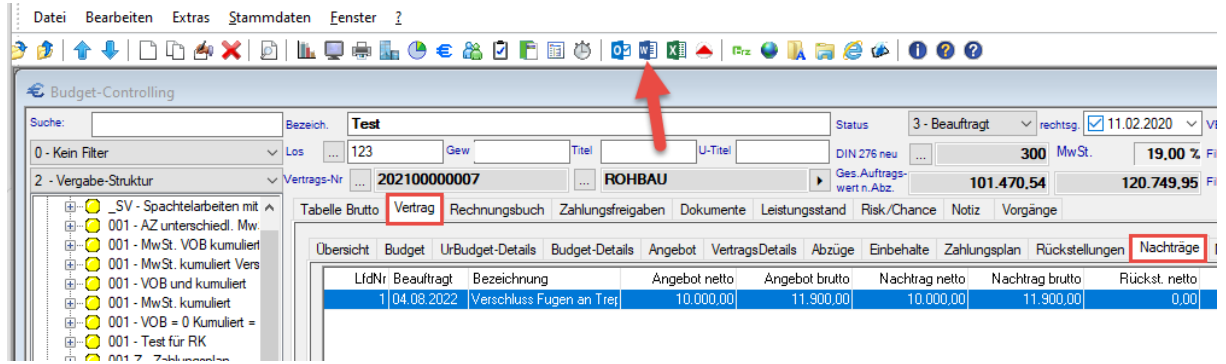

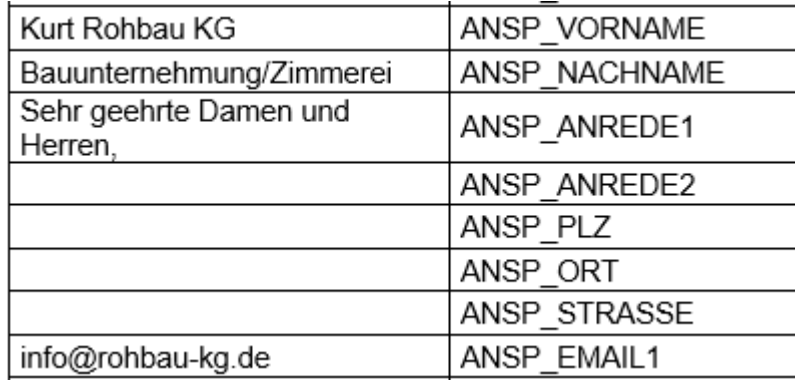

### 1.10.12 Budget-Controlling> Zahlplan > Split Nummer

Es wurde ein Fehler behoben, der beim Hinzufügen von weiteren Zahlplan- Splitdatensätzen nach dem Import die Nummerierung der Datensätze falsch fortsetzte.

### 1.10.13 Budget-Controlling> Zahlplan > Split am 30ten Tag

Es wurde ein Fehler behoben, der beim Generieren von Zahlplanraten am 30ten eines Monats zu Abstürzen führte, da im Februar kein 30ter Tag vorhanden ist.

1.10.14 NEU: Budget-Controlling> Zahlungsfreigaben mit Zahlplan-Zuordnung löschen

Es wurde ein Fehler behoben, der beim Löschen einer Zahlungsfreigabe den bereits zugewiesenen Zahlplansplit für neue Rechnungen nicht wieder verfügbar machte.

# 1.10.15 Budget-Controlling> Zahlungsfreigaben > Rechnungsdaten >Skonto-Button

Es wurde ein Fehler behoben, der bei User auftrat, die auf die Registerkarte "Skonto/Zahlung" laut ihren Rechten keinen Zugriff hatten. Hier wurde nun ebenso der Button "Skonto/Zahlung" im Bereich "Rechnungsdaten" ausgebaut, wodurch der Fehler nicht mehr auftritt.

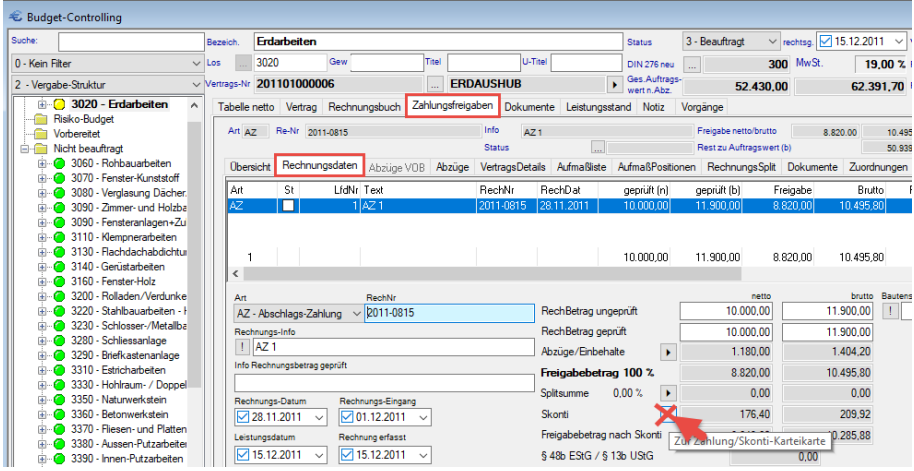

### 1.10.16 Budget-Controlling> Zahlungsfreigaben > SZ-Storno

Wenn eine Schlusszahlung (SZ) oder Teil-Schlusszahlung (TSZ) storniert und eine neu SZ oder TSZ angelegt wird, werden die vorhandenen AZs in der neuen SZ oder TSZ nun wieder berücksichtigt.

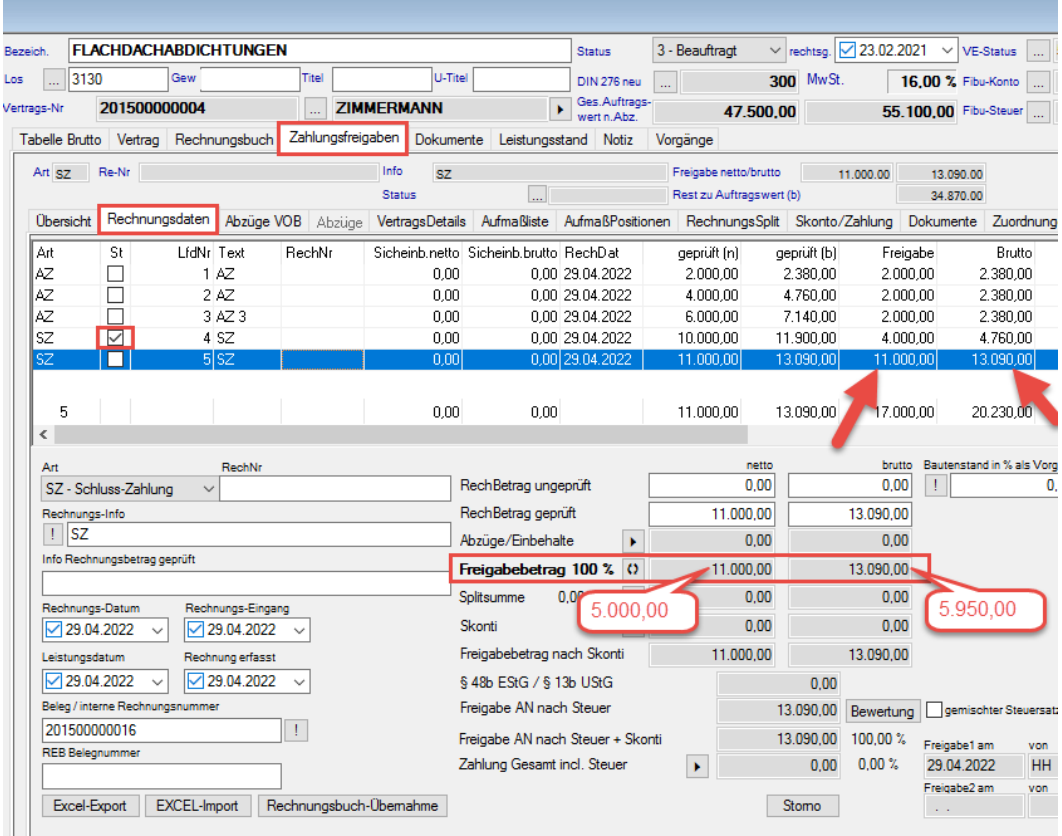

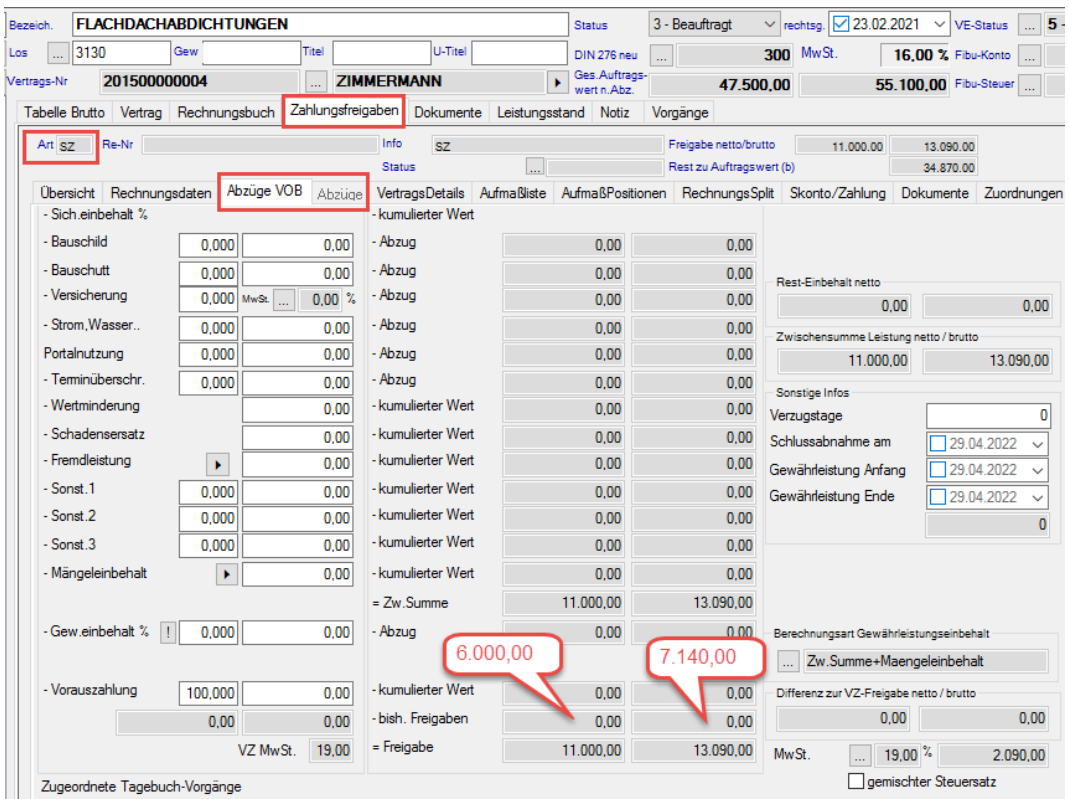

### 1.10.17 NEU: Globales Rechnungseingangsbuch > Skontofrist

Es wurde ein Fehler behoben, der bei Eintragung der Skontofrist im Rechnungseingangsbuch die Einstellung der globalen Variablen "SkontoRechart" ignorierte. Es wurde immer nur "ab Eingangsdatum" gerechnet. Die Einstellung direkt im BudgetControlling war davon nicht betroffen.

SkontoRechart: Datum von welchem bei einem Rechnungseingang die Skontofristen berechnet werden:

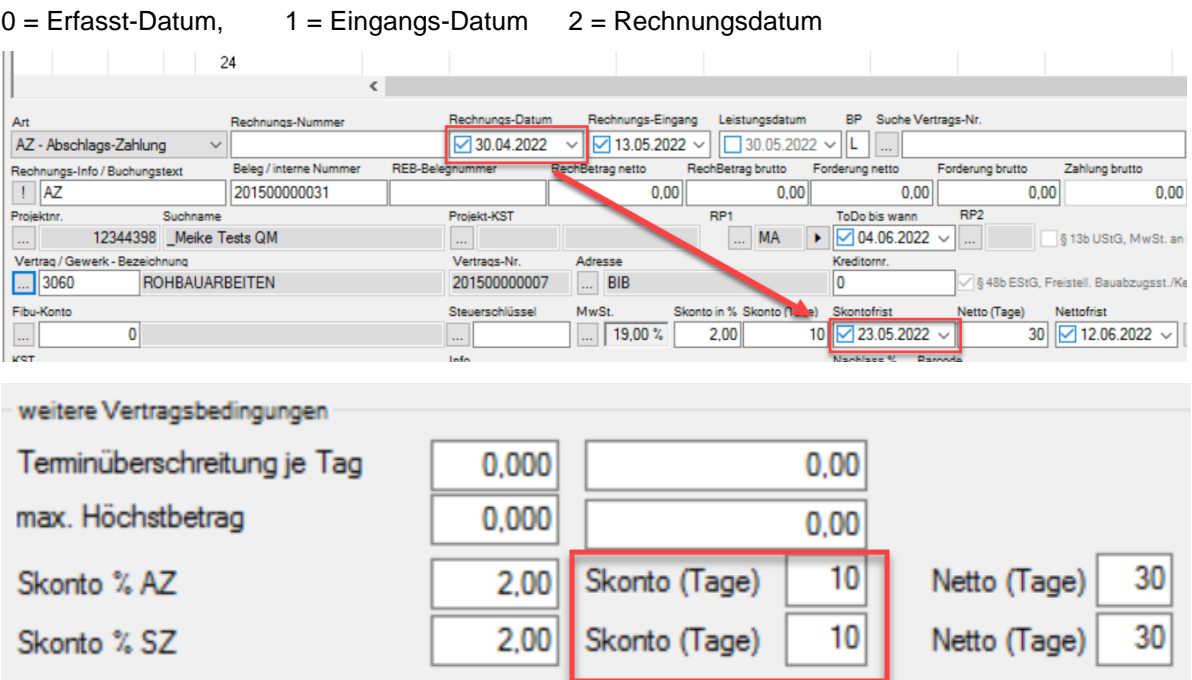

# 1.10.18 NEU: Globales Rechnungseingangsbuch - Rechnungsprüfung in anderem Projekt

Es wurde ein Fehler behoben, der dafür sorgte, dass bei der Rechnungsprüfung von Rechnungen aus anderen Projekten (nicht aktuelles Projekt), die entsprechenden Reports, Excel oder Word- Prüfblätter im falschen, nämlich dem aktuellen Projekt übergeben und abgelegt wurden. (Textordner) Die Daten in den Zahlungsfreigabeblättern waren jedoch immer korrekt und bezogen sich, auf das richtige Projekt.

### 1.10.19 Einheiten > Aufteilungsplan > Hinzufügen von Einheitendetails

Es wurde ein sehr seltener Fehler behoben, der beim Hinzufügen von Einheitendetails zu Einheiten zu einem Programmabsturz führte.

### 1.10.20 Erlös-Controlling > Rechnungen > Rechnung kumuliert

Es wurde ein Fehler korrigiert, bei dem Ratenanforderungen mit dem Typ "RES" in die Felder "Rechnung kumuliert" und "Rech. % kumuliert" eingerechnet wurden.

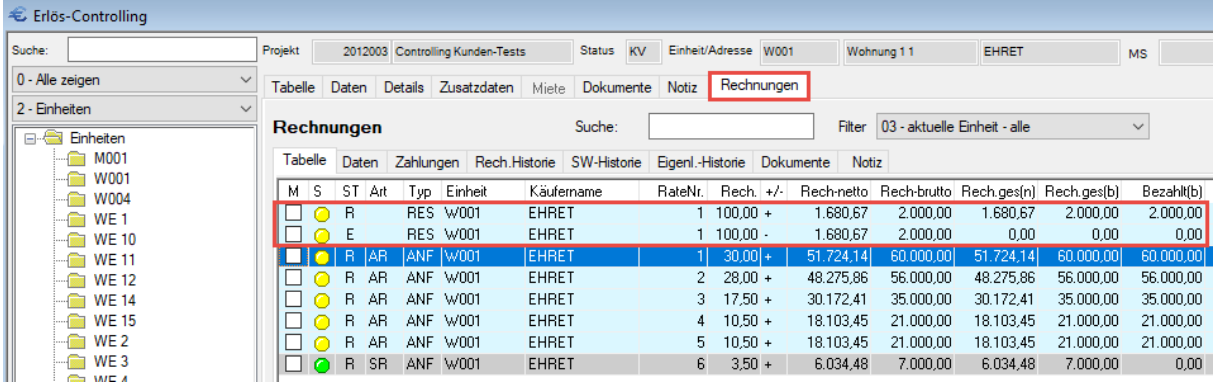

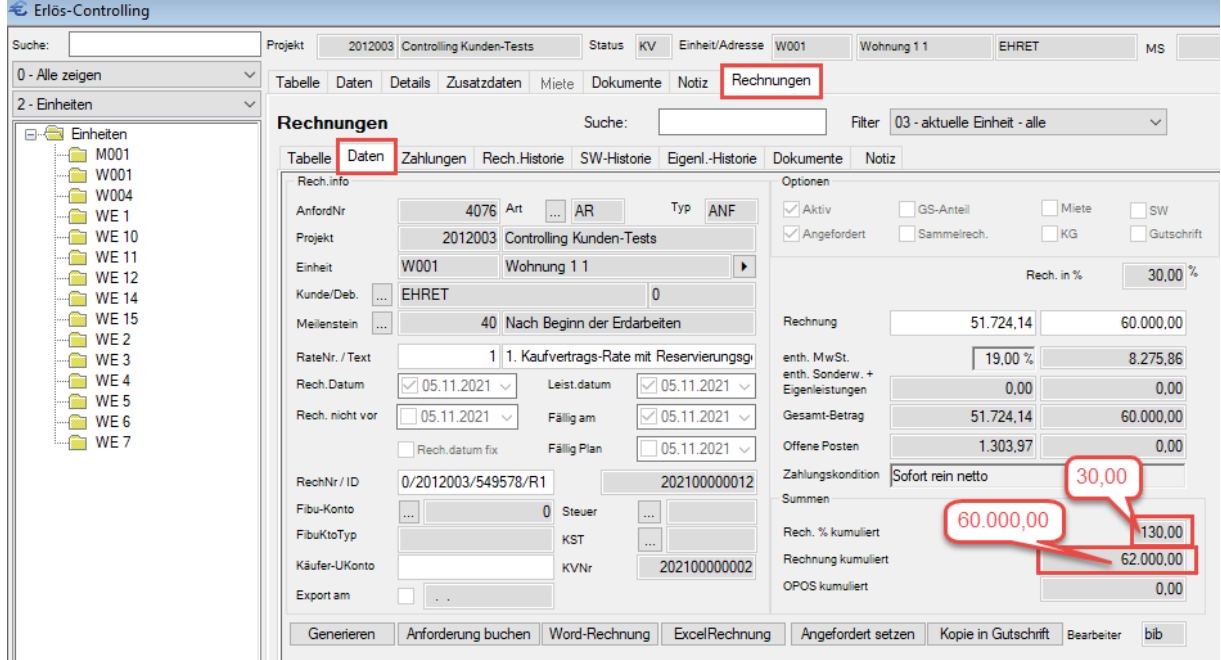

# 1.10.21 Erlös-Controlling > Rechnungen > Ratenanforderung

Wurde im Erlös-Control im Bereich: "Rechnungen" für eine Ratenanforderung eine Word-Rechnung: "Brief für den aktuellen Satz" erstellt, erschien die Programm-Meldung: "Es wurden x Raten verbucht..." nicht. Die Datumsfelder und die RECHID wurden ebenfalls nicht gefüllt. Dieser Fehler wurden nun behoben.

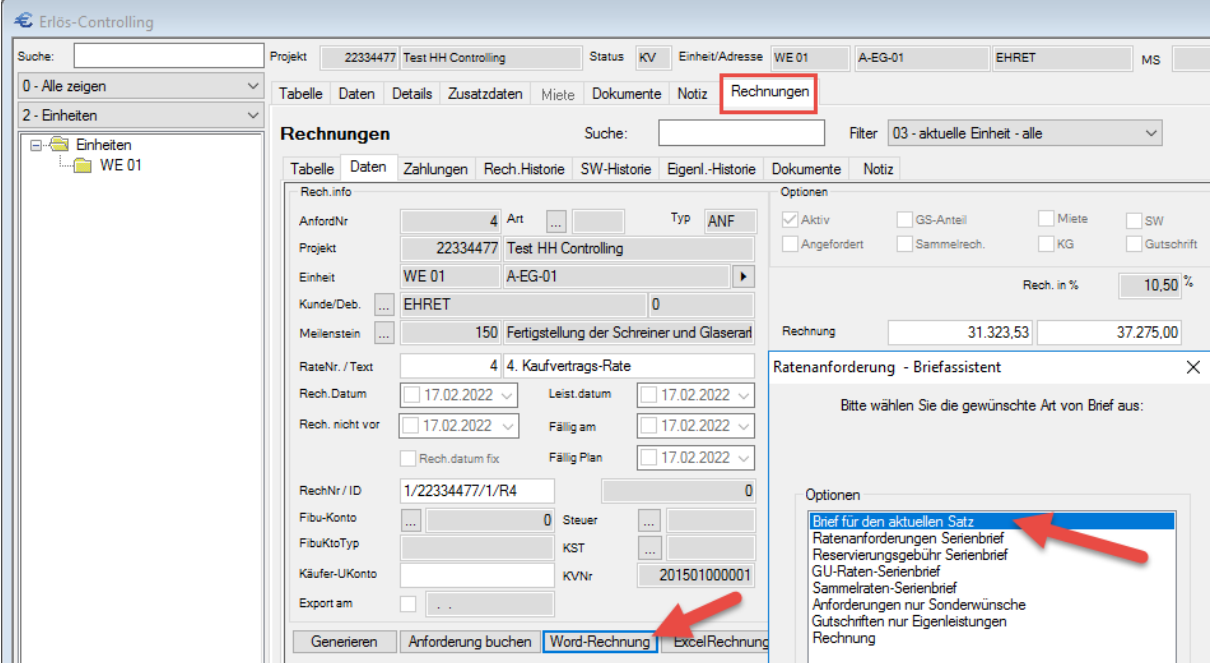

# 1.10.22 NEU: Erlös-Controlling > Rechnungen > Ratenanforderung > Freie Raten in Sammelraten berücksichtigt

Es wurde ein Fehler behoben, der dazu führte, dass freie Raten (z.B. Einzelraten oder freie SW-Raten), welche mit einem Meilenstein verknüpft wurden (z.B. 150) trotz der Einstellungen "Sonderwünsche mit Raten anfordern" und "Sammelraten erzeugen" und bei Abruf dieses Meilensteins, nicht in den Sammelraten berücksichtigt wurden.

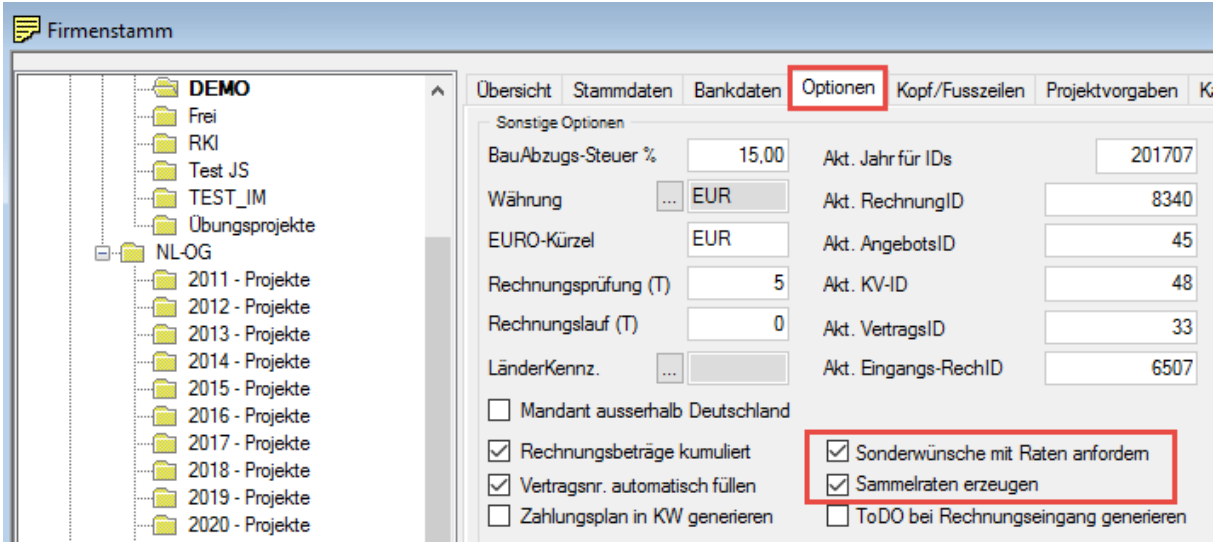

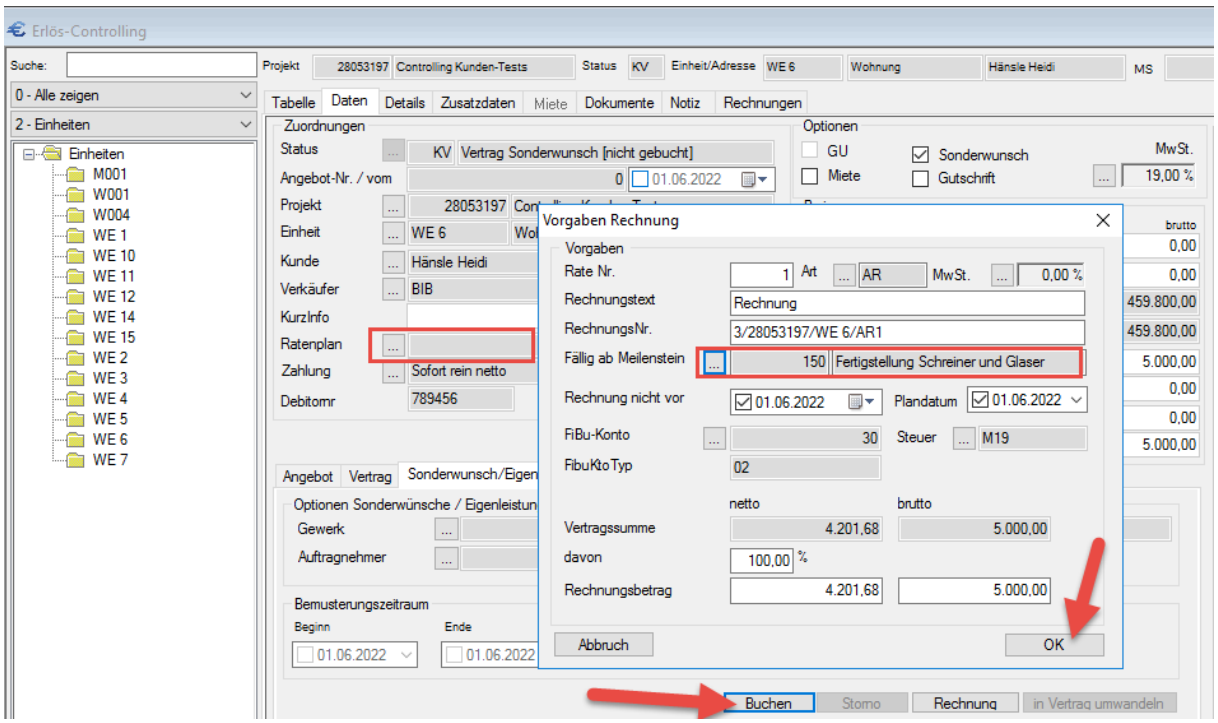

# 1.10.23 NEU: Erlös-Controlling > Rechnungen > Ratenanforderung bei GU-Vertrag

Wenn im Firmenstamm die Optionen: "Sonderwünsche mit Raten anfordern" und "Sammelraten erzeugen" aktiviert und ein GU-Vertrag gebucht wurde, fehlte bisher in der Sammelrate die Summe aller Sonderwünsche/Gutschriften. Dieser Fehler wurde nun behoben, die Sonderwünsche und Gutschriften sind nun in der Sammelrate über alle Einheiten enthalten.

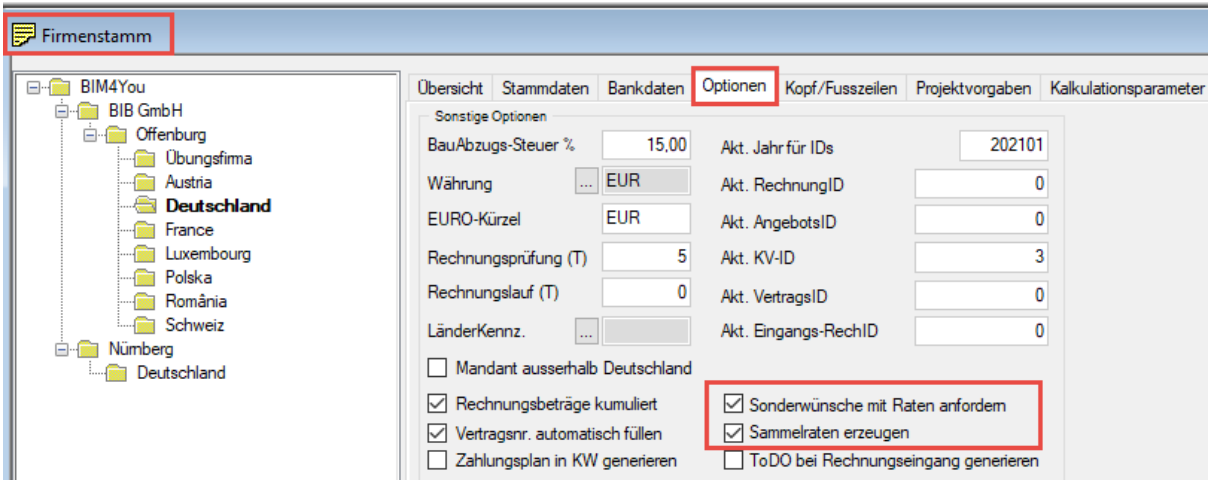

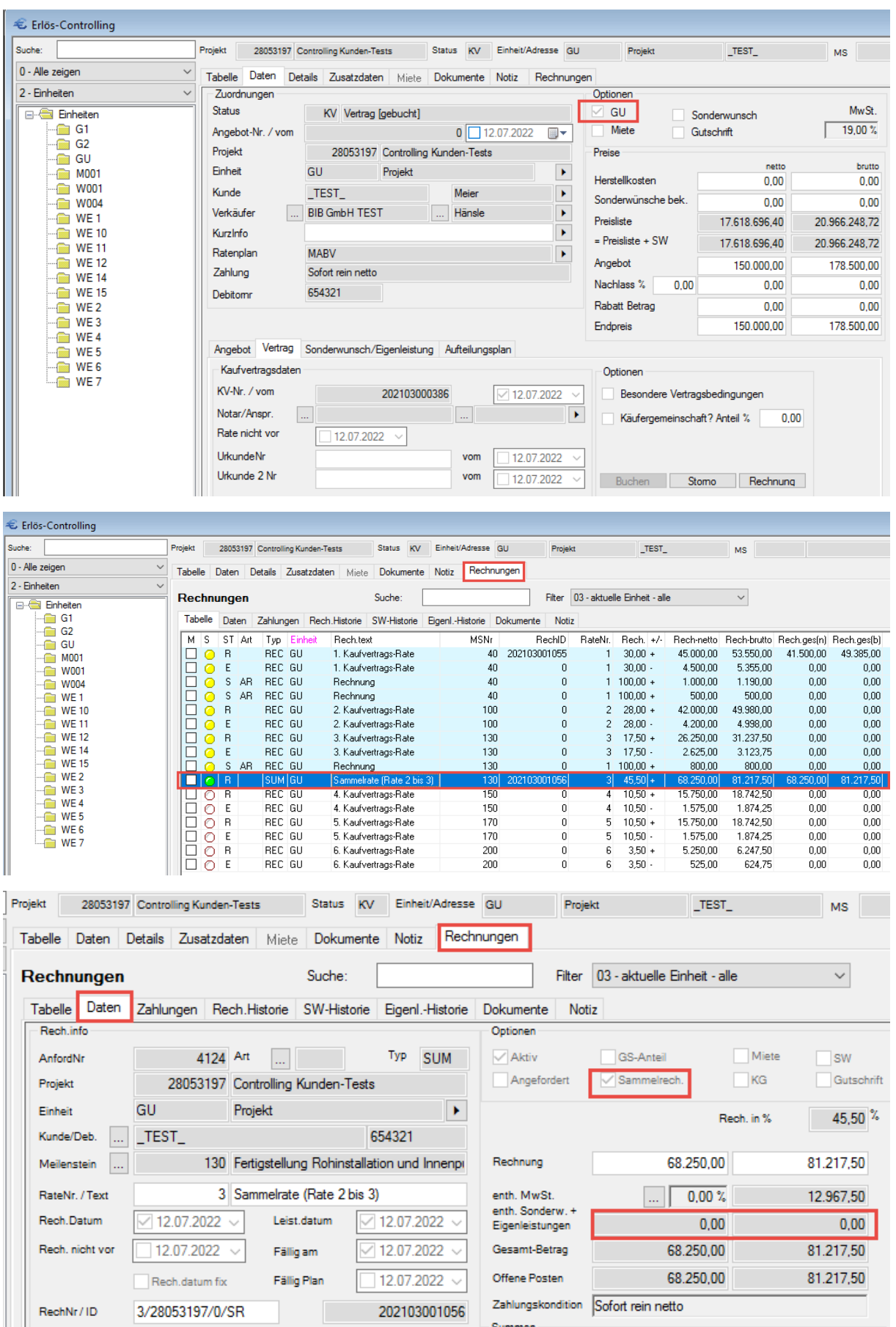

# 2 Web

### **2.1 BIM Server**

[27623](https://dev.azure.com/baugruppe/BIB/_workitems?_a=edit&id=27623&fullScreen=true)

### 2.1.1 Alle Modelle ausblenden

Es ist möglich alle Modelle im BIM-Server in einem Schritt auszublenden. Dazu navigieren Sie über "Projekte auswählen" im BIM-Server in die Modellübersicht und klicken auf das Kreuz.

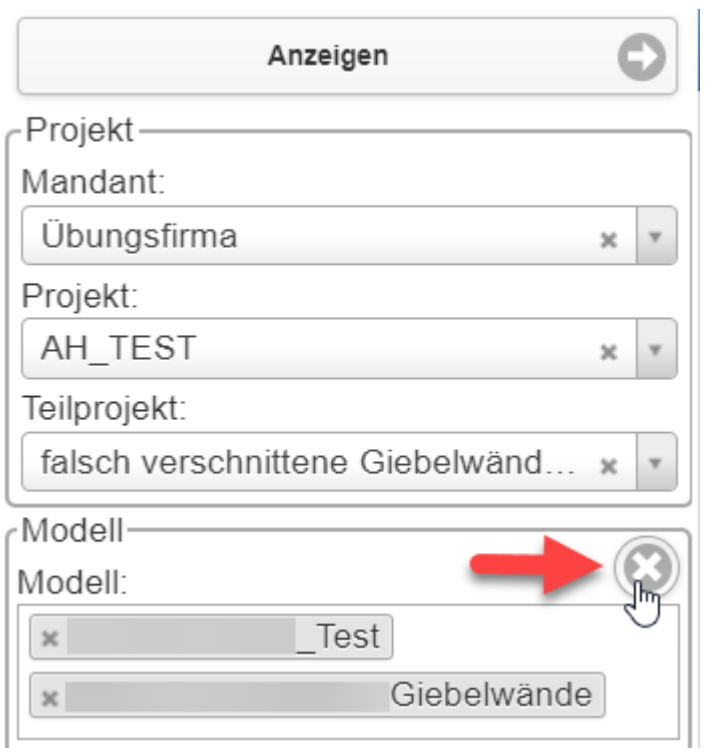

# 2.1.2 Berechtigung für Bemusterungsprofile

Wenn Sie ein Bemusterungsprofil speichern möchten, gibt es die Möglichkeit das Bemusterungsprofil nicht für alle bearbeitbar zu machen. Dazu entfernen Sie den Haken bei "für alle bearbeitbar":

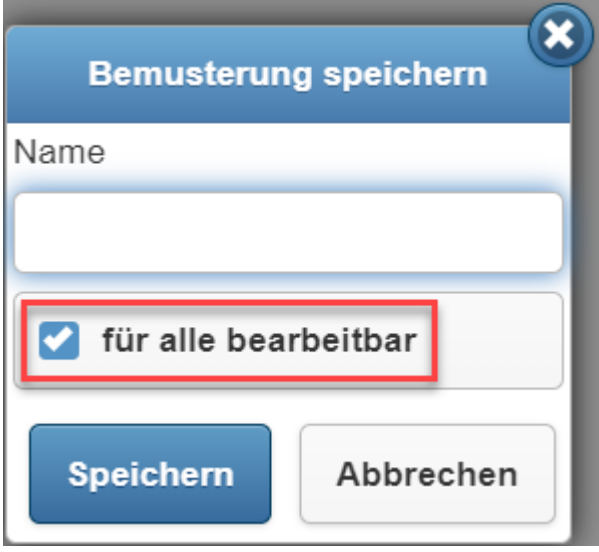

Dann ist Ihr Bemusterungsprofil nur noch für Sysadmins bearbeitbar. Für alle anderen ist das Profil nur noch sichtbar, nicht aber bearbeitbar. Alle Benutzer können es jedoch kopieren (und ggf. die Kopie ändern), anwenden oder exportieren.

Im Kontextmenü des Bemusterungsprofils können Sie unter "Sicherheit" die Berechtigungseinstellung konfigurieren: So können Sie die Berechtigung für einen oder alle Benutzer setzen oder entziehen. Ausgenommen sind Sysadmins, welche in der Liste eine ausgegraute Checkbox haben.

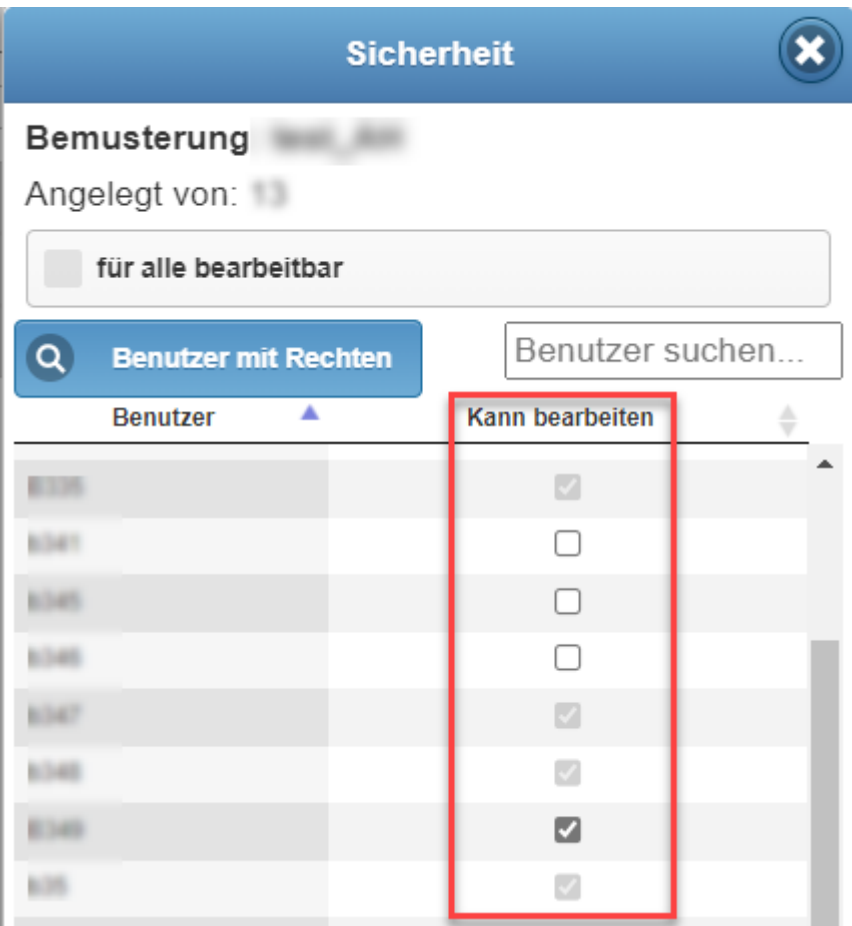

Mit der Schaltfläche "Benutzer mit Rechten", können Sie nach Benutzern mit Rechten filtern.

### 2.1.3 Korrekturen

- Korrektur der automatischen Bemusterung: Kamine aus einer Allplan IFC, die in der Rubrik Schornstein ankommen, bekommen wieder eine automatische Bemusterung.
- Korrekturen im IFC-Import
- Beim Allplan Export IFC4 mit aufgetrennten Bauteilen wurden bislang nicht alle, in der Rubrik "Zusammengesetztes Element" vorhandenen, Elemente als bemustert erkannt, obwohl die einzelnen Bauteile vollständige bemustert waren.

Nun stimmt der Zähler der Rubrik "Zusammengesetztes Element".

- Der Gewerktext wird auch beim Holen von BOB-Details in allen Ebenen angezeigt.
- [58463](https://dev.azure.com/baugruppe/BIB/_workitems?_a=edit&id=58463&fullScreen=true)
- Optimierungen bezüglich der Geschwindigkeit beim Anwenden der Bemusterungsprofile. Timeouts bei der der Anwendung der Bemusterungsprofile wurden verlängert. Im Zuge dessen wurde der Fehler mit der Meldung "Die der aktuellen Verbindung zugeordnete Transaktion wurde abgeschlossen, jedoch nicht verworfen. Die Transaktion muss verworfen werden, bevor die Verbindung zum Ausführen von SQL-Anweisungen verwendet werden kann." behoben.

[56008](https://dev.azure.com/baugruppe/BIB/_workitems?_a=edit&id=56008&fullScreen=true)

[53689](https://dev.azure.com/baugruppe/BIB/_workitems?_a=edit&id=53689&fullScreen=true)

• Der Anzeigefehler "Worker error" wurde behoben. Große Projekte können wieder vollständig angezeigt werden.

[64978](https://dev.azure.com/baugruppe/BIB/_workitems?_a=edit&id=64978&fullScreen=true)

[71248](https://dev.azure.com/baugruppe/BIB/_workitems?_a=edit&id=71248&fullScreen=true)

### [59720](https://dev.azure.com/baugruppe/BIB/_workitems?_a=edit&id=59720&fullScreen=true)

[61718](https://dev.azure.com/baugruppe/BIB/_workitems?_a=edit&id=61718&fullScreen=true)

• In seltenen Fällen wurde die 3D Ansicht im Viewer nicht geladen und ist nun behoben.

### **2.2 Content-Manager**

# 2.2.1 BIB-Property "Lage im Geschoss"

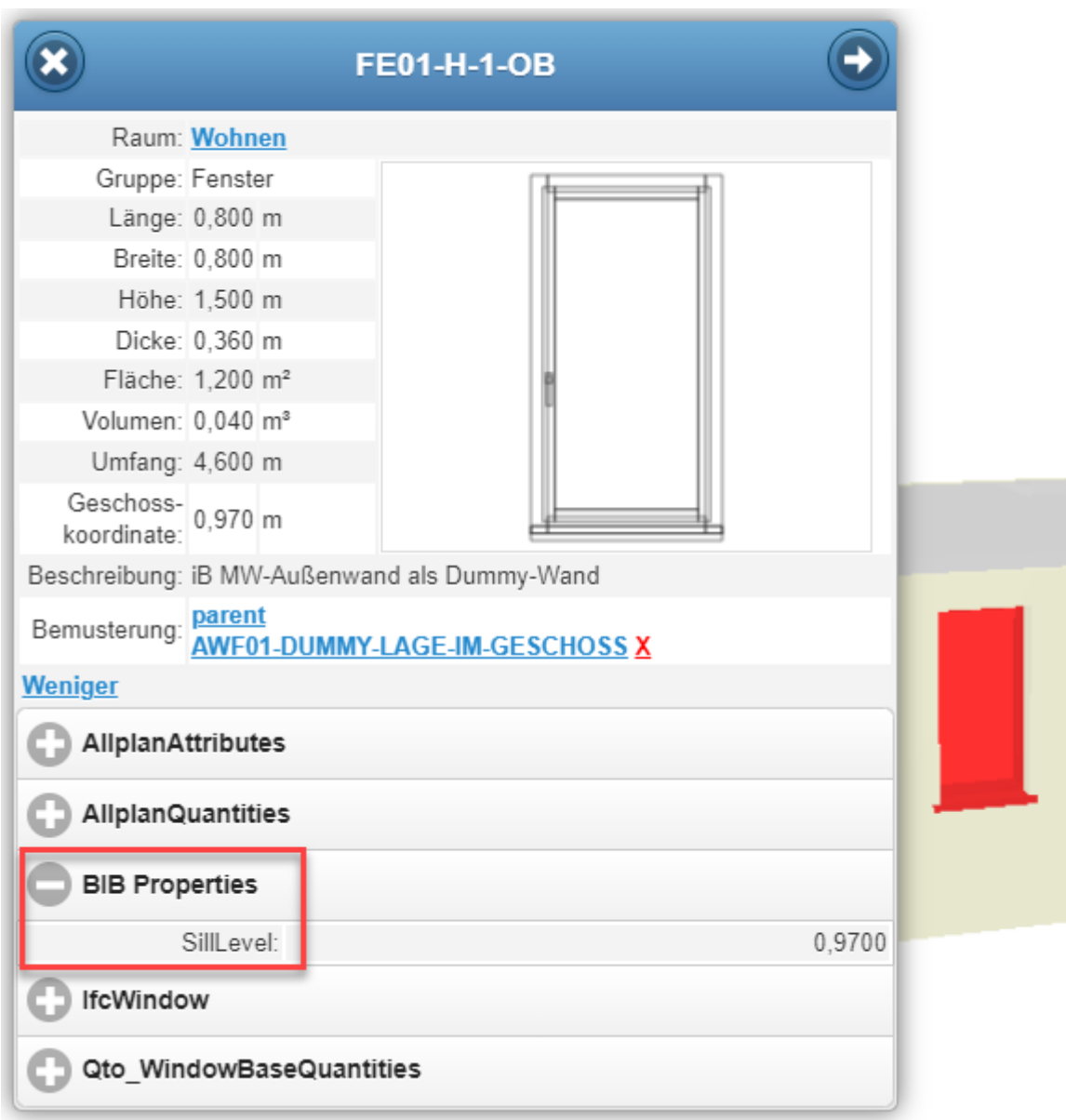

Mit dem BIB Property "SillLevel" kann die Geschosslage des Bauteils in der BOB(-Detail)-Formel und somit in der Bemusterung verwendet werden. Somit können zum Beispiel die Sockelleisten genauer berechnet werden.

[61902](https://dev.azure.com/baugruppe/BIB/_workitems?_a=edit&id=61902&fullScreen=true)

# 2.2.2 BOB-Detail(s) in BOB(s) kopieren

Es ist nun möglich ein oder mehrere BOB-Details in ein oder mehrere BOBs zu kopieren. Dazu markieren Sie die zu kopierenden BOB-Details in der Übersichtstabelle des Content-Managers und rufen im Anschluss das Kontextmenü auf und wählen "Kopieren in Zwischenablage".

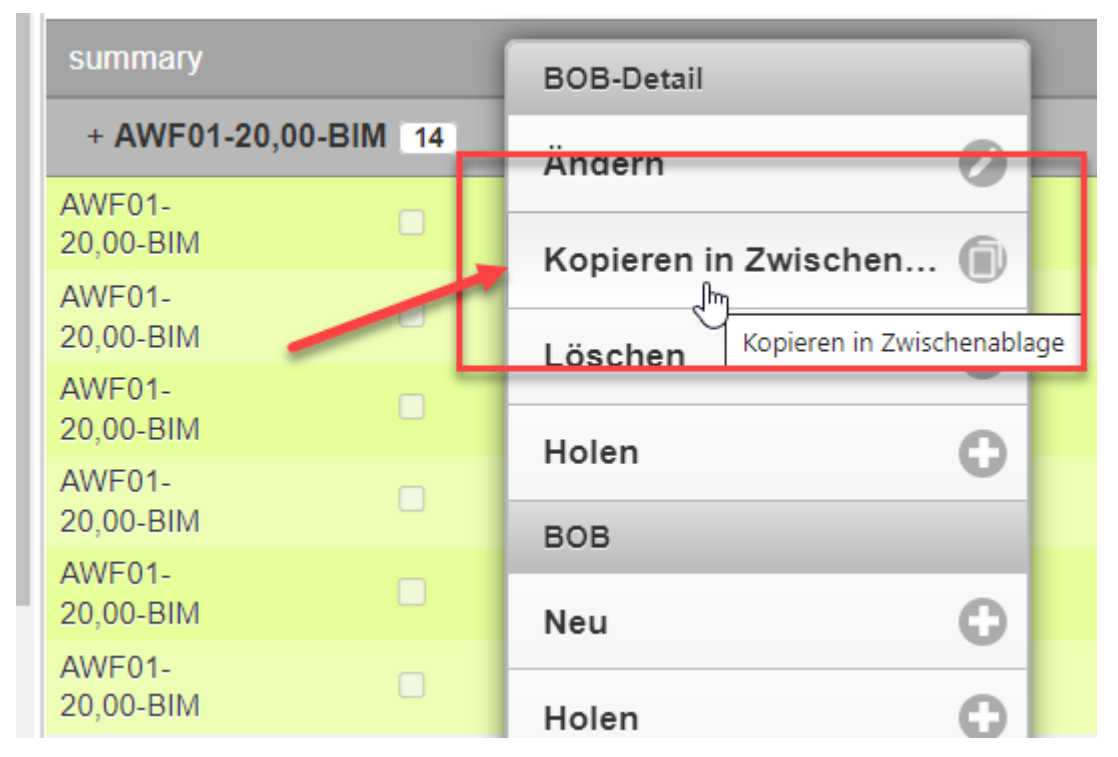

Dann wählen sie die Ziel-BOBs aus, in die Sie die BOB-Details kopieren wollen. Dazu markieren Sie die BOBs im Baum links und drücken auf "Einfügen aus Zwischenablage":

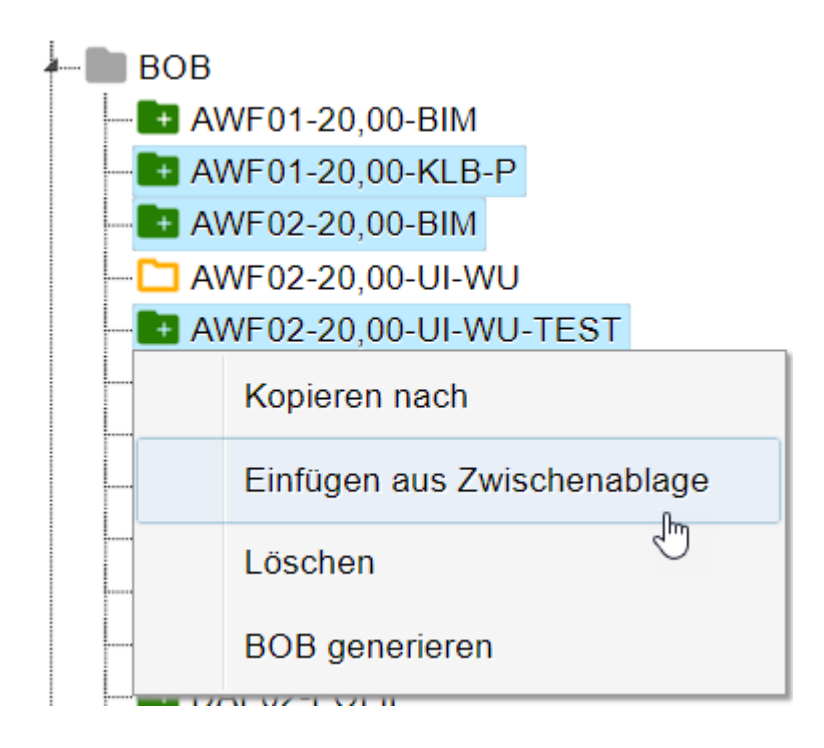

Ein Popup geht auf. Dort bestätigen Sie den Vorgang mit "Einfügen".

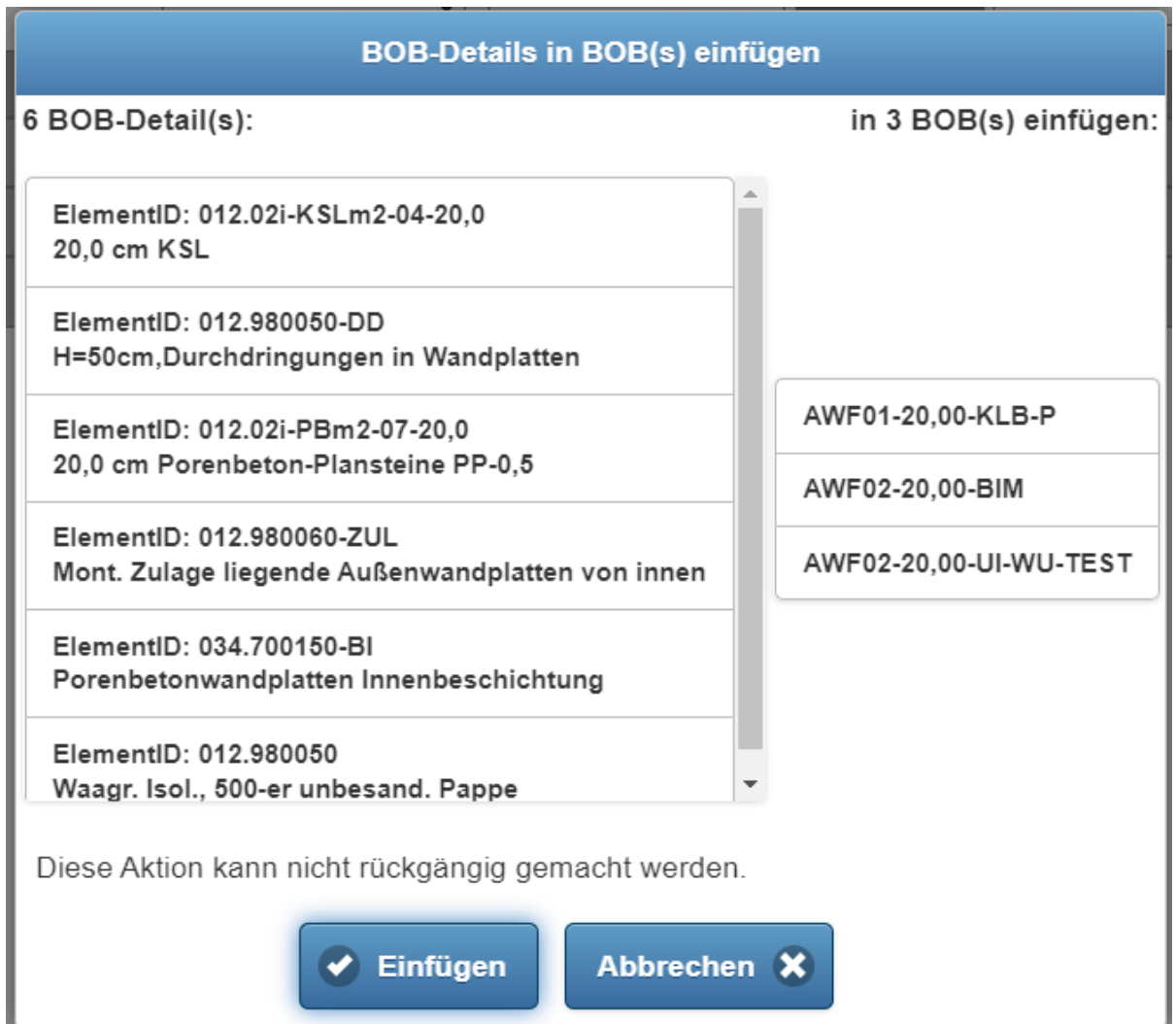

Achtung: Wenn Sie BOB-Details einfügen, die schon im Ziel-BOB sind, werden diese BOB-Details ohne Warnung hinzugefügt. Bitte überprüfen Sie daher immer, welche BOB-Details Sie in welche BOBs einfügen.

# 2.2.3 Excel-Ex-/Import für die Preis- und Textpflege

### **Export für Preise, Kurztexte und Langtexte**

Im Content-Manager unter Menü (1) > Export (2) > Excel-Preis und Kurz-/Langtext (3) besteht nun die Möglichkeit für die Preis- und Textpflege eine Excel-Liste zu exportieren.

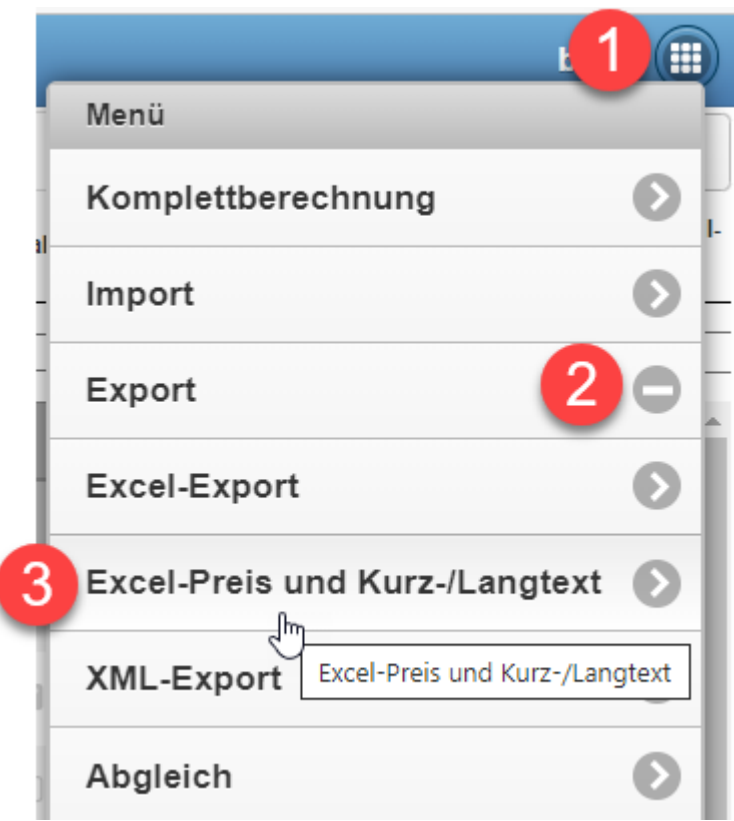

### **Excel-Abgleich für Preise, Kurztexte und Langtexte**

Unter "Abgleich" (Content-Manager > Menü > Abgleich) kann man die Preise oder Kurz- und Langtexte aktualisieren.

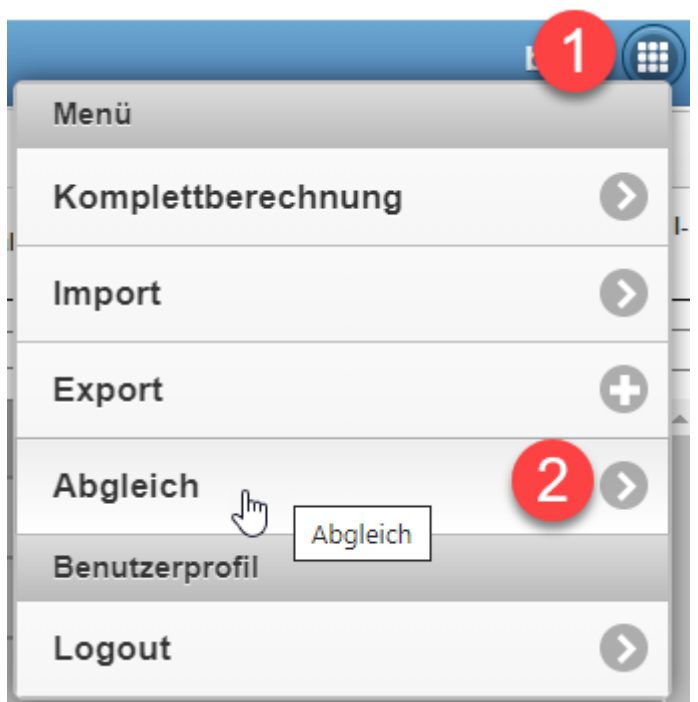

Dazu können Sie die Excel-Datei, welche Sie im Schritt oben exportiert haben, ändern und über das Plus importieren. (Speichern Sie bitte das Original vorher ab).

Wählen Sie bitte den Import-Typ "Excel". Haben Sie Preise aktualisiert, wählen Sie den Abgleich "Preise". Haben Sie Lang- oder Kurztexte aktualisiert, wählen Sie bitte "Texte":

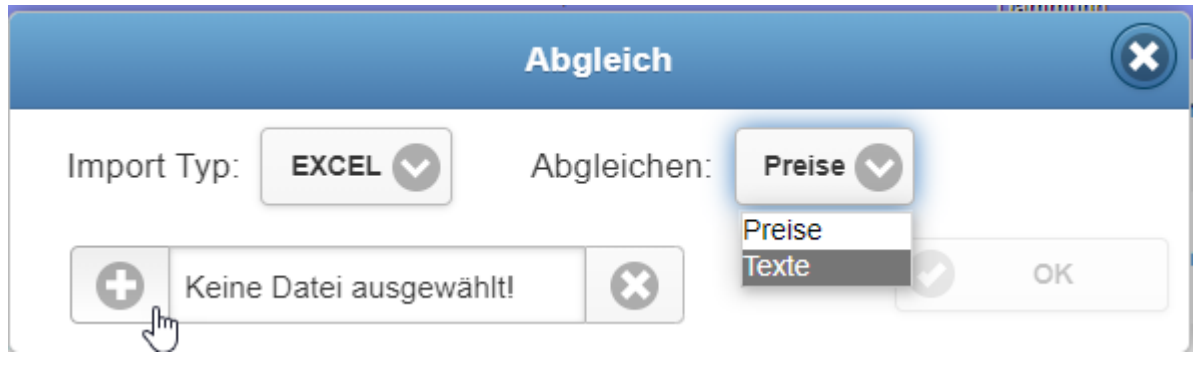

[25513](https://dev.azure.com/baugruppe/BIB/_workitems?_a=edit&id=25513&fullScreen=true)

### 2.2.4 Weitere Spalten für die Tabelle des Content-Managers

Menge Projektbuch (MengeBW), DIN\_ALT, Bezugswert VK, FM-Element, GLT-Element, FMGruppe,

FM-Attribut, FM Jahresfaktor, E4, BOB Bild, BOB-Detail Bild, MwSt., Zuschl. (ZU\_FAKT), V (Vertragselement), ZW (Zwischensumme), Rundung\_Menge (Rundung\_M)

# 2.2.5 Korrekturen

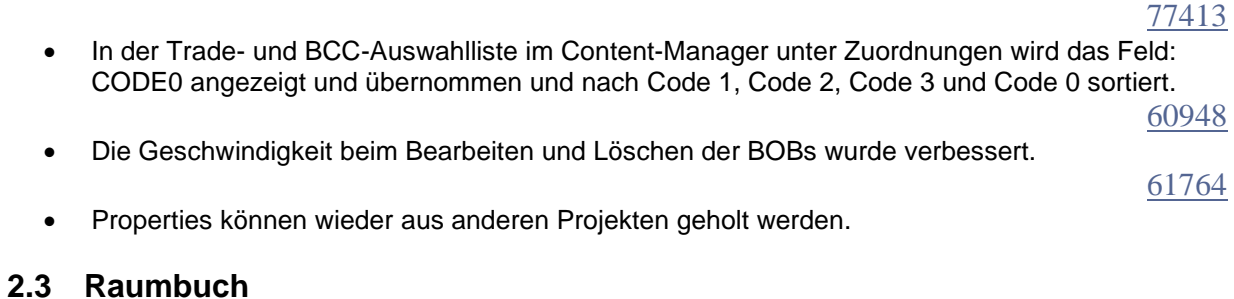

2.3.1 Korrekturen

[62003](https://dev.azure.com/baugruppe/BIB/_workitems?_a=edit&id=62003&fullScreen=true) • Vermarktungswerte (Einheiten Anzahl, VK je qm und VK Vorgaben) der Raumeigenschaften können geändert werden.

### **2.4 Sonstiges im Bereich Kalkulation**

### [87443](https://dev.azure.com/baugruppe/BIB/_workitems?_a=edit&id=87443&fullScreen=true)

### 2.4.1 EP-Pool-Einstellung: Auswahlliste um die DIN Gruppen 800 und 000 ergänzt.

Unter EP-Pool > Menü > Einstellungen wurden die Filtermöglichkeit über die zwei neuen Auswahllisten-DIN-Gruppen "000 Ohne DIN-Zuordnung" und "800 Finanzierung" ergänzt.

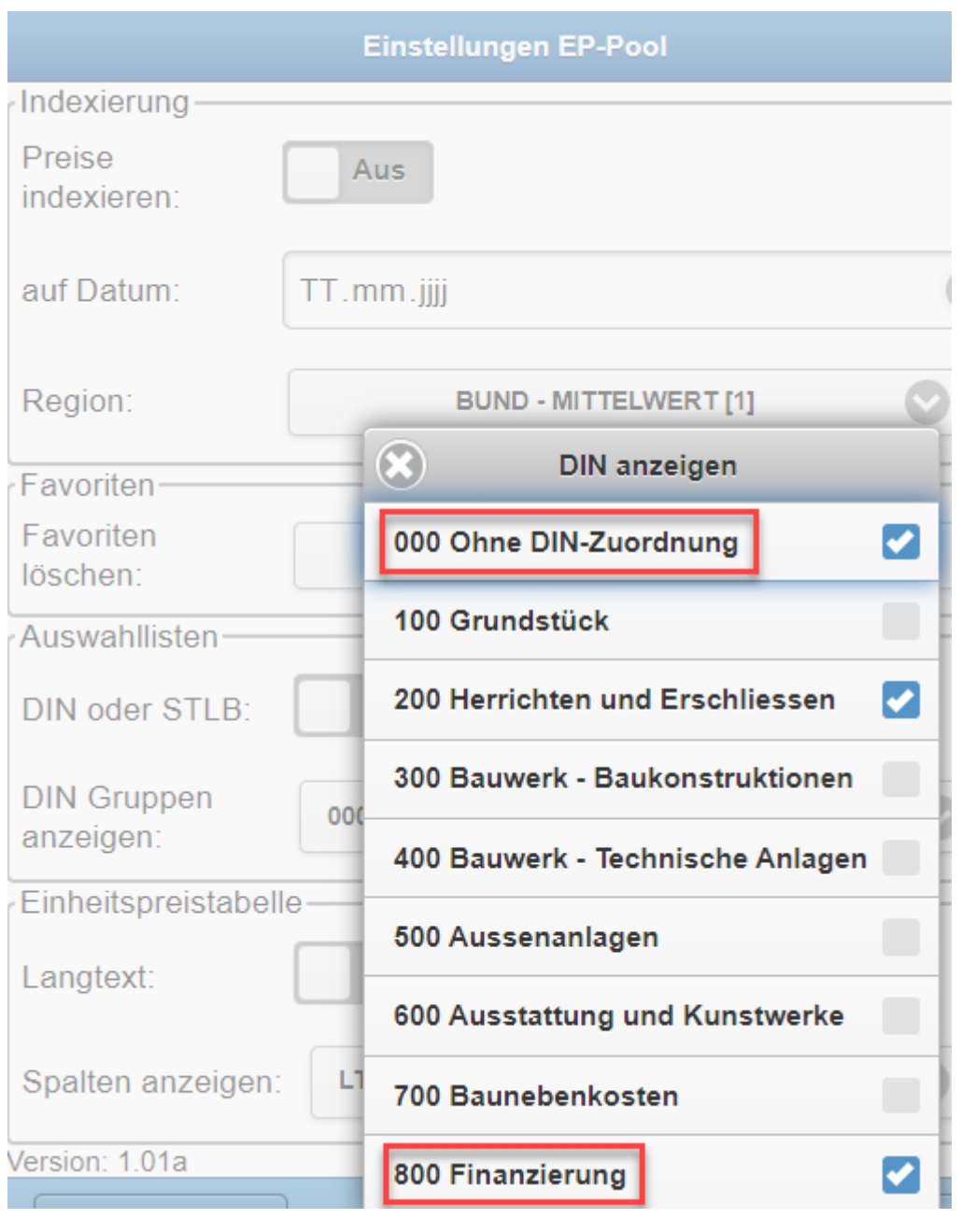

### [81441](https://dev.azure.com/baugruppe/BIB/_workitems?_a=edit&id=81441&fullScreen=true)

### 2.4.2 Positionsarten

Um eine Annäherung zur GAEB Nomenklatur zu vollziehen, wurden in BIM4You alle Bereiche, in denen von "Leistungsposition" bzw. "Leistung" gesprochen wurde, in die Begrifflichkeiten "Normalposition" bzw. "Normal" umgeändert.

# 2.4.3 EP-Pool: Änderung der Kategorienamen

Die Kategorie "Datensätze mit DIN o" wurde in "000 Datensätze ..." umbenannt, sodass diese alphabetisch immer oben erscheint. Inhalt von "Ohne STLBNR" wurde in "999 ohne STLBNR" geschrieben.

# 2.4.4 STLB/DIN-Einstellung

Die STLB/DIN-Einstellung im EP-Pool steht standardmäßig auf STLB.

# 2.4.5 Globale Suche im EP-Pool

Im EP-Pool kann global (über alle drei Spalten hinweg) nach dem Kurztext gesucht werden.

**BIM4You EP-Pool**  $\left( 2\right)$  $\circledR$ ★ A Q Bauschild Globale Suche: R Q STLB...  $Q$  ... Q Text ... Bauschild aufbauen. 000 **DIN 391**  $10$  $\bullet$  $10 \rightarrow$ Baustelleneinrichtun. **Baustelleneinrichtung** vorhalten, umsetzen,  $|10|$ G rückbauen [psch.] 001 Gerüstbauarbeiten  $\mathbf 0$  $\bullet$ 002 Erdarbeiten  $\bullet$ 003  $\bullet$  $\bullet$ Landschaftsbauarbei...  $\widehat{\mathbf{Y}}$  Filter Warenkorb

# [61736](https://dev.azure.com/baugruppe/BIB/_workitems?_a=edit&id=61736&fullScreen=true)

[61734](https://dev.azure.com/baugruppe/BIB/_workitems?_a=edit&id=61734&fullScreen=true)

[61739](https://dev.azure.com/baugruppe/BIB/_workitems?_a=edit&id=61739&fullScreen=true)

### [62005](https://dev.azure.com/baugruppe/BIB/_workitems?_a=edit&id=62005&fullScreen=true)

### 2.4.6 "Gehe zu" - Funktion geändert

Im Modul BIM-Server wurde die Option zum Projekt-Navigator navigieren hinzugefügt.

Im Modul BIM-Manger-Raumbuch, kann man über den "Gehe Zu"-Schalter zu folgenden Seiten navigieren:

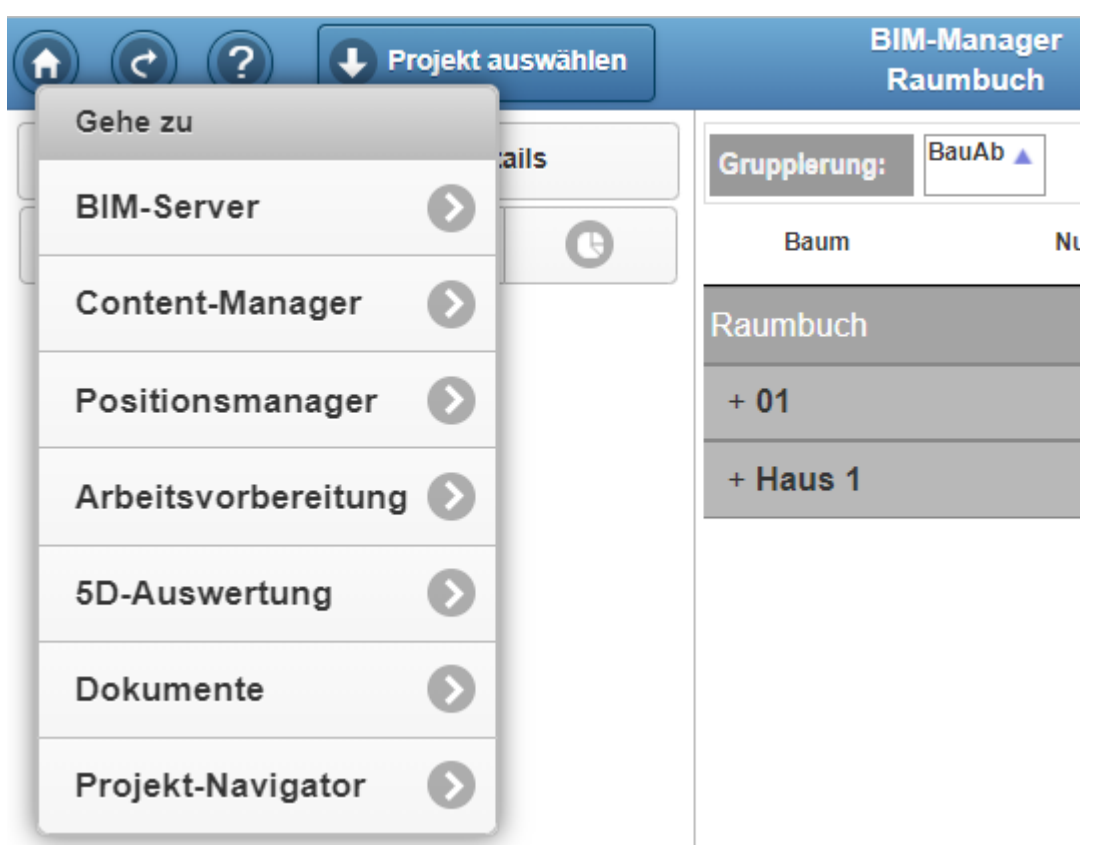

### 2.4.7 Korrekturen

- [72764](https://dev.azure.com/baugruppe/BIB/_workitems?_a=edit&id=72764&fullScreen=true)
- Im EP-Pool wird in der Positionstabelle die Suche nicht mehr gespeichert. Dadurch wurden mögliche Anzeigehindernisse behoben.

# **2.5 Reports für die Kalkulation**

### 2.5.1 Korrekturen

- Korrekturen am Fenster-Report.
- Der Report in der Bemusterung, welchen man unter "..gefilterter Bereich / Bemusterung / Bemusterung" findet, wirkt sich nun auf den gefilterten Bereich aus.

### **2.6 Schnittstellen für die Kalkulation**

### 2.6.1 Übergabe der Mengen direkt in ein BRZ7-Projekt als VA-Menge

Im Positionsmanager gibt es eine neue Exportmöglichkeit "BRZ VA-Mengenexport". Diese finden Sie unter Export->BRZ Projektexport.

Mit diesem Export ist es möglich VA-Mengen an ein BRZ7-Projekt zu übergeben. Die Funktion ist für alle BRZ7-Kunden zum Beispiel für den folgenden Anwendungsfall gedacht:

• Sie erhalten ein externes LV, welches Sie in einem BRZ7-Projekt importiert haben und wollen zu diesem VA-Mengen hinzufügen, welche Sie in BIM4You über ein IFC-Modell generieren.

Schritte in den Programmen:

- In einem BRZ7-Projekt importieren Sie das externe LV
- In BIM4You importieren Sie die IFC-Datei zum Projekt
- Im Content-Manager gehen Sie auf Import und wählen ein BRZ-Projekt aus der Liste aller BRZ Projekte aus. Dadurch werden alle Positionen aus dem LV mit der individuellen LV-Struktur in BIM4You eingelesen und die Eigenschaften (OZ, Gewerkestruktur, usw.) übernommen.

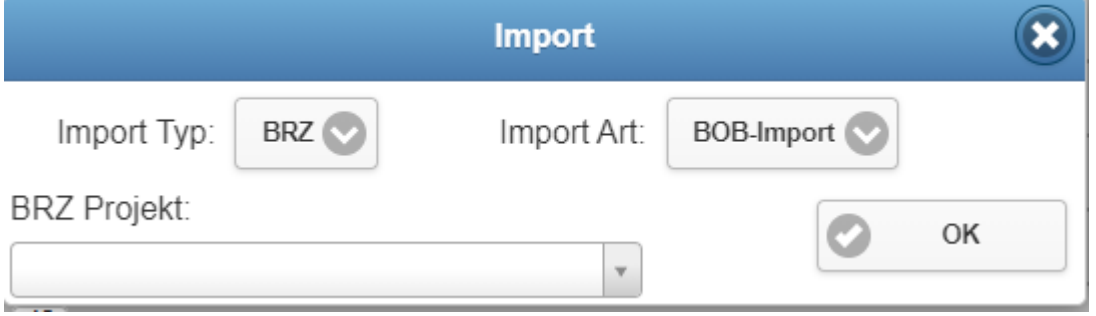

- Sie können mit den so generierten BOBs das IFC-Modell bemustern und eine 5D-Berechnung starten
- Über den Schalter "BRZ VA-Mengenexport" im Positionsmanager, werden die ermittelten Mengendetails sowie die Gesamtsumme in die VA-Menge der einzelnen Position des vorhin beim Import ausgewählten BRZ-Projektes geschrieben. Somit muss kein neues Projekt exportiert wird und die Daten werden direkt in die BRZ-Datenbank geschrieben.

[55026](https://dev.azure.com/baugruppe/BIB/_workitems?_a=edit&id=55026&fullScreen=true)

[71386](https://dev.azure.com/baugruppe/BIB/_workitems?_a=edit&id=71386&fullScreen=true)

[46926](https://dev.azure.com/baugruppe/BIB/_workitems?_a=edit&id=46926&fullScreen=true)

### [83892](https://dev.azure.com/baugruppe/BIB/_workitems?_a=edit&id=83892&fullScreen=true)

# 2.6.2 BRZ7-Export nach GEWTREE berücksichtigt nur Einstellungen bei PosArt 1

Beim Export nach GEWTREE wird nur die übergeordnete Einstellung, die bei der obersten Hierarchie getroffen wurde, ausgewertet und alle untergeordneten Positionen haben in der exportierten \*.asc-Datei die gleichen Einstellungen (Eigenleistung, Ortsmengen, Aufmaß etc.).

### [60071](https://dev.azure.com/baugruppe/BIB/_workitems?_a=edit&id=60071&fullScreen=true)

# 2.6.3 Gewerke-Auswahl für ARRIBA-Export

Analog zum GAEB-Export, steht für den ARRIBA-Export auch eine Gewerke-Auswahl zur Verfügung.

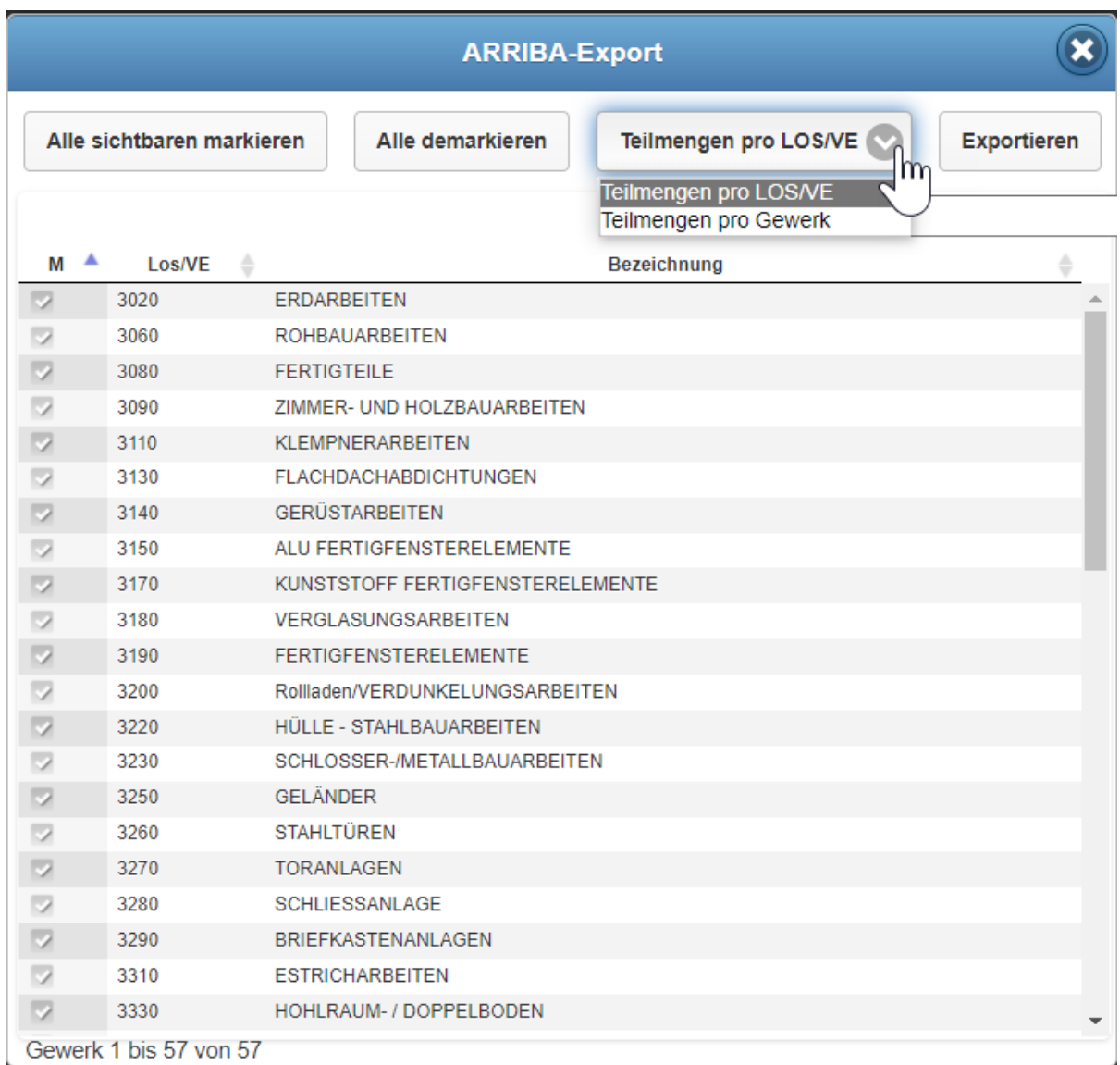

### [62331](https://dev.azure.com/baugruppe/BIB/_workitems?_a=edit&id=62331&fullScreen=true)

# 2.6.4 Erweiterung ORCA-AVA-GAEB-Export

Durch den ORCA-AVA-GAEB-Export laden Sie eine .zip-Datei runter, welche Sie entpacken müssen. Bitte lesen Sie die !ReadMe.txt-Datei, welche Sie in der .zip-Datei finden, für weitere Informationen.

### 2.6.5 Korrekturen

# [76347](https://dev.azure.com/baugruppe/BIB/_workitems?_a=edit&id=76347&fullScreen=true)

• Korrekturen am BRZ-Export: Umlaute werden nun korrekt in die \*.ASC-Datei geschrieben.

# **2.7 Quality-Manager**

### 2.7.1 Multiauswahl bei Dokumenten

Ab sofort können auch mehrere Dokumente gleichzeitig ausgewählt und beispielsweise über das Zahnrad gelöscht oder per Mail versendet werden.

# 2.7.2 Einbehalt in Bewertung umbenannt

Unter allen Vorgängen wurde der Eintrag "Einbehalt" entsprechend zum Client in "Bewertung" umbenannt.

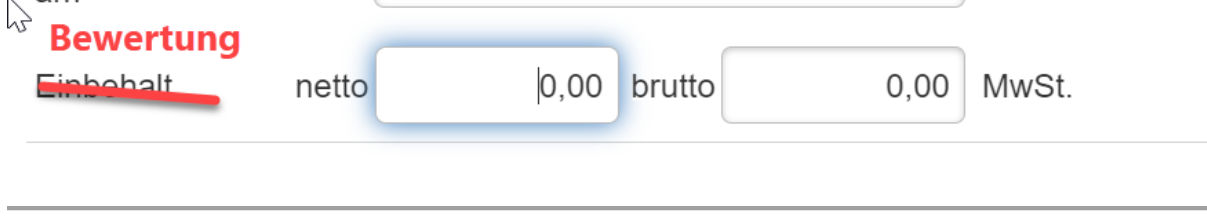

### [64872](https://dev.azure.com/baugruppe/BIB/_workitems?_a=edit&id=64872&fullScreen=true)

### 2.7.3 Editierbarkeit der Bewertung im Journal

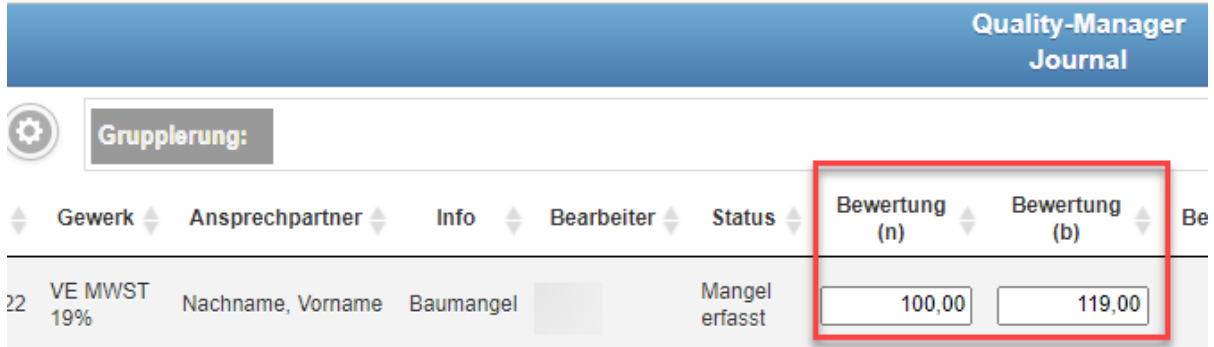

Es ist möglich die netto und brutto Bewertung im Journal direkt in die Tabelle einzugeben. Wird die Bewertung als Nettobetrag (n) bzw. als Bruttobetrag (b) eingetragen, werden sie direkt in den Bruttobetrag (b) bzw. in den Nettobetrag (n) umgerechnet.

### [73302](https://dev.azure.com/baugruppe/BIB/_workitems?_a=edit&id=73302&fullScreen=true)

### 2.7.4 Änderung der Energieträger Bezeichnungen

Im Quality-Manager wurden die Bezeichnungen für Gas und Energieträger in "Energieträger 1/Gas" und "Energieträger 2" umbenannt.

[87957](https://dev.azure.com/baugruppe/BIB/_workitems?_a=edit&id=87957&fullScreen=true)

[85697](https://dev.azure.com/baugruppe/BIB/_workitems?_a=edit&id=85697&fullScreen=true)

# 2.7.5 Kürzere Synchronisationszeit der PWA

Die Synchronisationszeit bei großen Projekten mit vielen Mängeln, Bildern und Dokumenten wurde verkürzt, z.B. indem beim 2ten Synchronisieren die bereits geladenen Dateien aus dem Cache geholt werden.

ACHTUNG: Löschen sie, solange sie offline sind, auf keinen Fall ihren Cache oder die Websitedaten, da sie sonst auf ihre Offline erzeugten Dokumente nicht mehr zugreifen können.

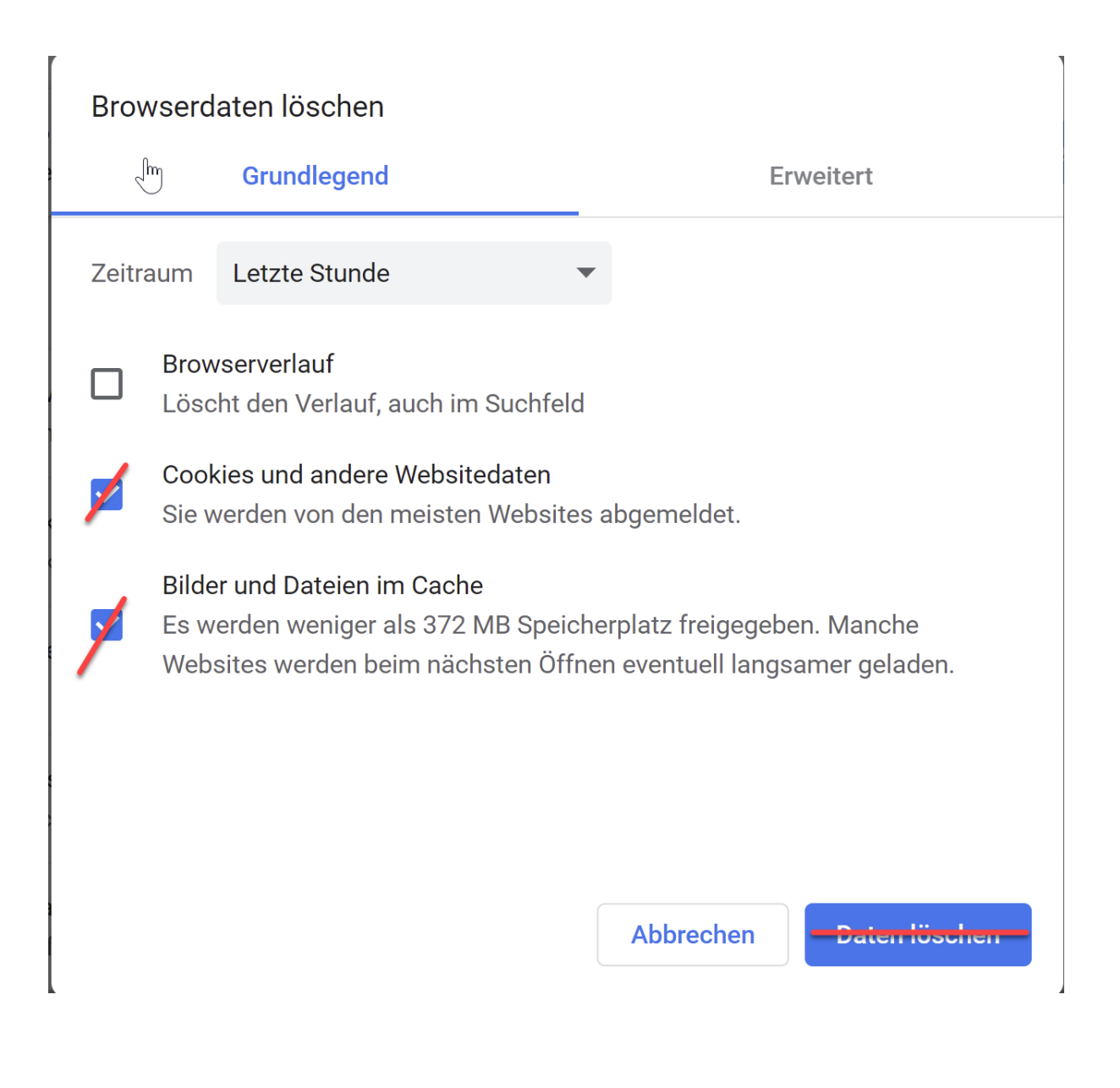
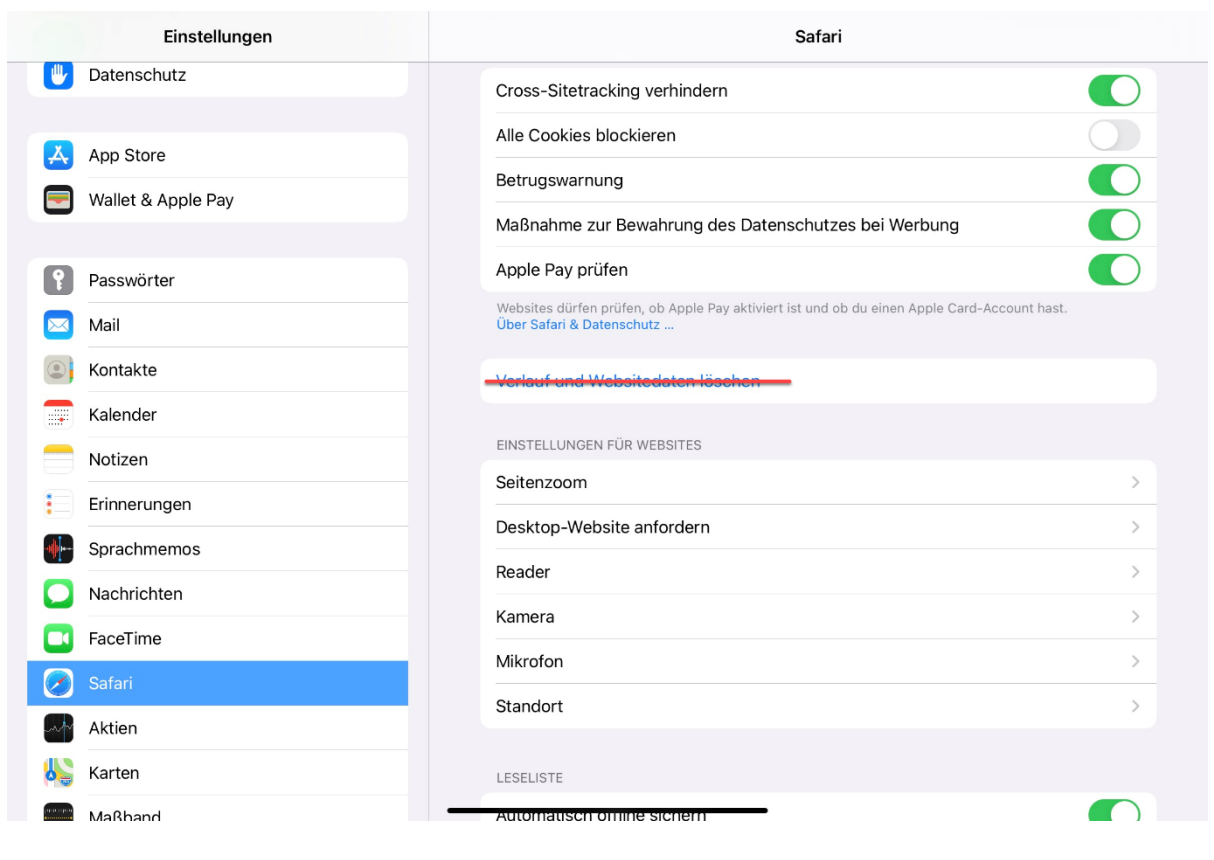

# 2.7.6 Synchronisationszeitraum PWA

Ab sofort kann der Zeitraum der Synchronisation selbst über die neue Kalenderfunktion beim Offline-Gehen ausgewählt werden. Hierbei werden nur Dokumente, Dateien und Tagebucheinträge synchronisiert, die mit ihrem Erstellt- oder Änderungsdatum im angegebenen Zeitraum liegen. Dies reduziert die Datenmenge beim Herunterladen und damit die Synchronisationszeit nochmals erheblich. Standardmäßig sind die letzten 30 Tage voreingestellt.

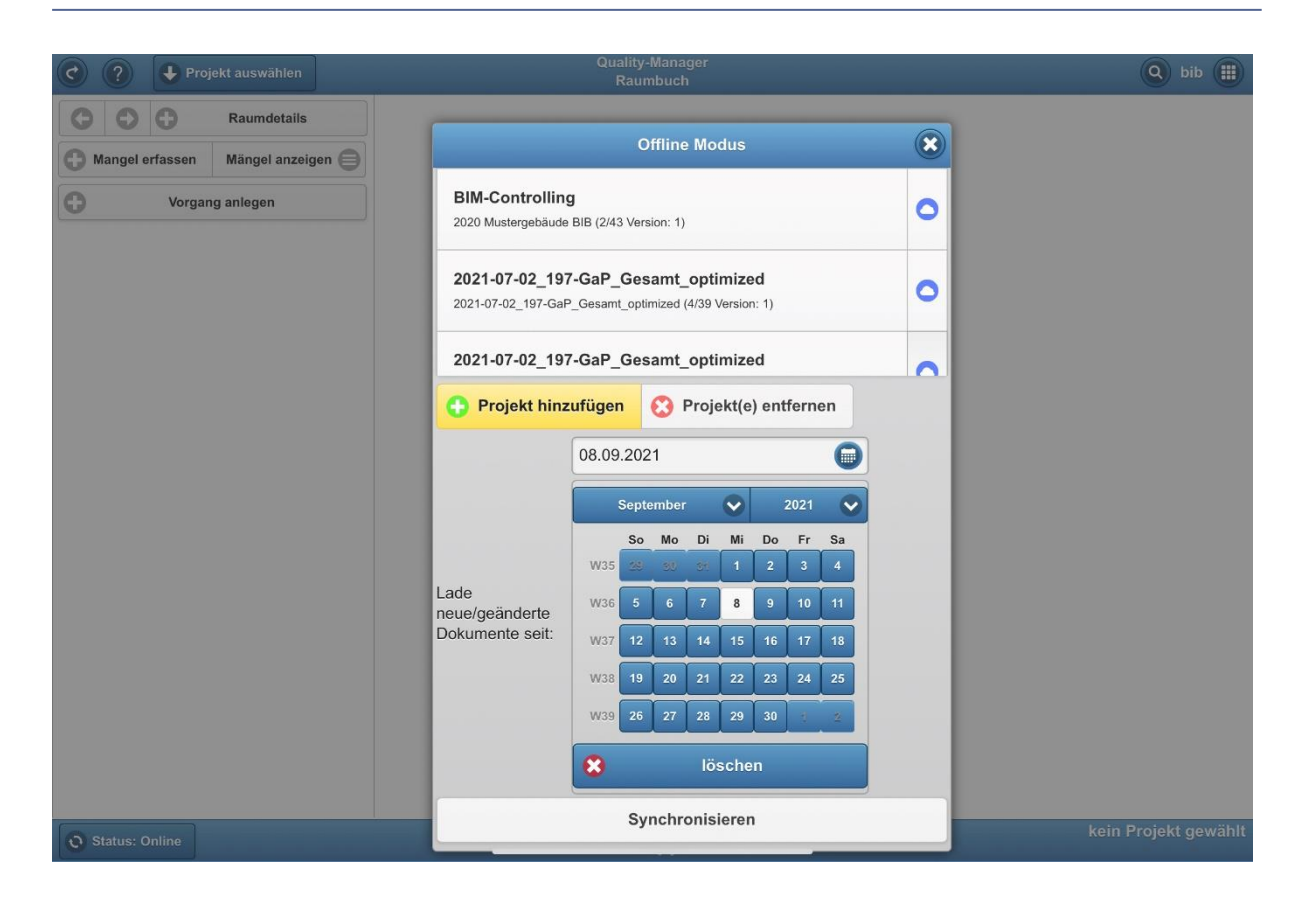

# 2.7.7 Dokumentenanzahl auf 5000 beschränken IOS

Bei IOS-Geräten wurde die Gesamtzahl an Dokumenten für den Offline-Modus auf 5000 beschränkt. Die Anzahl der Dokumente kann über die Reduzierung des Synchronisationszeitraums durch den Nutzer gesteuert werden.

# 2.7.8 Korrekturen

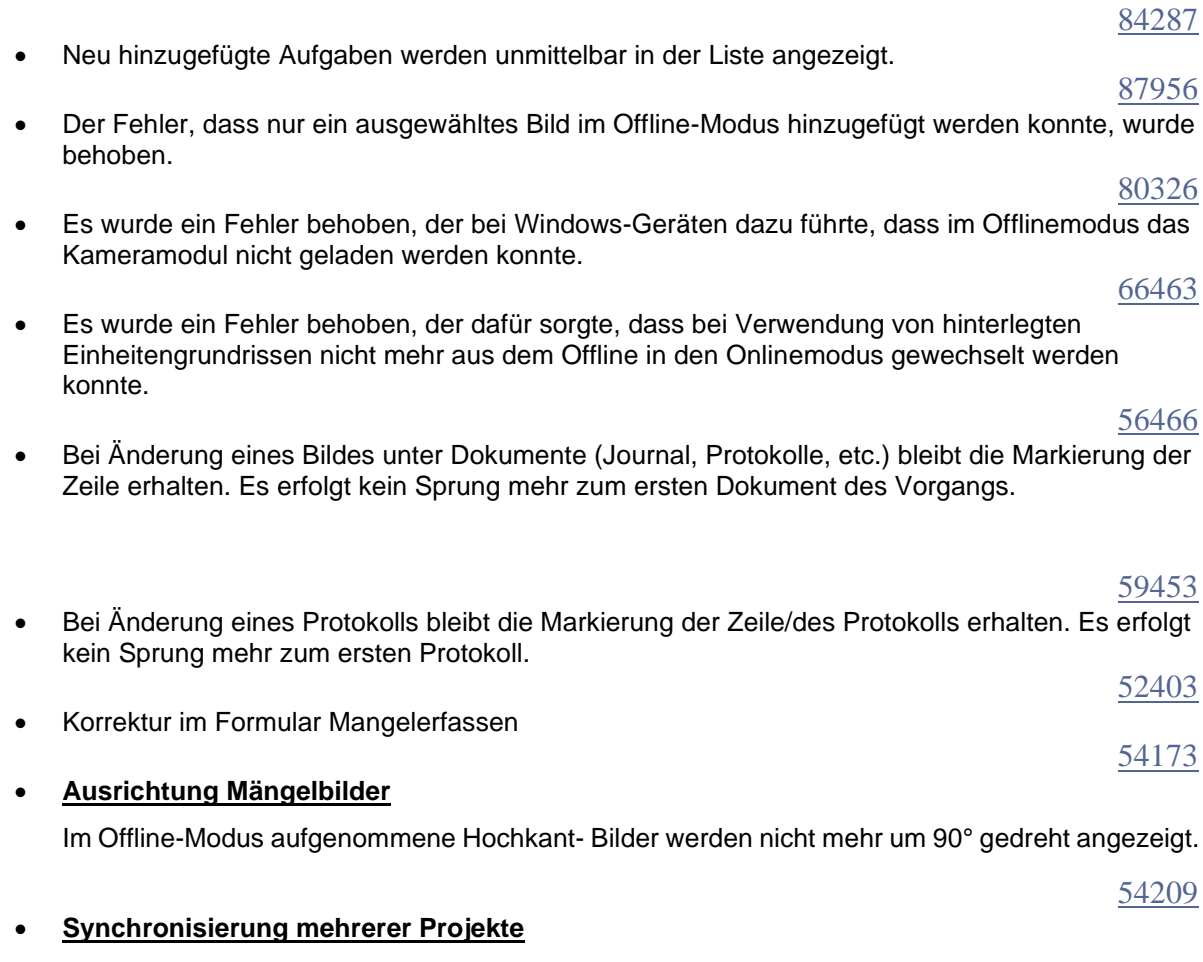

Es können wieder mehrere Projekte gleichzeitig synchronisiert werden.

# 2.7.9 Reports für den Quality-Manager

#### 2.7.9.1 Korrekturen

• Es wurde ein Fehler im Formular "Bautagesbericht ohne Vorgänge A4 hoch" behoben, der ab einer großen Zeichenanzahl im Notiz- /Bemerkungsfeld dazu führte, dass Teile der Texte im PDF übereinander ausgegeben wurden.

#### [84376](https://dev.azure.com/baugruppe/BIB/_workitems?_a=edit&id=84376&fullScreen=true)

[87127](https://dev.azure.com/baugruppe/BIB/_workitems?_a=edit&id=87127&fullScreen=true)

• Im Bautagesbericht werden bei mehreren hinzugefügten Signaturen in Zukunft alle Beteiligte mit dem Verweis: "Signiert von:" angezeigt. Sortiert wird nach eingegebenem Vornamen + Nachnamen.

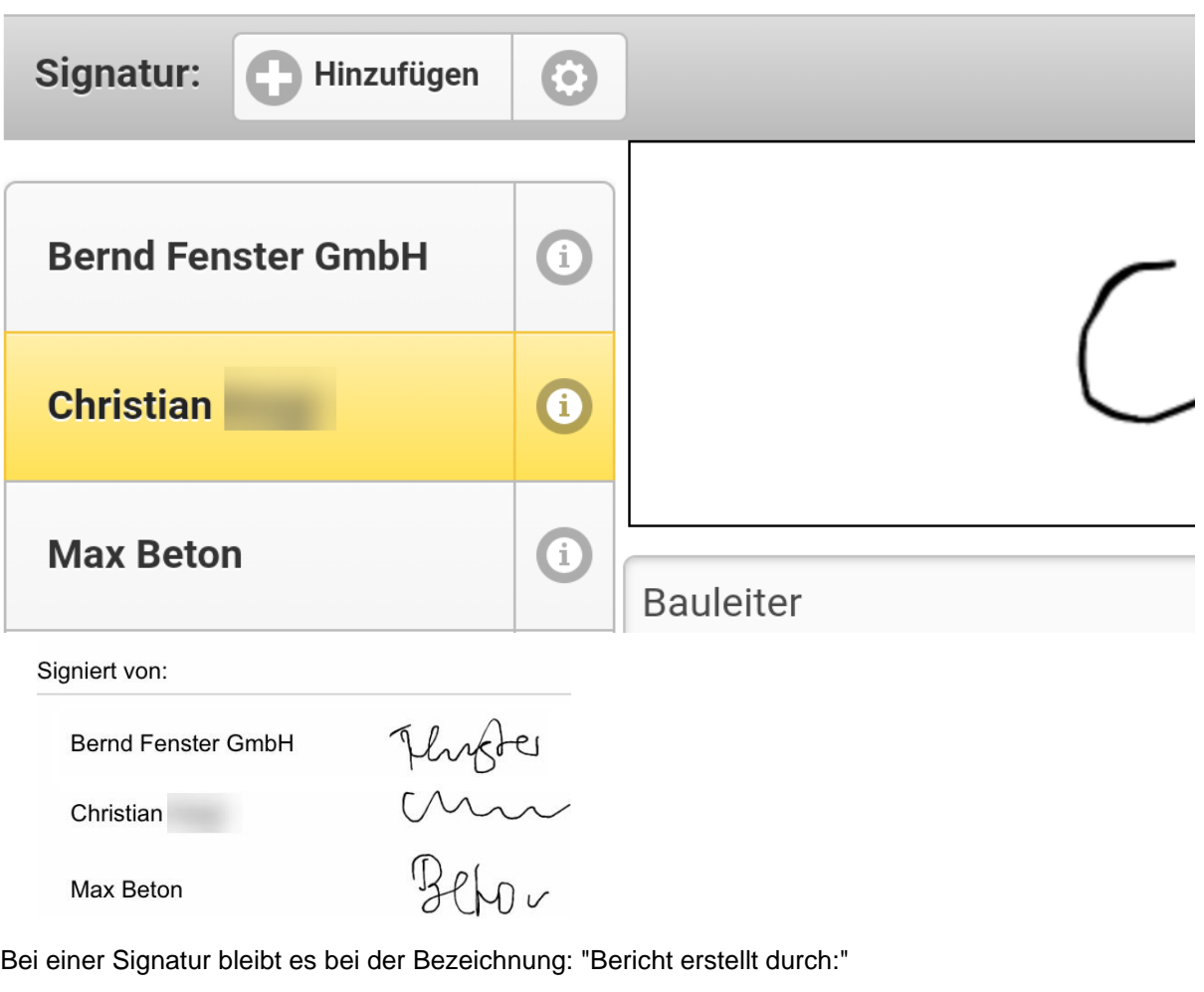

Bericht erstellt durch:

Christian

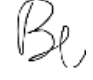

[69215](https://dev.azure.com/baugruppe/BIB/_workitems?_a=edit&id=69215&fullScreen=true)

[56910](https://dev.azure.com/baugruppe/BIB/_workitems?_a=edit&id=56910&fullScreen=true)

- Wie bei Mängeln können ab sofort auch mehrere Bautagesberichte auf einmal angewählt und gleichzeitig als Reports exportiert werden.
- Die Signatur im Report "Bautagesbericht mit Vorgängen A4 hoch" ist vorhanden.

# **2.8 Controlling**

# 2.8.1 Korrekturen

[55371](https://dev.azure.com/baugruppe/BIB/_workitems?_a=edit&id=55371&fullScreen=true) • Über den Projekt-Navigator kann nun wieder über das Kontextmenü in ein ausgewähltes Budget-Controlling-Projekt navigiert werden.

# **2.9 Sonstiges**

# 2.9.1 Seriendruckfelder für E-Mail

Erlös-Controlling Nachname NU (Ansprechpartner) --> [ANSPNAME]

Telefon Privat NU (Ansprechpartner) --> [ANSPTELPRIVAT] E-Mail 1 NU (Ansprechpartner) --> [ANSPEMAIL] Nachname Erwerber (Ansprechpartner) --> [ERW\_ANSPNAME] Telefon Privat Erwerber (Ansprechpartner) --> [ERW\_ANSPTELPRIVAT] E-Mail 1 Erwerber (Ansprechpartner) --> [ERW\_ANSPEMAIL]

#### **Projektdaten**

Projekt - Straße --> [PRJ\_STRASSE] Projekt - Land --> [PRJ\_LAND] Projekt - PLZ --> [PRJ\_PLZ] Projekt - Ort --> [PRJ\_ORT]

Projektdaten > Zusatzinfo Bauleiter - Anrede1 --> [BL\_ANSPANREDE] Bauleiter - Vorname --> [BL\_ANSPVORNAME] Bauleiter - Nachname --> [BL\_ANSPNAME] Bauleiter - Email1 --> [BL\_ANSPEMAIL] Bauleiter - Mobilnummer --> [BL\_ANSPTELMOBIL] [98772](https://dev.azure.com/baugruppe/BIB/_workitems?_a=edit&id=98772&fullScreen=true)

# 2.9.2 Web-Rollen

Nun wird auch im Web zwischen Web- und Client-Rolle sichtbar unterschieden. Dazu gibt es in der Tabelle der Benutzerverwaltung die Spalten "Web-Rolle" und "Client-Rolle".

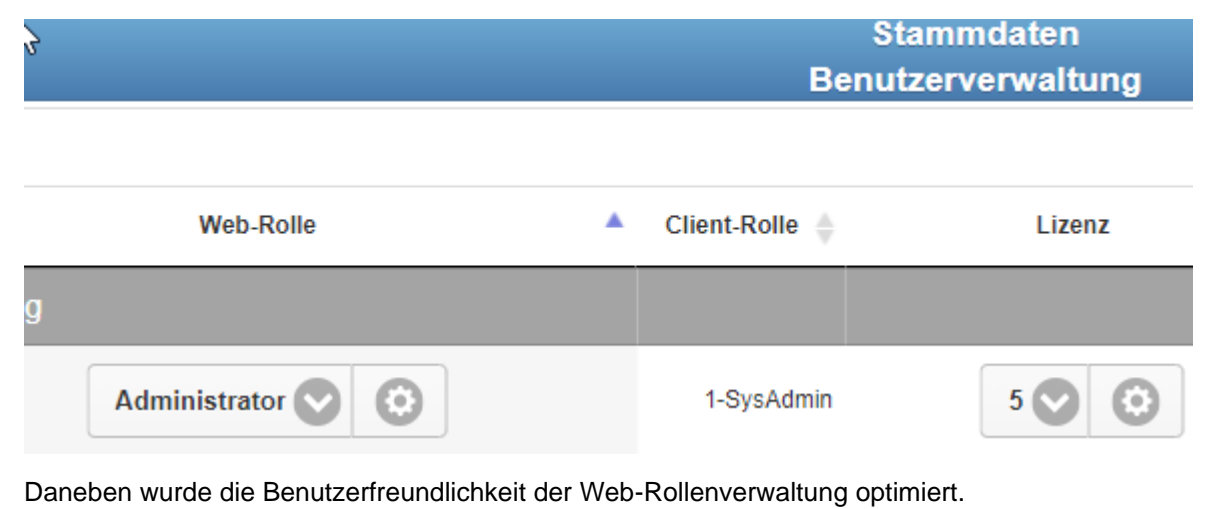

[23807](https://dev.azure.com/baugruppe/BIB/_workitems?_a=edit&id=23807&fullScreen=true)

# 2.9.3 "Markierte ändern" für Stammdatenverwaltung "Gewerke-Struktur"

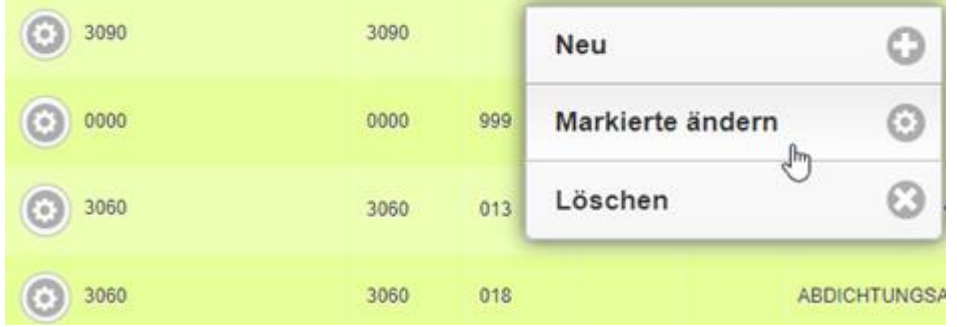

[61708](https://dev.azure.com/baugruppe/BIB/_workitems?_a=edit&id=61708&fullScreen=true)

# 2.9.4 Gewerke-Struktur mit Gewerketext-Titel

Die Gewerke-Struktur hat durch die Gewerketext-Titel in der Text-Spalte an Übersicht gewonnen. Beispiel:

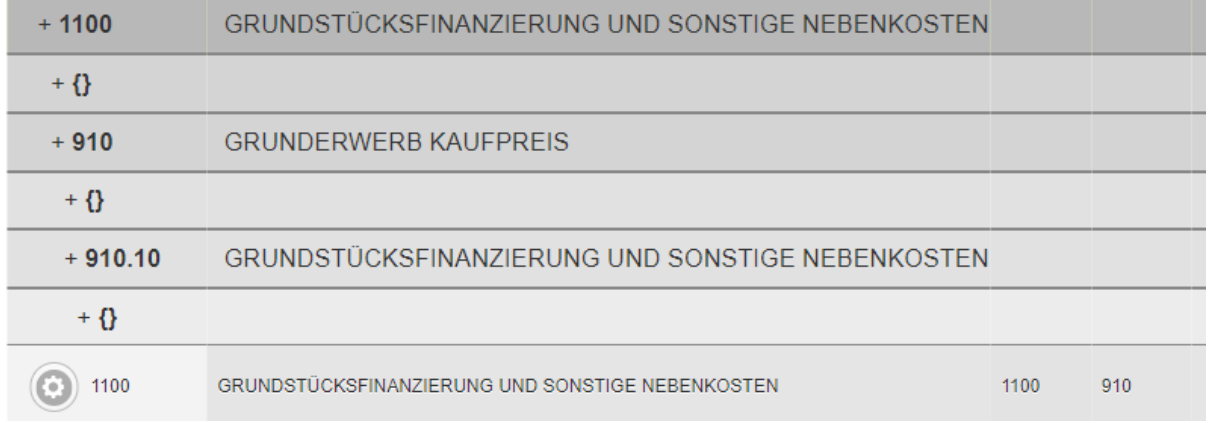

[72393](https://dev.azure.com/baugruppe/BIB/_workitems?_a=edit&id=72393&fullScreen=true)

# 2.9.5 Update-Information

Auf der BIM4You Startseite bzw. dem Cockpit finden Sysadmins eine Glocke oben rechts, wenn Ihre Version von BIM4You nicht der letzten von uns freigegebenen Version entspricht.

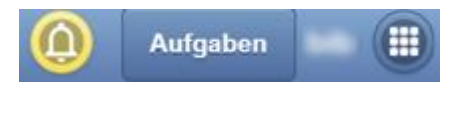

# 2.9.6 Zeiterfassung-Excel-Report

Aus der Zeiterfassung im Web ist es nun ebenfalls möglich Excel Reports über a) alle Nutzer im Projekt oder b) den angemeldeten User zu exportieren.

#### **Vorgehensweise:**

1. Linksklick auf Exportieren

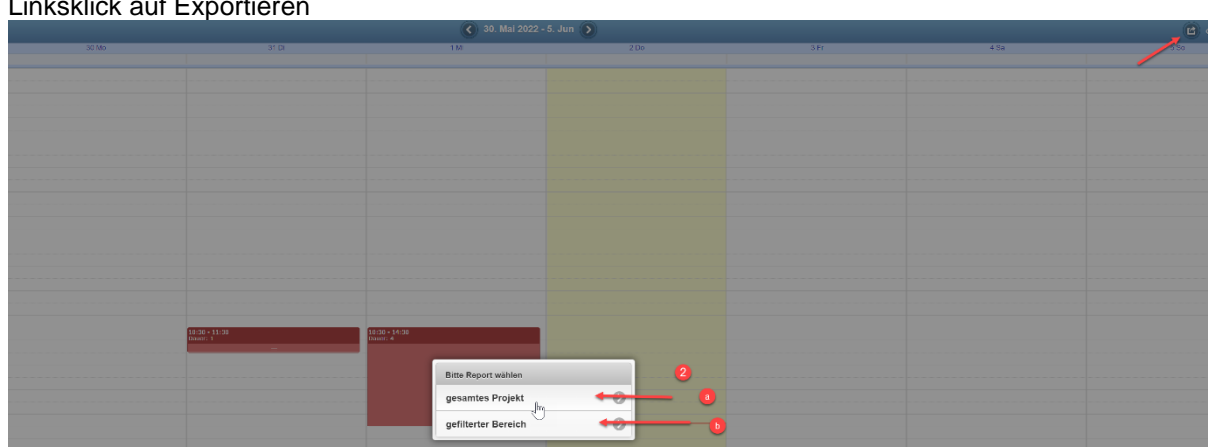

2. a) Für alle User oder b) für angemeldeten User wählen

#### *Hinweise:*

• *Im Linken Baum darf nur 1 Projekt zur Auswertung gewählt sein.*

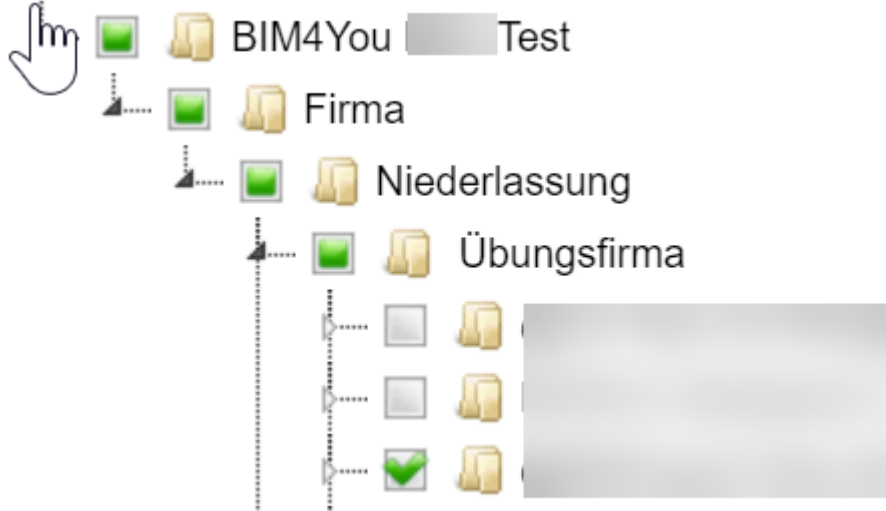

• *Im TrustCenter von Excel sollte unter geschützte Ansicht folgender Haken entfernt sein* 

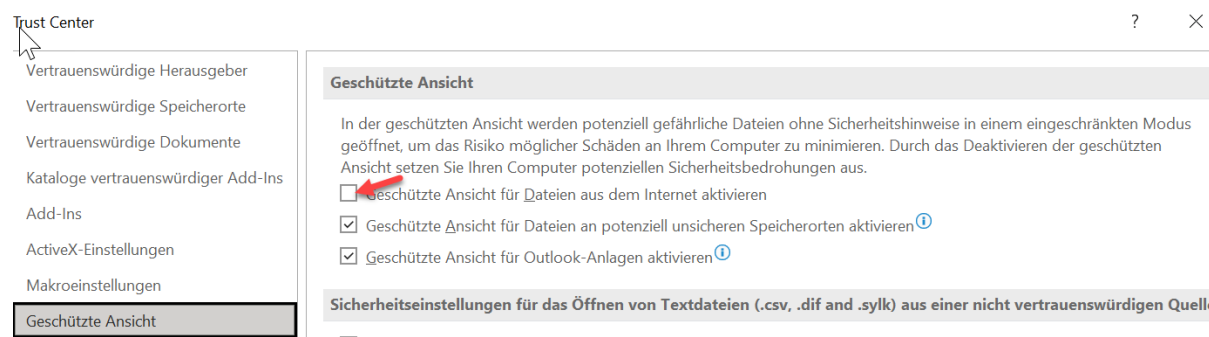

#### **Ergebnis:** (Variante a) für alle User)

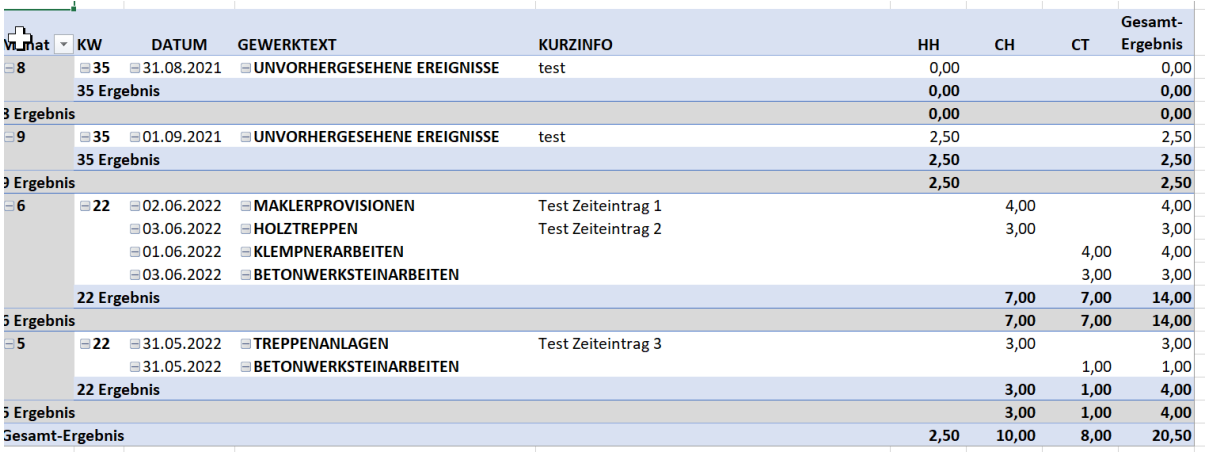

[80853](https://dev.azure.com/baugruppe/BIB/_workitems?_a=edit&id=80853&fullScreen=true)

# 2.9.7 Telefonprotokoll im Office

Nach Auswahl der Telefonnummer in den WEB-Adressen wird im TGB-Vorgang Beginn, Ende und Dauer des Telefonats dokumentiert.

#### [77503](https://dev.azure.com/baugruppe/BIB/_workitems?_a=edit&id=77503&fullScreen=true)

#### 2.9.8 Seitenanzeige Adressen und Projektbeteiligte

Im Bereich Adressen und Projektbeteiligte ist nun die Möglichkeit gegeben, bis zu 5000 Adressen gleichzeitig auf einer Seite anzuzeigen.

e

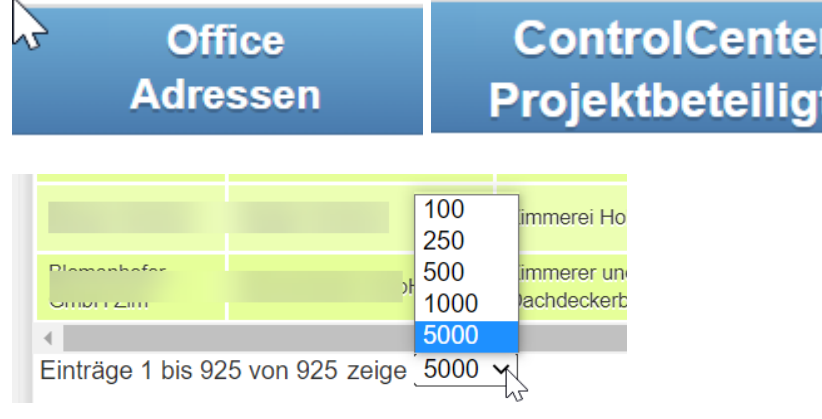

# 2.9.9 Anzeige der Ansprechpartner

Ab sofort werden Ansprechpartner einer Adresse nach Nachname Vorname, Titel aufgelistet und sortiert.

#### [63727](https://dev.azure.com/baugruppe/BIB/_workitems?_a=edit&id=63727&fullScreen=true)

## 2.9.10 Neues Feld in der Benutzerverwaltung: Antwort-Adresse

Für das Versenden von E-Mails aus dem Web-Bereich von Bim4You wurde die Möglichkeit geschaffen eine **optionale** Antwort-Adresse einzustellen, falls der Empfänger nicht auf die Sendeadresse (User-Mail-Adresse) antworten sollte.

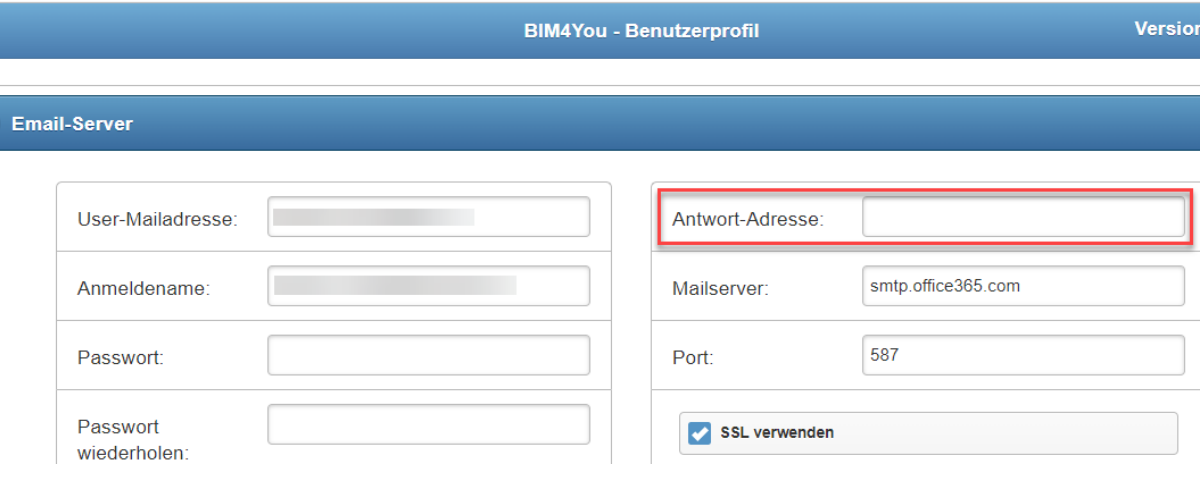

[70249](https://dev.azure.com/baugruppe/BIB/_workitems?_a=edit&id=70249&fullScreen=true)

# 2.9.11 Aktualisierung des Datenbank-Contents

Ende Januar wurden in der BIB-Datenbank für

- -BIB-BOBs
- -BIB-BOB-Details
- -BIB-iBOBs
- -BIB-Archiv-Projekte
- -BIB-Vorlagen
- die EPs bezogen auf IV.Quartal2021 angepasst.

## [35674](https://dev.azure.com/baugruppe/BIB/_workitems?_a=edit&id=35674&fullScreen=true)

#### 2.9.12 Benutzerauswahl ohne gesperrte Benutzer

Wenn man Benutzer aus der User-Datenbank auswählen will, werden die gesperrten Benutzer nicht mehr in der Anzeige gelistet. (Die Benutzerauswahl wird zum Beispiel aufgerufen, wenn man im Tagebuch den Zuständigen ändern möchte.)

[98223](https://dev.azure.com/baugruppe/BIB/_workitems?_a=edit&id=98223&fullScreen=true)

[28069](https://dev.azure.com/baugruppe/BIB/_workitems?_a=edit&id=28069&fullScreen=true)

[57702](https://dev.azure.com/baugruppe/BIB/_workitems?_a=edit&id=57702&fullScreen=true)

[77470](https://dev.azure.com/baugruppe/BIB/_workitems?_a=edit&id=77470&fullScreen=true)

[71328](https://dev.azure.com/baugruppe/BIB/_workitems?_a=edit&id=71328&fullScreen=true)

[66057](https://dev.azure.com/baugruppe/BIB/_workitems?_a=edit&id=66057&fullScreen=true)

[60949](https://dev.azure.com/baugruppe/BIB/_workitems?_a=edit&id=60949&fullScreen=true)

[73051](https://dev.azure.com/baugruppe/BIB/_workitems?_a=edit&id=73051&fullScreen=true)

# 2.9.13 Datensätze kopieren in der Zeiterfassung

nach dem Kopieren eines Datensatzes in der Zeiterfassung, wird die Option "Abgerechnet" nicht mehr übernommen. Die Option ist nach dem Kopieren nicht mehr angehakt.

## 2.9.14 Korrekturen

- Wenn man eine Mail aus BIM4You schreibt, wurde der geänderte Text nicht in das Notiz-Feld zurückgeschrieben. Das wurde behoben. [87520](https://dev.azure.com/baugruppe/BIB/_workitems?_a=edit&id=87520&fullScreen=true)
- Dashboard Einheiten können aus dem Erlöscontrolling gestartet werden.
- In den Stammdaten im Bereich BOB-Struktur und in der Gewerke-Struktur können wieder alle Datensätze markiert werden.
- Im Office-Mail-Bereich wurde der Einstellungs-Button entfernt, da keine Einstellungen getroffen werden können.
- Beim Anlegen von Projektbuchprojekten aus dem Web über das User Archiv werden Projektbenutzer, die zuvor in der Vorlage gespeichert wurden, jetzt im neu angelegten Projekt übernommen.
- Es wurde ein Fehler behoben, der die Änderung des Passworts im Webbereich verhinderte.
- In der Zeiterfassung ist die Suchfunktion im Bereich Ereignis/Tätigkeiten wieder möglich
- In seltenen Fällen kam in regelmäßigen Abständen die Meldung: "Error refreshing accesstoken: Not Found." Dies wurde behoben.

## **2.10 Sonstige Schnittstellen**

#### 2.10.1 Zugriff auf BRZ Projektstamm mit Filterfunktion

Es werden nur die Projekte angezeigt, die im Firmenstamm die Zuordnung der Betriebsnummer (=Mandantennummer extern)

besitzen.

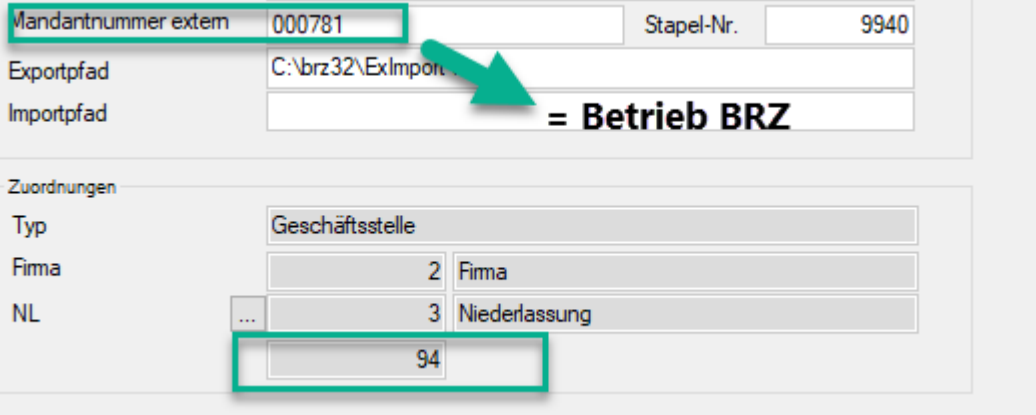

# 2.10.2 Korrekturen

Der Excel-Export im Bereich: "Gewerke/FiBu-Standard" wurde korrigiert.

[76075](https://dev.azure.com/baugruppe/BIB/_workitems?_a=edit&id=76075&fullScreen=true)